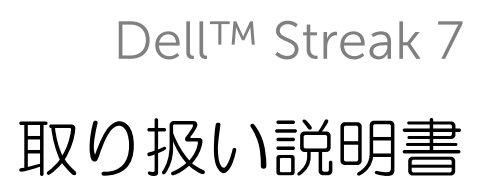

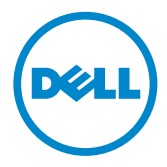

# メモ、注意、警告

■ メモ:「メモ」は、製品を使いやすくするための重要な情報を説明してい ます。

注意:「注意」は、手順に従わないと、ハードウェアの損傷やデータの損 失につながる可能性があることを示しています。

警告:「警告」は、物的損害、怪我、または死亡の原因となる可能性があ ることを示しています。

#### この文書の情報は、事前の通知なく変更されることがあります。 © 2011 Dell Inc. すべての著作権は Dell Inc. にあります。

Dell Inc. の書面による許可のない複製は、いかなる形態においても厳重に禁じられています。

本書に使用されている商標:Dell™ および DELL ロゴは Dell Inc. の商標です。

Adobe Acrobat は Adobe Systems Incorporated の商標で、特定の管轄区域で登録されている場 合があります。Microsoft®、Windows®、Windows Vista® は米国および / またはその他の国々 における Microsoft Corporation の商標または登録商標です。

この文書では、上記記載以外の商標および会社名が使用されている場合があります。これら の商標や会社名は、一切 Dell Inc. に所属するものではありません。

2011 - 08 A00

# 目次

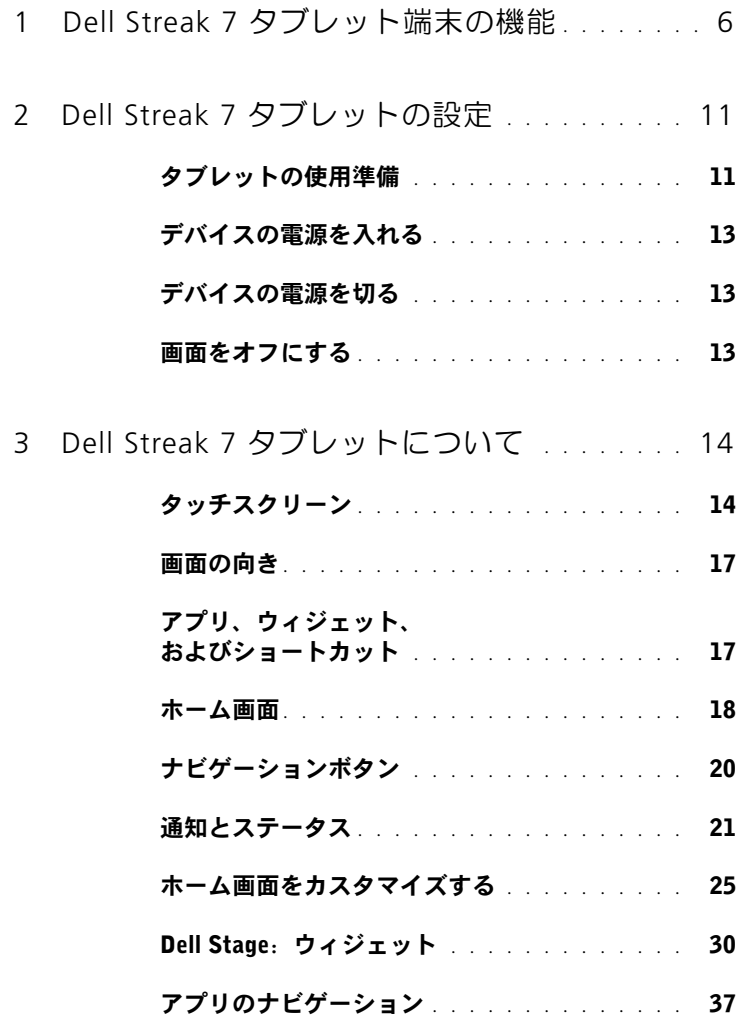

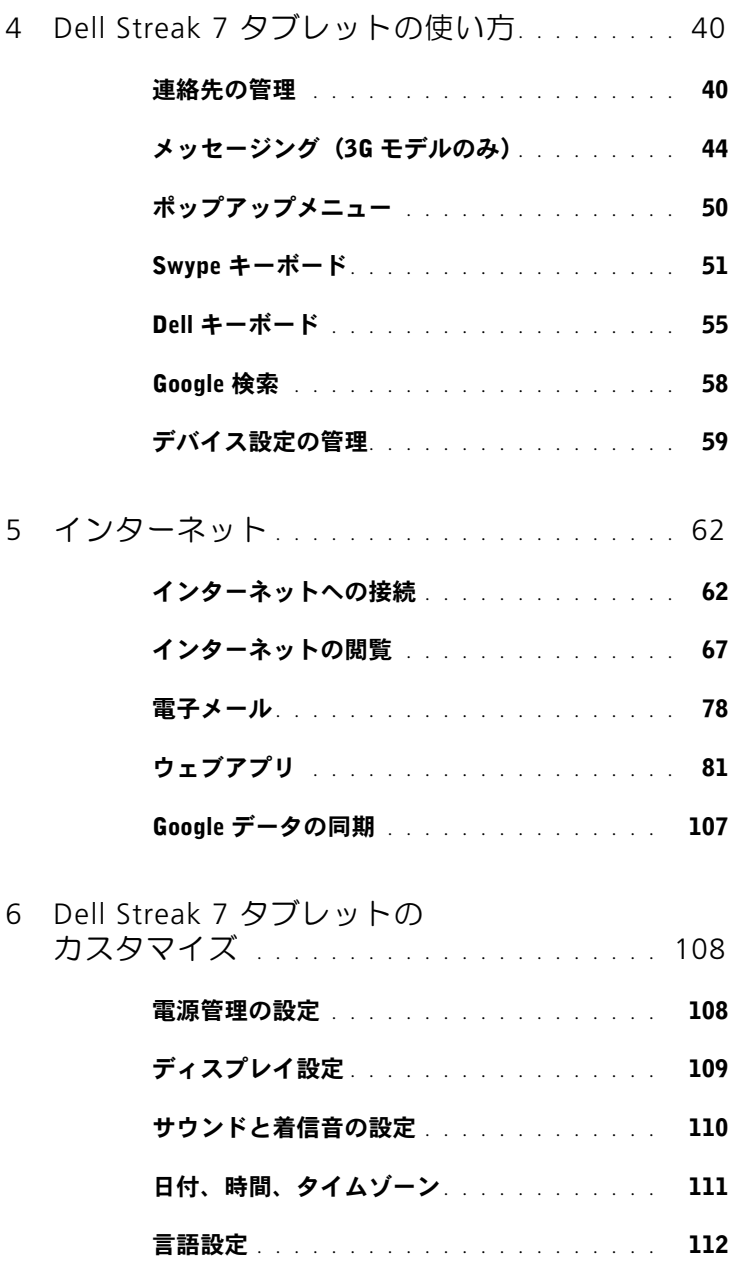

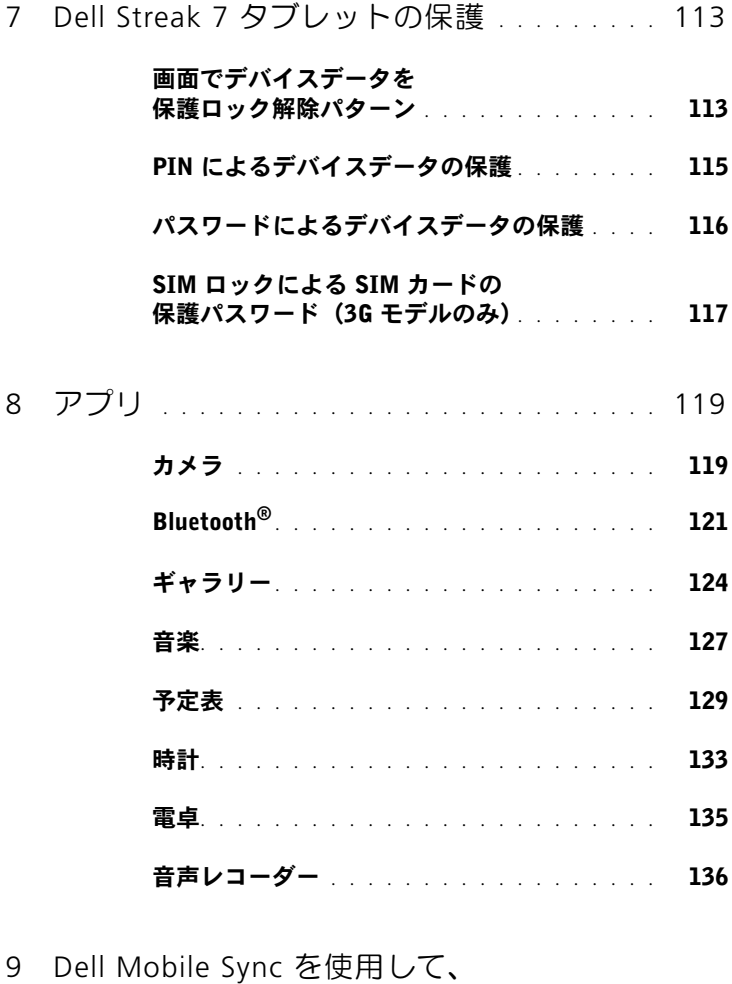

- [コンピューターと接続し、同期する](#page-136-0) . . . . . . 137
- 10 [トラブルシューティング](#page-138-0) . . . . . . . . . . . . . . 139
	- [セーフモードでデバイスを起動する](#page-140-0). . . . . . . 141
	- 緊急時復旧[. . . . . . . . . . . . . . . . . . . . .](#page-141-0) 142

# <span id="page-5-0"></span>Dell Streak 7 タブレット端末の 機能

本項では、デバイスの機能について説明します。

■ メモ:このユーザーマニュアルに記載された機能やアプリはお使いのデバ イスではご利用いただけない場合があります。また、購入されたモデルに よって内容が異なる可能性があります。

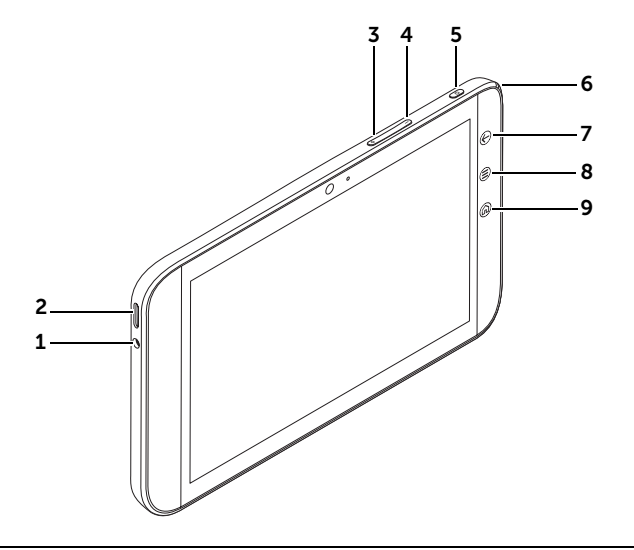

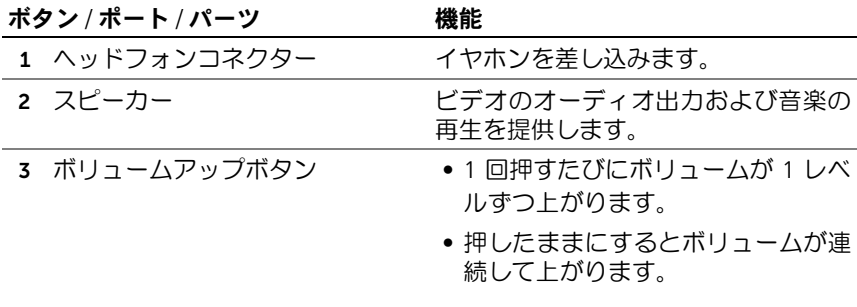

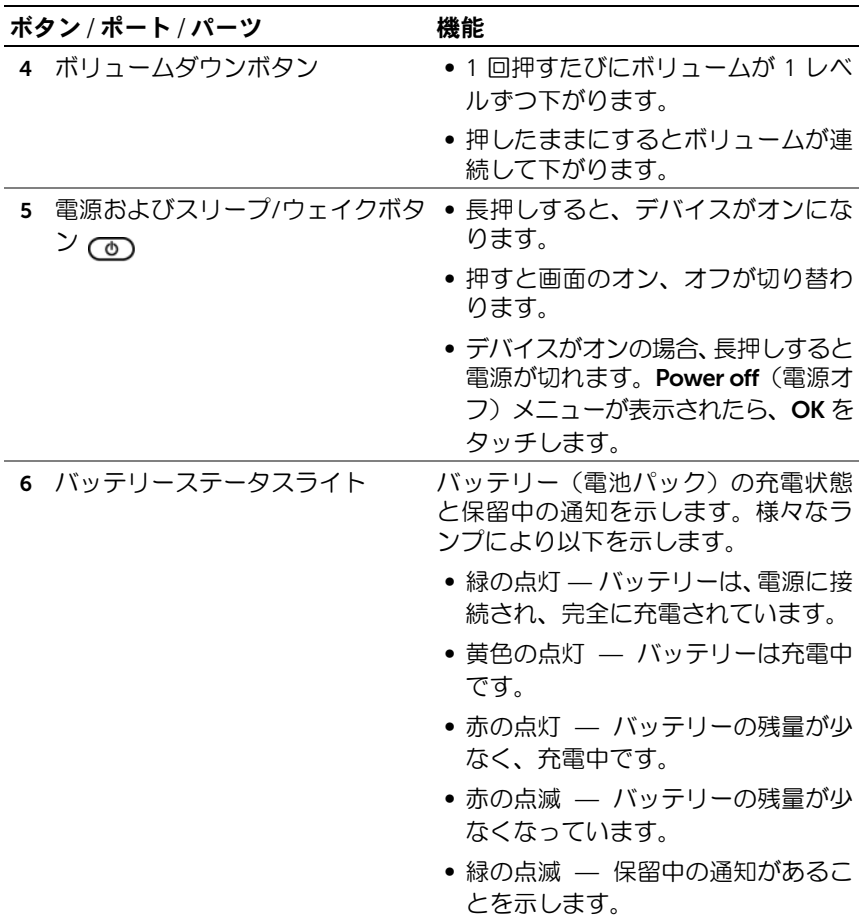

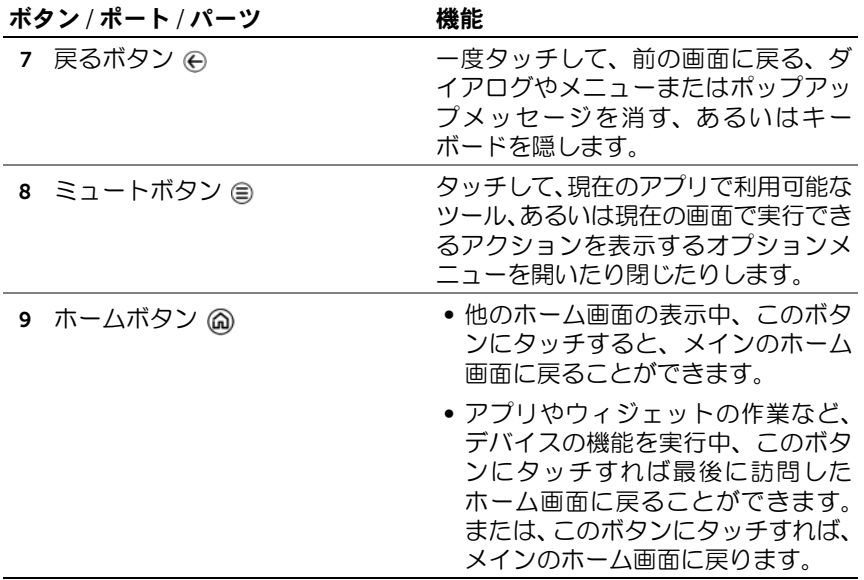

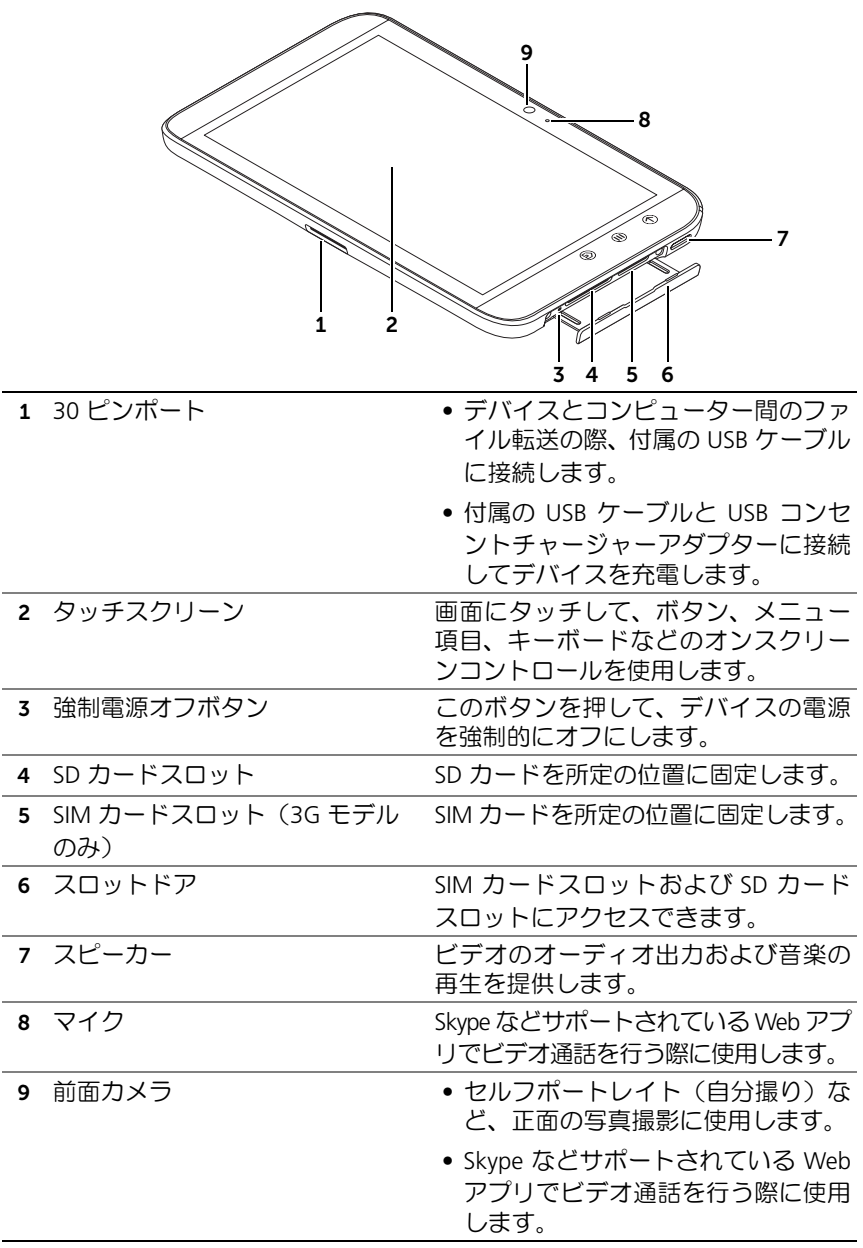

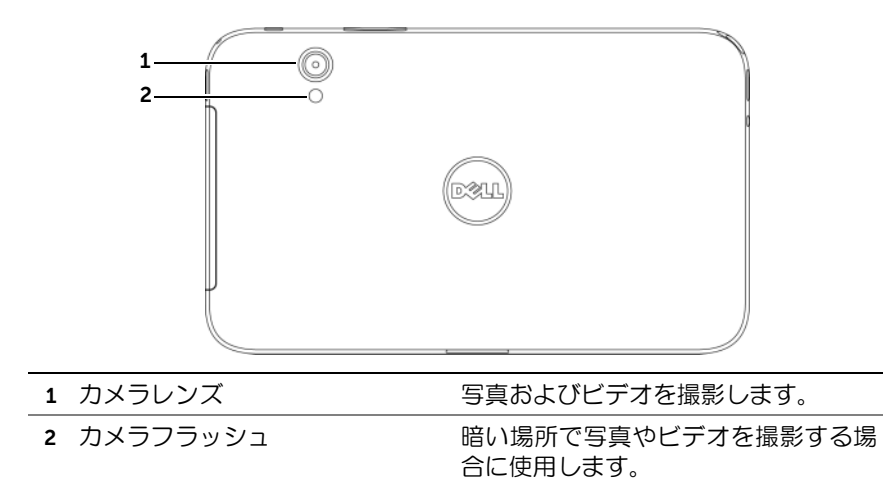

# <span id="page-10-0"></span>Dell Streak 7 タブレットの設定

# <span id="page-10-1"></span>タブレットの使用準備

3G モデルで SIM カードを挿入(オプション)

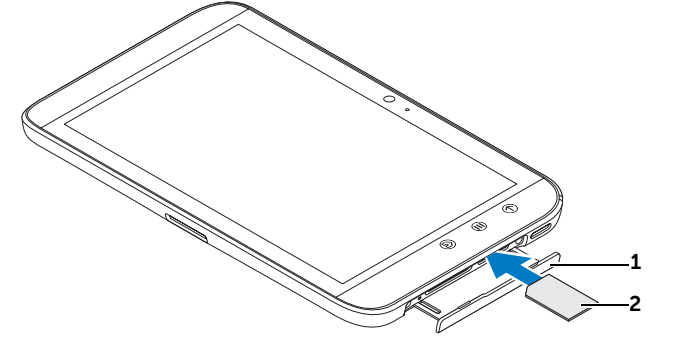

- 1 スロットドアを引き出します。
- 2 金属の接点が下向きになるように SIM カードを持ち、スロットドアのラ ベルにある SIM カードの図に従って、SIM カードを SIM カードスロット に挿入します。

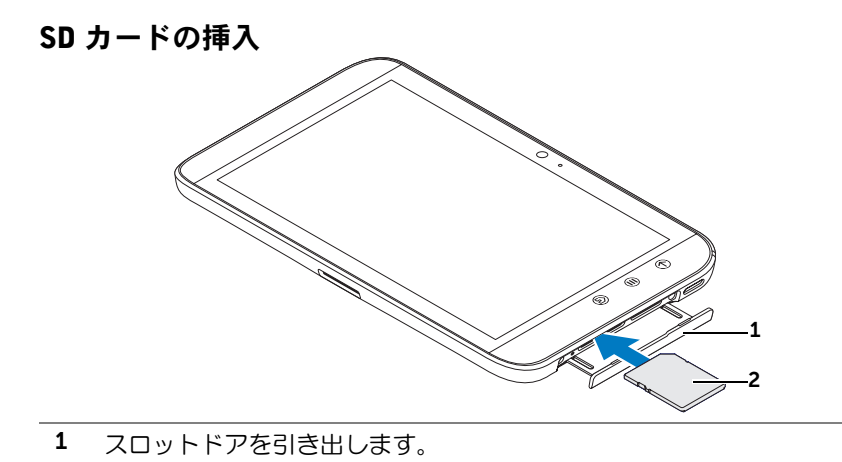

2 金属の接点が下向きになるように SD カードを持ち、スロットドアのラベ ルにある SD カードの図に従って、SD カードを SD カードスロットに挿入 します。

#### 電池パックの充電

#### 注意: 気温が 0 ℃ ~ 45 ℃ の環境でタブレットを充雷すると、製品を損 傷する恐れがあります。

- メモ:デバイスをコンピューターに接続しても電池パックは充電されません。
- メモ:開梱時当初、電池パックは完全に充電されていません。
- 1 付属の USB ケーブルの 30 ピンコネクターをデバイスの 30 ピン ポートに接続します。

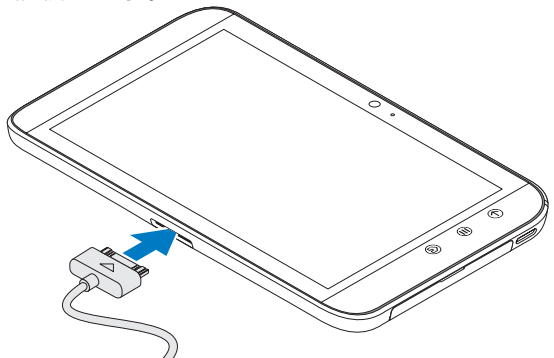

- 2 ケーブルの USB コネクターを付属の USB コンセントチャージャー アダプターに接続します。
- 3 USB コンセントチャージャーアダプターを電源コンセントに差し 込み、電池パックが完全に充電されるまでデバイスを充電します。
- メモ:デバイスをコンセントに接続して電池パックを充電する場合は、約 4 時間でフル充電されます。
- メモ:ケーブルはこのデバイス専用です:30 ピンから USB、長さは 3 メー トル以下です。

# <span id="page-12-0"></span>デバイスの電源を入れる

■ メモ: 本デバイスは、環境温度 -10 ~ 55°C でご使用ください。

- 1 電源およびスリープ/ウェイクボタン (で) を長押しして、デバイスを オンにします。
- 2 ロック画面が表示されたら、ロックアイコン (●) を長押しします。 円に変わったら、小円をその周りを囲む囲む大円の端までドラッグ して画面のロックを解除します。
- 3 お使いの SIM カードが暗証番号(PIN)でロックされている場合、画 面上のキーパッドで対応する番号をタッチして PIN を入力します。 OK ボタンをタッチして、入力を確定します。
- ホーム画面が表示されたら、デバイスの使用が可能です。

# <span id="page-12-1"></span>デバイスの電源を切る

- 1 電源およびスリープ/ウェイクボタン (の)を長押しします。
- 2 Power off(電源オフ)メニューが表示されたら、OK をタッチします。

# <span id="page-12-2"></span>画面をオフにする

デバイスおよび画面の両方がオンになっている場合、電源およびスリー プ / ウェイクボタン (で) を一回押して画面をオフにします。

■ メモ:デバイスがオンでも画面がオフになっている場合、電源およびス リープ / ウェイクボタン (の) を一回押して画面をオンにします。画面の ロック解除に関する情報は、39 ペ[ージの「画面ロック](#page-38-0)壁紙」を参照してく ださい。

# <span id="page-13-0"></span>Dell Streak 7 タブレットについて

<span id="page-13-1"></span>タッチスクリーン

お使いのデバイスにはマルチタッチ感応画面が装備されています。画面 の表面に触れることにより、デバイスを操作することができます。

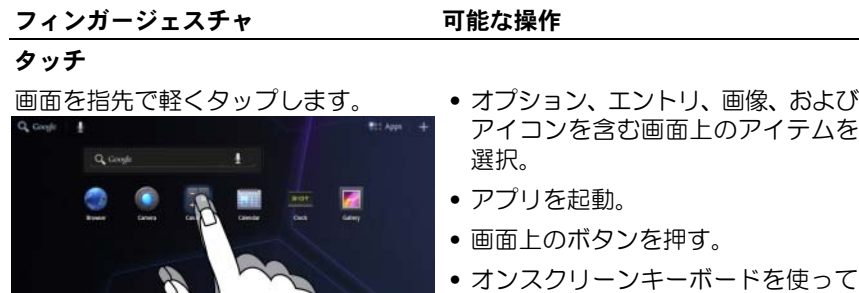

長押し

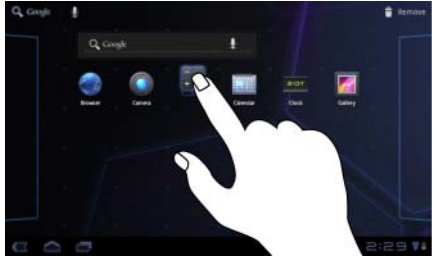

- 画面を指で長押しします。 ホーム画面でアイテムを移動モード にする。
	- 目次メニューを開く。

テキストを入力。

フィンガージェスチャ アンクリア 可能な操作

#### ドラッグ

- 1画面上で、指を使ってアイテムを長 •画面上で画像やアイコンなどのアイ 押しします。
- 2 指を画面に置いたまま、希望の方向 ホーム画面、ウェブページ、リスト、 へ指先を動かします。
- 3 指を画面から離して、アイテムを希 望の場所にドロップします。

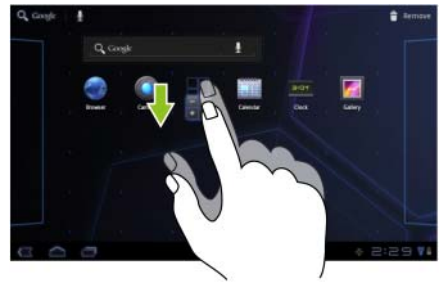

- テムを移動。
- エントリ、写真のサムネイル、連絡 先などをスクロール。

フリックまたはスワイプ

指を画面で水平または垂直方向に動か ホーム画面、ウェブページ、リスト、エ します。 ントリ、写真のサムネイル、連絡先な

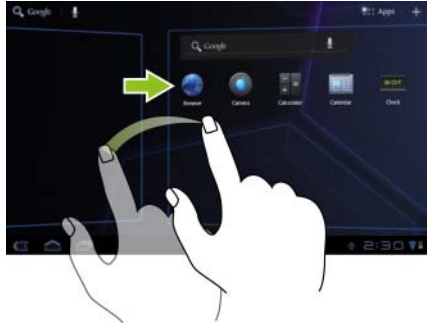

どを素早くスクロール。

#### フィンガージェスチャ 可能な操作

#### ズームアウト

画面上で 2 本の指を閉じるように動か 画像やウェブページの表示を縮小しま します。 す(ズームアウト)

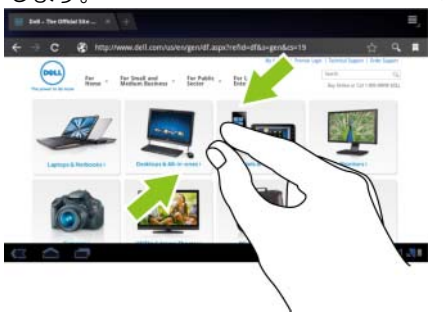

#### ズームイン

画面上で 2 本の指を離すように動かし 画像やウェブページの表示を拡大しま ます。 す(ズームイン)

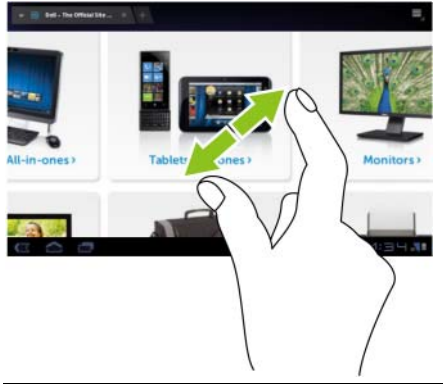

# <span id="page-16-0"></span>画面の向き

最適な表示のため、デバイスの持ち方に応じて画面の向きが自動的に縦 向きまたは横向きに変わります。

 $\vec{r}$ フォルトの回転動作を変更するには、Home (ホーム) ボタン () →

Apps (アプリ) ボタン → → Settings (設定) (● → Screen (画面) →

Auto-rotate screen (画面の自動回転) をタッチして、回転の設定を開き ます。

- Auto-rotate screen(画面の自動回転)を有効にするには、設定オプ ションをタッチしてチェックボックス マ を選択します。一度有 効に設定すると、デバイスの回転に合わせて画面が自動的に回転し ます。
- Auto-rotate screen(画面の自動回転)を無効にするには、設定オプ ションをタッチしてチェックボックス ■ の選択を解除します。無 効に設定すると、画面は横向きに固定され、デバイスを回転させて も向きは変わりません。

**メモ**: Android Market からダウンロードしたアプリは、縦向きまたは横向 きフォーマットへの自動画面回転をサポートしていない場合があります。

# <span id="page-16-1"></span>アプリ、ウィジェット、およびショートカット

Application (アプリ) — 特定のタスクを実行することが可能になるソフ トウェアです。お使いのデバイスには様々なアプリが事前にインストー ルされており、追加のアプリを Android Market からダウンロードするこ ともできます。

Widget (ウィジェット) — ホーム画面にある小さなアプリで、情報に素 早く簡単にアクセスできます。たとえば、Facebook ウィジェットでは、 ウォールの投稿記事を読んだり、ステータスをアップデートすることがで きます。

Shortcut (ショートカット) — ホーム画面に作成するリンクで、アプリ やサービスなどに素早くアクセスできます。

# <span id="page-17-0"></span>ホーム画面

デバイスの電源を入れ、ロックを解除すると、または Home(ホーム) ボタン 2 をタッチすると、ホーム画面が表示されます。ホーム画面か らデバイスのすべての機能にアクセスできます。

ホーム画面は 5 つのパネルで構成されています。メインのホーム画面で 左右にフリック、または画面の端をタッチすると、他のホーム画面パネ ルを表示できます。ショートカットやウィジェットを追加したり、お気 に入りのピクチャをデスクトップ背景に表示したりすることで、ホーム 画面をカスタマイズすることもできます。詳細については、25 [ページの](#page-24-0) [「ホーム画面をカスタマイズする」を](#page-24-0)参照してください。

デバイスに慣れていただけるよう、以下にホーム画面の例を示します。 実際のホーム画面は以下の図と異なる可能性があります。

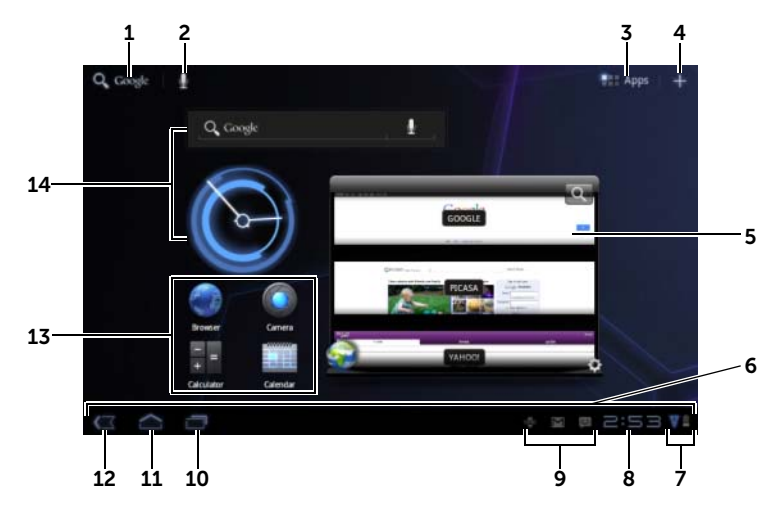

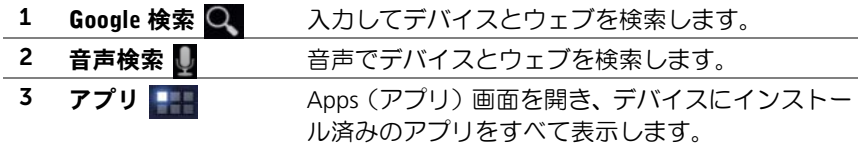

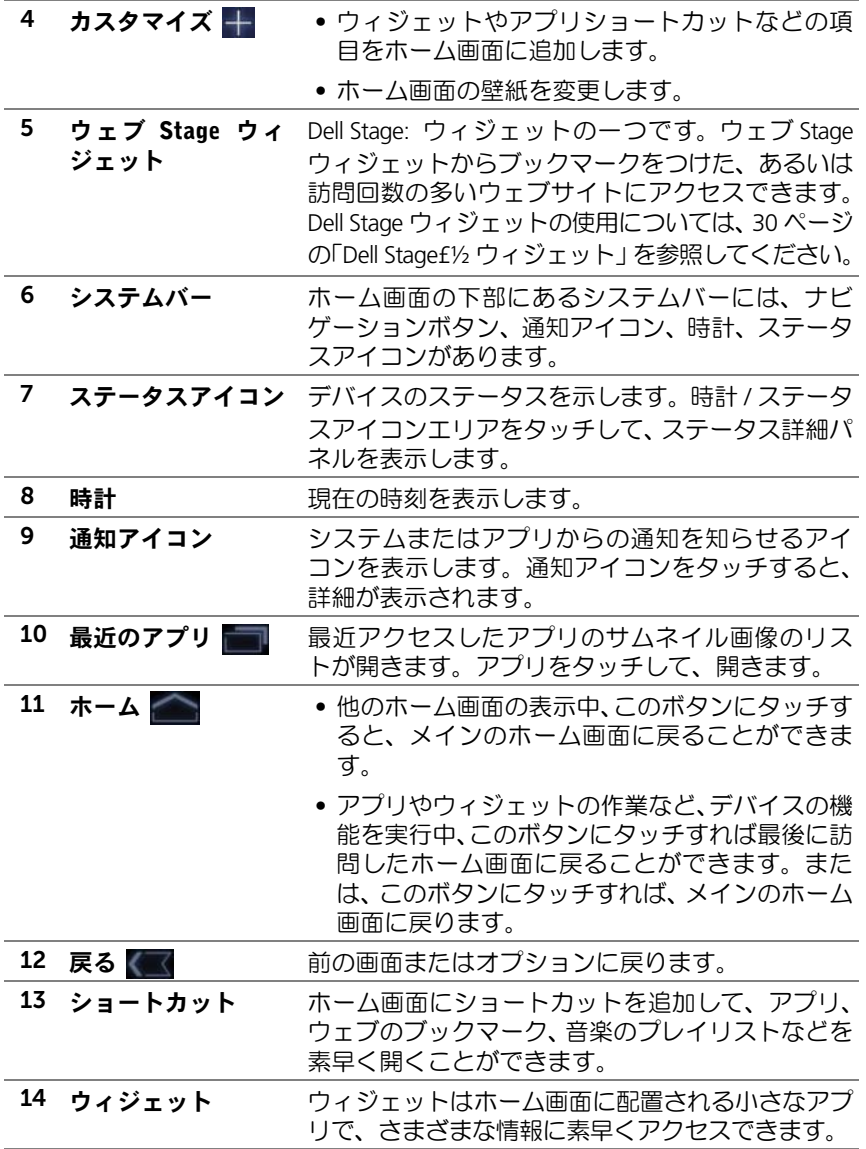

- **メモ:**デバイスの Home (ホーム) ボタン 2 と画面上の Home (ホーム) ボタン へ の機能は同じです。
- **ンモ:**デバイスの Back (戻る) ボタン ⊝ と画面上の Back (戻る) ボタ ン への機能は同じです。

#### ホーム画面全体をナビゲートする

希望のホーム画面が表示されるまでデスクトップを水平にフリックまた はドラッグします。

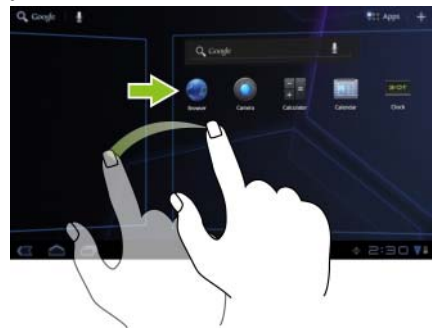

# <span id="page-19-0"></span>ナビゲーションボタン

ナビゲーションボタンはシステムバーの左側にあります。

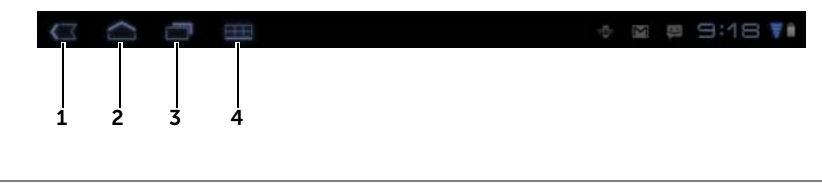

- 1 戻る √ √ 前の画面またはオプションに戻ります。
	- オンスクリーンキーボードが開いている場合は、 ボタンが – に変わります。タッチすると、キー ボードが閉じます。

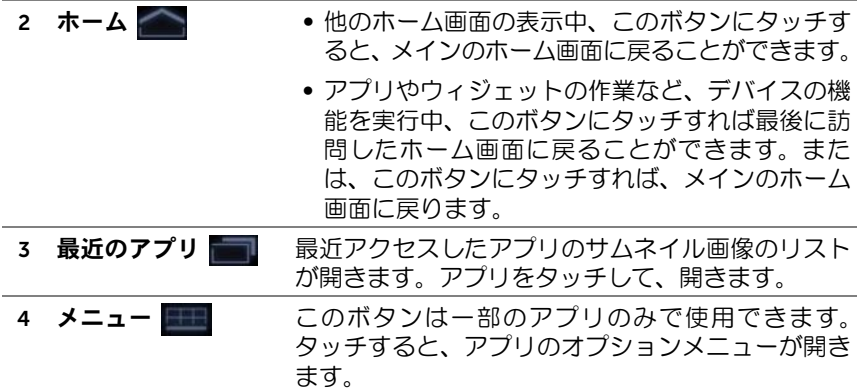

# <span id="page-20-0"></span>通知とステータス

システムバーの右側には、通知アイコン、現在の時刻、ステータスアイ コンが表示されます。 1 2

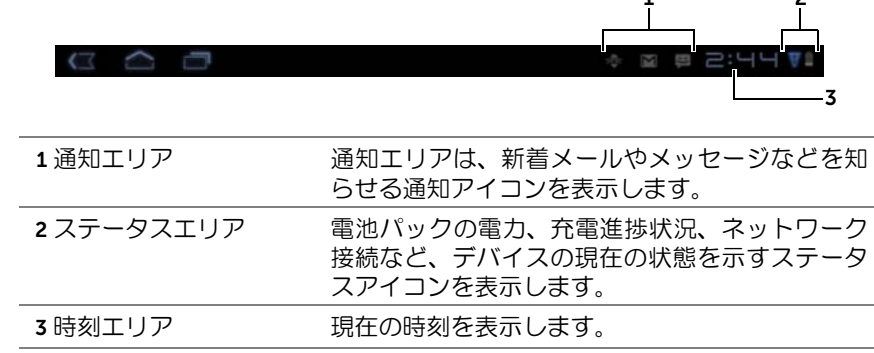

# 通知の管理

- 通知に関する詳細を表示するには、通知アイコンをタッチします。
- 通知を削除するには、■ にタッチします。
- 現在の通知をすべて表示するには、時刻エリアをタッチして通知リ ストを開きます。通知サマリにタッチすると、各項目に応答するこ とができます。

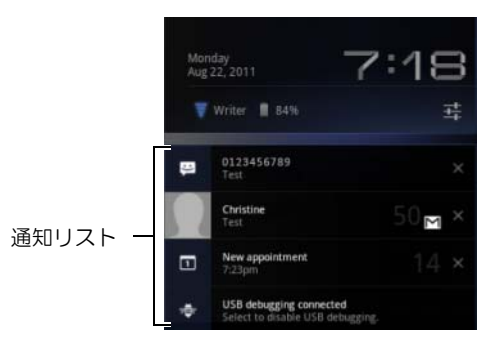

# ステータスの詳細

- 現在の日付と時刻、ネットワーク接続、電池パックの状態に関する 詳細を表示するには、システムバーの時刻エリアをタッチしてス テータスの詳細を開きます。
- ステータスの詳細を閉じるには、画面の任意の場所をタッチします。

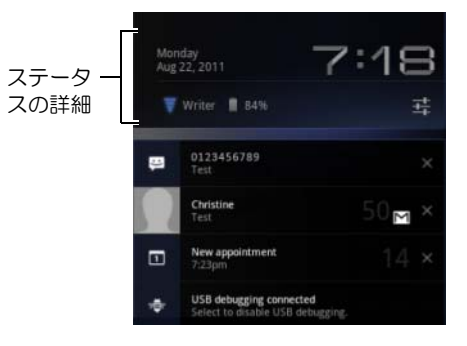

# クイック設定

クイック設定では、デバイスの一般的な設定を手軽に表示、または変更 することができます。

- 1 システムバーの時刻エリアにタッチし、Status Details (ステータス 詳細)を開きます。
- 2 ステータス詳細の任意の場所をタッチします。次に、ステータス詳 細の下にクイック設定が表示されます。

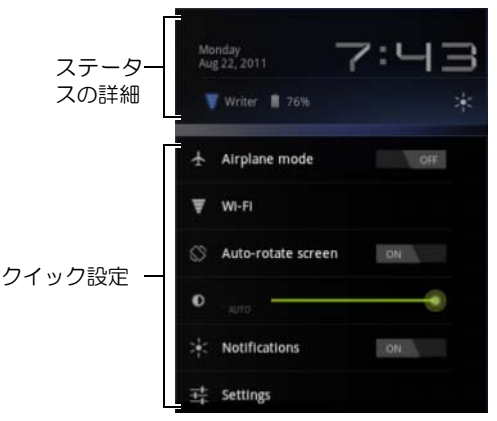

3 希望する設定を表示、または変更します。

クイック設定を閉じるには、画面の任意の場所をタッチします。 クイック設定には以下の項目が含まれます。

- Airplane mode (機内モード): スイッチを ON/OFF にドラッグし、 機内モードを有効 / 無効にします。詳細については、67 [ページの](#page-66-1) 「機内モ[ードを使用してすべての接続を無効にする」](#page-66-1)を参照してく ださい。
- Wi-Fi: Wi-Fi settings (Wi-Fi 設定) をタッチして開きます。詳細に ついては、64 [ページの「](#page-63-0)Wi-Fi」を参照してください。
- Auto-rotate screen(画面の自動回転):スイッチを ON/OFF にドラッ グし、画面の自動回転機能を有効 / 無効にします。詳細については、 17 [ページの「画面の向き」](#page-16-0)を参照してください。
- Brightness(輝度):スライダーをドラッグして、画面の輝度レベルを 変更します。または、AUTO (自動) にタッチすると、周囲の光量 に応じてデバイスが自動的に画面の輝度を設定します。
- Notifications (通知): スイッチを ON/OFF にドラッグして、システ ムまたはアプリの通知を有効 / 無効にします。無効にすると、■ア イコンが表示されます。このアイコンにタッチすると、通知をオン に戻すことができます。
- Settings(設定):タッチして、設定を開きます。詳細については、 108 ページの「Dell Streak 7 タブレ[ットのカスタマイズ」を](#page-107-2)参照し てください。

#### ステータスエリアでは、次のようなアイコンが表示される場合が あります。

システムバーのステータスエリアは、デバイスの現在の状態を知らせるステータ スアイコンを表示します。詳細については、以下の表を参照してください。

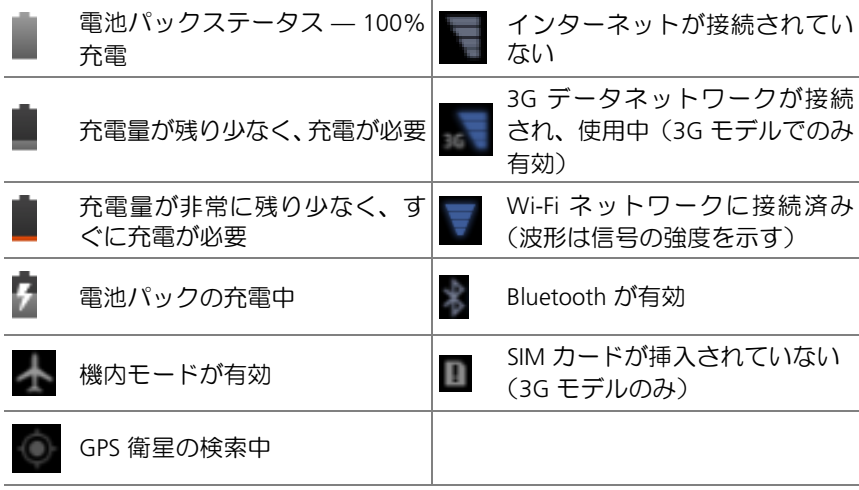

■ メモ:通知エリアは、詳細な情報を含む通知アイコンを表示します。通知 アイコンにタッチして、情報または指示を読みます。

# <span id="page-24-0"></span>ホーム画面をカスタマイズする

#### ホーム画面にアイテムを追加する

- 1 Home (ホーム) ボタン 2 をタッチします。
- 2 アイテムを追加したいホーム画面にフリックします。
- 3 以下のような画面が表示されるまで、ホーム画面の空白のエリアを 長押しするか、ホーム画面の右上にある Customize(カスタマイズ) ボタン + をタッチします。

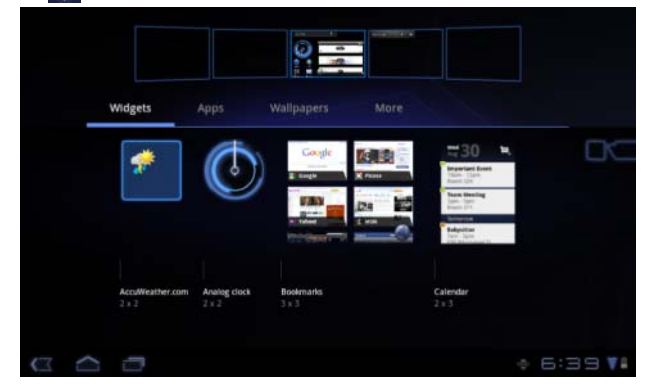

- 4 ホーム画面に追加できるアイテムは 4 つのカテゴリに分類できま す。追加したいアイテムのカテゴリを示すタブをタッチし、他にも アイテムがあれば、画面を左右にフリックして表示させます。
- 5 次のうちのいずれか 1 つを実行します。
	- 現在のホーム画面に追加したいアイテムをタッチします。
	- アイテムを長押しし、追加したいホーム画面までドラッグしま す。指を離す前に一時的に止めると、ホーム画面が拡大されま すので、希望する位置までアイテムをドラッグして配置するこ とができます。

#### ウィジェットをホーム画面に追加する

アクティブなホーム画面ウィンドウを表示、または アナログクロック、 ミュージックプレーヤー、Google 検索ウィジェット、または今後の予定を 表示したカレンダー など、お気に入りのアプリやウェブベースのサービ スをコントロールするためのウィジェットを追加します。

また、Dell Stage ウィジェットを追加して、連絡先、電子メール、ピク チャ、音楽、Facebook、Twitter の新着、訪問回数の多いウェブサイト、 最近使用したアプリにダイレクトにアクセスすることもできます。Dell Stage ウィジェットの使用に関する詳細は、30 ページの「[Dell Stage£½](#page-29-0) [ウィジェット」](#page-29-0)を参照してください。

- 1 ホーム画面の空白のエリアを長押しするか、ホーム画面右上にある Customize (カスタマイズ) ボタン | をタッチします。
- 2 Widgets (ウィジェット) タブをタッチします。
- 3 画面を左右にフリックして、希望するウィジェットを見つけます。
- 4 希望するウィジェットを長押しして、ホーム画面までドラッグします。

#### ホーム画面にアプリのショートカットを追加する

Apps(アプリ)画面を開かずに、アイコンをタッチするだけでアプリを 素早く開けるように、ホーム画面にアプリのショートカットを作成する ことができます。

- 1 ホーム画面の空白のエリアを長押しするか、ホーム画面右上にある Customize (カスタマイズ) ボタン ■■ をタッチします。
- 2 Apps (アプリ) タブをタッチします。
- 3 画面を左右にフリックして、希望するアプリを見つけます。
- 4 希望するアプリを長押しして、ホーム画面までドラッグすると、 ショートカットが作成されます。

#### 壁紙を変更する

ホーム画面の壁紙を変更するには、次の手順に従ってください。

- 1 ホーム画面の空白のエリアを長押しするか、ホーム画面右上にある Customize (カスタマイズ) ボタン ■ をタッチします。
- 2 Wallpapers (壁紙) タブをタッチします。
- 3 以下のカテゴリから好きな壁紙を選択し、任意の壁紙にタッチして ホーム画面の壁紙として設定します。
	- Gallery(ギャラリー):デバイスまたはウェブ上の写真アルバムを 開きます。アルバムからピクチャを選択します。ピクチャの一 部を壁紙としてカットするには、クロップフレームを移動させ て角度をドラッグし、希望の箇所を選択します。OK をタッチし て、壁紙を設定します。
	- Live wallpapers(ライブ壁紙):アニメ化されたインタラクティ ブな壁紙を選択し、Set wallpaper(壁紙の設定)をタッチします。
	- Wallpapers(壁紙)ピクチャのサムネイルにタッチして壁紙と して設定します。

#### ホーム画面にさらにショートカットを追加する

ホーム画面から直接アクセスしたいアイテムのショートカットを追加し ます。

- 1 ホーム画面の空白のエリアを長押しするか、ホーム画面右上にある Customize (カスタマイズ) ボタン | をタッチします。
- 2 More (さらに追加) タブをタッチします。
- 3 希望するアイテムを長押しし、ホーム画面までドラッグしてショー トカットを作成します。
- 以下のようにさまざまなアイテムが使用可能です。

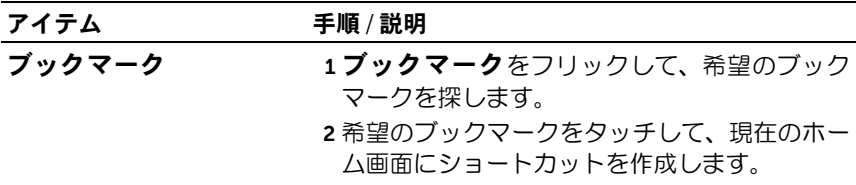

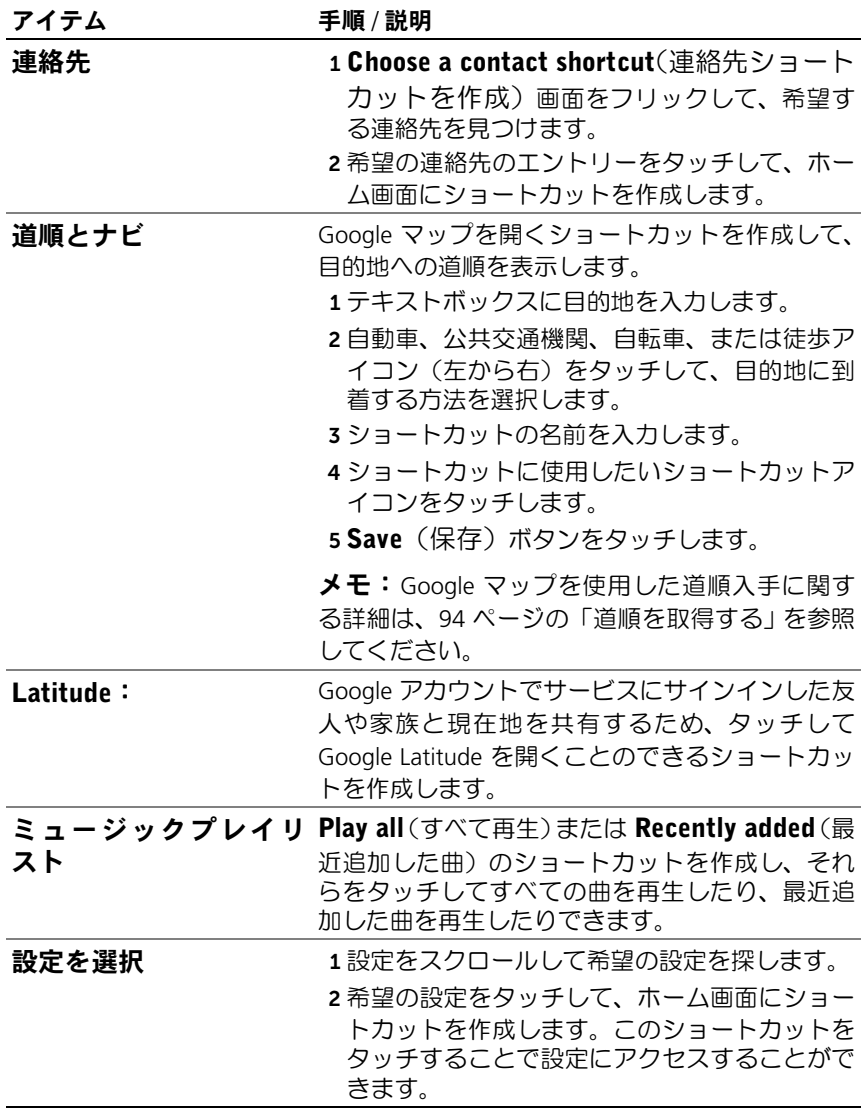

# アプリ画面からアプリのショートカットを追加する

- 1 ホーム画面の右上にある Apps (アプリ) ボタン エコ にタッチし て、アプリ画面を開きます。
- 2 アプリ画面で希望するアプリを長押しして、ホーム画面までドラッ グします。ホーム画面にアプリのアイコンが表示されます。
- メモ:指を離す前に一時的に止めると、ホーム画面が拡大されますので、 希望する位置までアイテムをドラッグして配置することができます。

#### ホーム画面アイテムを移動する

- 1 移動させたいアイテムが拡移動可能になるまで長押しします。デバ イスが振動し、アイテムの移動モードがアクティブになったことを 示します。
- メモ:アイテムの移動モードを無効にするには、アイテムから指を離します。
- 2 画面上のアイテムに指で触れたまま、画面の別の場所にアイテムを ドラッグします。
- 3 希望の場所でアイテムから指を離します。

#### ホーム画面アイテムを削除する

- 1 ウィジェットやショートカットなど、削除したいアイテムが移動可 能になるまで長押しします。
- 2 アイテムをごみ箱アイコン | までドラッグします。
- 3 アイテムの色が赤に変わったら、画面から指を離します。

# <span id="page-29-0"></span>Dell Stage:ウィジェット

**システ: このセクションで紹介する Dell Stage ウィジェットの可用性や機能** 性は、デバイスにインストール済みのソフトウェアのバージョンによって 異なる可能性があります。機能性をフルに発揮するため、ソフトウェアの バージョンを最新にアップデートすることをおすすめします。

Dell Stage ウィジェットを使えば、ホーム画面から以下のアイテムにダ イレクトにアクセスできます。

- Kindle ブックス(31 ページの「ブック Stage [ウィジェットを使用す](#page-30-0) [る」](#page-30-0)を参照。)
- 写真とビデオ(32 ページの「フォト Stage [ウィジェットを使用す](#page-31-0) [る」](#page-31-0)を参照。)
- ストリーミング配信のラジオステーション(33 [ページの「ラジオ](#page-32-0) Stage [ウィジェットを使用する」を](#page-32-0)参照。)
- Facebook と Twitter アプリ(34 [ページの「ソーシャル](#page-33-0) Stage ウィ [ジェットを使用する」](#page-33-0)を参照。)
- リアルタイムな天気情報(36 [ページの「ウェ](#page-35-0)ザー Stage ウィジェッ [トを使用する」](#page-35-0)を参照。)
- ブックマークを付けた、または頻繁に表示するウェブサイト (35 ページの「ウェブ Stage [ウィジェットを使用する」](#page-34-0)を参照。)

## Stage ウィジェットを追加する

無料のホーム画面で自分の Stage ウィジェットを作成して、希望のアイ テムにアクセスできます。

- 1 Stage ウィジェットを追加したい無料のホーム画面にナビゲートし ます。
- 2 ホーム画面の空白のエリアを長押しするか、ホーム画面右上にある Customize (カスタマイズ) ボタン + をタッチします。
- 3 Widgets (ウィジェット) タブをタッチします。
- 4 画面を左右にフリックして、希望する Stage ウィジェットを見つけ ます。
- 5 希望する Stage ウィジェットを長押しし、ホーム画面までドラッグ します。
- 30 I Dell Streak 7 タブレットについて

## Stage ウィジェットを削除する

- 1 ホーム画面から削除したい Stage ウィジェットが移動可能になる まで長押しします。
- 2 Stage ウィジェットをごみ箱アイコン ー までドラッグします。
- 3 Stage ウィジェットが赤に変わったら、画面から指を離します。

# <span id="page-30-0"></span>ブック Stage ウィジェットを使用する

ブック Stage ウィジェットから、以下のブックカテゴリーを表示できます。

- MY BOOKS & MAGAZINES (デバイスに保存済みの Kindle ブック)
- NEW RELEASES (新刊)
- TOP PAID BOOKS(トップ有料書籍)
- TOP FREE BOOKS(トップ無料書籍)
- BEST SELLING MAGAZINES (ベストセラー雑誌)

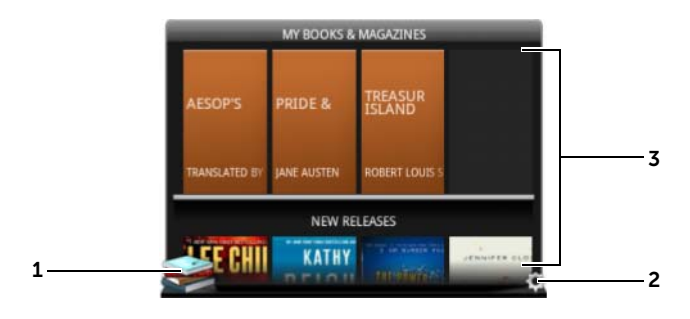

- 1 をタッチして、Kindle アプリを開きます。
- 2 (●) をタッチすると、BOOKS SETTINGS (ブック設定) モードに入り ます。
- 3 ブックタイル列をドラッグまたはフリックして、任意のブックタイルを タッチすると、ブラウザが開き、ブック詳細ページに Kindle ウェブサイ トが表示されます。

ブックカテゴリを選択し、ブック Stage ウィジェットを表示する には、以下の手順を実行します。

- 1 (※) をタッチすると、BOOKS SETTINGS (ブック設定) モードに 入ります。
- 2 √ をタッチして、カテゴリを選択します。
- 3 設定が完了したら、2 をタッチします。

### <span id="page-31-0"></span>フォト Stage ウィジェットを使用する

フォト Stage ウィジェットは、カメラアプリを使用してキャプチャした り、デバイスの「DCIM」フォルダに保存された最新のフォトやビデオを 表示します。Facebook アカウントにサインインすれば、Facebook フィー ドからのフォトが表示されるようになります。

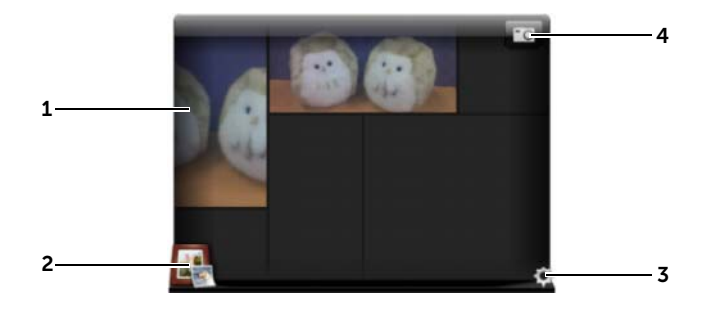

- 1 フォトまたはビデオサムネイルをドラッグまたはフリックします。
	- デバイスに保存されているフォトのサムネイルをタッチすると、ギャ ラリーまたは PhotoStage でフォトが開きます。
	- Facebook フィードからのフォトのサムネイルをタッチすると、Facebook が開き、最初にフォトが投稿された場所が表示されます。
	- デバイスに保存されているビデオのサムネイルをタッチすると、ビデ オの再生が開始されます。
- 2 | きタッチして、ギャラリーアプリを開きます。
- 3 (●) をタッチして、PHOTOS SETTINGS (フォト設定)モードに入ります。

#### ▲ ■■■ をタッチして、カメラアプリを開き、新しいフォトやビデオを キャプチャします。

### <span id="page-32-0"></span>ラジオ Stage ウィジェットを使用する

ラジオ Stage ウィジェットは、ユーザープリセットまたは TuneIn Radio アプリから最近再生したストリーミングラジオ局を表示します。

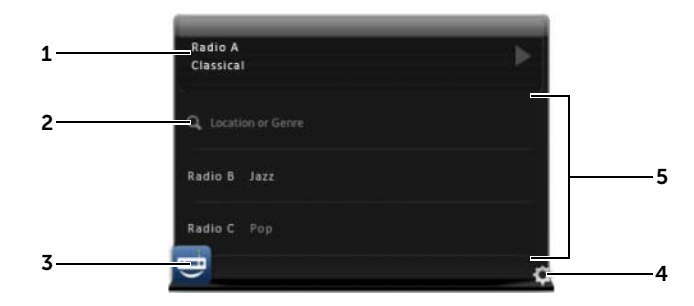

- 1 現在再生中エリアには、現在再生中または前回再生されたラジオステー ションが表示されます。
- 2 | にタッチして、場所やジャンルなどのキーワードを入力して、ラジオ 局を検索します。
- 3 トートにタッチして、TuneIn Radio アプリを開きます。

4 (●) をタッチして、RADIO SETTINGS(ラジオ設定)モードに入ります。

ラジオステーションのリストをドラッグまたはフリックし、ステーションを タッチします。TuneIn Radio アプリを開き、選択したステーションに

5 チューニングを合わせます。

# <span id="page-33-0"></span>ソーシャル Stage ウィジェットを使用する

ソーシャル Stage ウィジェットは、Twitter や Facebook アカウントから 取得した友人の新着投稿情報を表示します。Twitter および Facebook ウィジェットを使用するには、Twitter または Facebook アカウントに 電子メールアドレスとパスワードでサインインする必要があります。

■ メモ: ソーシャル Stage ウィジェットから Facebook と Twitter アカウント の両方にアクセスできます。このためには、SOCIAL SETTINGS(ソー シャル設定)へ移動し、Twitter および Facebook チェックボックスの両方を 選択して有効にする必要があります。

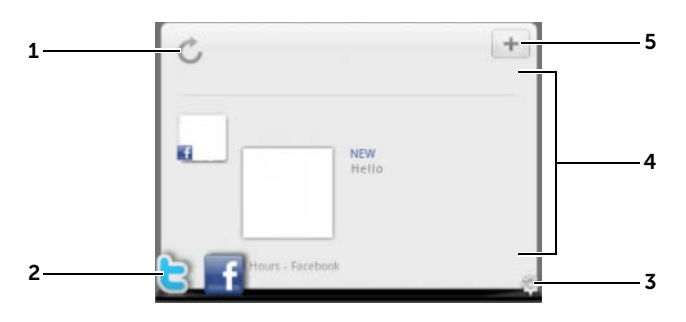

- 1 をタッチして、メッセージフィードを手動で更新します。
- 2 または そ をタッチして、Twitter または Facebook アプリのいずれ かを開きます。
- <sub>3</sub> (●) をタッチして、SOCIAL SETTINGS (ソーシャル設定) モードに入 ります。
- <sup>4</sup> フィードのリストをドラッグまたはフリックして、任意のフィードをタッ チし、メッセージの詳細または作成者の詳細を読みます。
- 5 | + をタッチして新しいメッセージを作成し、Twitter または Facebook に 投稿します。

#### <span id="page-34-0"></span>ウェブ Stage ウィジェットを使用する

ウェブ Stage ウィジェットには、ブックマークしたウェブサイトまたは 訪問回数の多いウェブサイトのサムネイルが表示されます。

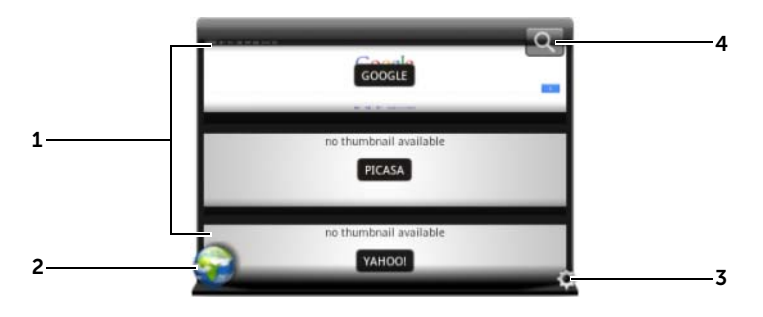

- 1 ウェブページのサムネイルをドラッグまたはフリックします。ウェブペー ジのサムネイルをタッチすると、ブラウザアプリにウェブページが読み込 まれます。.
- 2 < あタッチすると、ブラウザアプリが開きます。
- 3 (※) をタッチして、WEB SETTINGS (ウェブ設定) モードに入ります。
- 4 Q をタッチして、Google 検索を使用し、希望するウェブページを検索 します。

#### ブックマークしたサイトまたは訪問回数の多いサイトのいずれかを 選択するには、以下の手順を実行します。

- 1 (6) をタッチして、WEB SETTINGS (ウェブ設定)モードに入ります。
- 2 このウィジェットビューにすべてのブックマークを表示するには、 Bookmarks (ブックマーク) をタッチします。訪問回数の多いサイ トのみを表示するには、Most Visited Sites (訪問回数の最も多いサ イト)をタッチします。

自動的にウェブページのサムネイルを更新するには、以下の手順を 実行します。

- 1 (4) をタッチして、WEB SETTINGS(ウェブ設定)モードに入ります。
- 2 Update Thumbnails (サムネイルの更新) をタッチします。
- メモ:ブラウザアプリの使い方については、67 ペ[ージの「インターネッ](#page-66-2) [トの](#page-66-2)閲覧」を参照してください。

# <span id="page-35-0"></span>ウェザー Stage ウィジェットを使用する

ウェザー Stage ウィジェットは、リアルタイムな天気情報を表示すると ともに、AccuWeather からの 5 日分の予報を示します。

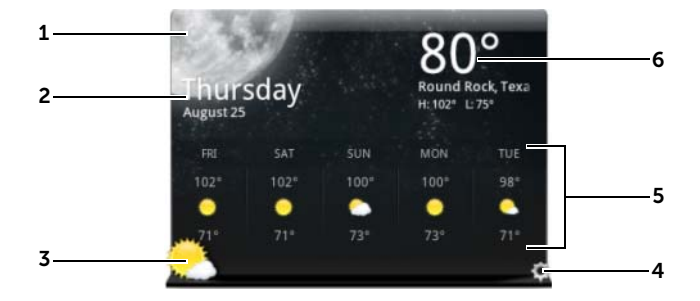

- 1 こ をタッチして、天気情報を手動で更新します。
- 2 日付を表示します。
	- タッチして、カレンダーアプリを開きます。
- **すい そうッチしてブラウザを開き、AccuWeather.com にアクセスして** さらに天気情報を表示します。
- 4 (す) をタッチして、WEATHER SETTINGS (ウェザー設定) モードに入 ります。
	- My Agenda (マイアジェンダ): このオプションを有効にすると、 カレンダーアプリのアジェンダがウィジェットビューに表示されま す。
	- 5 Day Forecast (5 日分の予報): このオプションを有効にする と、5 日分の天気予報がウィジェットビューに表示されます。
- 5 設定に応じて、ワイヤレスネットワークまたは GPS 衛星から自動的に検 出された現在地の 5 日分の天気予報を表示します。タッチして AccuWeather.com にアクセスし、詳しい天気予報を表示します。
- 6 現在地の天気情報を表示します。タッチして AccuWeather.com にアク セスし、詳しい情報を表示します。

#### 別の場所で天気情報を表示するには、以下の手順を実行します。

- 1 (6) をタッチして、WEATHER SETTINGS (ウェザー設定) モード に入ります。
- 2 Current Location (現在地) をタッチします。
- 3 検索ボックスに都市名コードまたは郵便番号を入力し、 2 をタッ チします。検索結果から希望する場所を選択します。
- メモ:天気の表示で使用する温度の単位を変更するには、■■ または ● をタッチします。

### アプリのナビゲーション

デバイスで利用できるアプリは、これらの画面構成要素内で見つけるこ とができます。

### アプリ画面

アプリ画面は、どのホーム画面からもアクセスが可能で、Android Market からダウンロードしたアプリを含む、すべてのインストール済みアプリ が含まれています。

#### アプリ画面を開く

- 1 Home (ホーム) ボタン @ をタッチして、デスクトップにメイン のホーム画面を表示します。
- 2 デスクトップホーム画面のいずれかで Apps (アプリ) ボタン にタッチします。

#### アプリページをナビゲートする

アプリ画面を横方向にフリックし、実行するアプリをタッチします。

#### アプリ画面を閉じる

最後にアクセスしたホーム画面に戻るには、デバイスの Home (ホーム) ボ タン または画面上の Home(ホーム)ボタン をタッチします。メ インのホーム画面に戻るには、 おまたは 全もう一度タッチします。

### アプリショートカット

ホーム画面でアプリを素早く起動できるよう、頻繁に使用するアプリを ホーム画面にショートカットとして追加することができます。詳細に関 しては、25 [ページの「ホーム画面をカスタマイズする」を](#page-24-0)参照してくだ さい。

#### アプリのショートカットを使用してアプリを開く

- 1 ホームボタン 2 をタッチします。
- 2 ホーム画面に希望のアプリショートカットが表示された場合、 ショートカットをタッチしてアプリを実行します。

#### 最近のアプリ

#### 最近使用したアプリを開く

- 1 Recent Applications (最近のアプリ) ボタン | あタッチして、最 近使用したアプリを表示します。
- 2 最近使用したアプリのリストをスクロールして、希望するアプリの サムネイルをタッチしてアプリを起動します。
- メモ:最近使用したアプリのリストを閉じるには、Close (閉じる) → ボタンをタッチします。

#### 画面ロック壁紙

非アクティブタイムアウト時間後、自動的にオフになるようディスプレ イを設定したり、電源ボタン (の) を押して手動でディスプレイをオフに することができます。

電源ボタン (の) を押してディスプレイをウェイクアップすると、画面 ロック壁紙が表示され、誤って画面をタッチできないようにします。

画面ロック壁紙が表示されたら、ロック

アイコン (6) を長押しします。円に変わったら、小円を囲む大円の端 までドラッグして画面のロックを解除します。

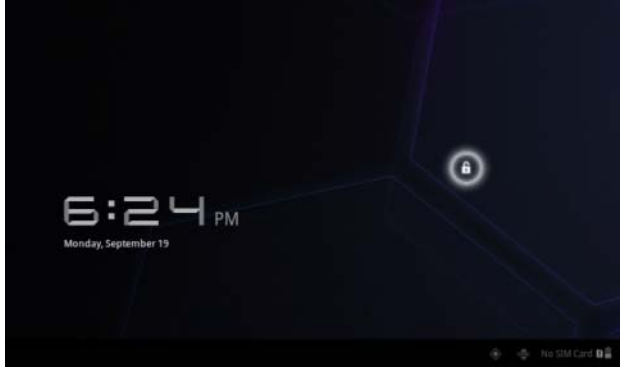

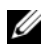

■ メモ:最後の操作から画面がオフになるまでの、画面をオンにしておく継 続時間を設定するには、Home (ホーム) ボタン 2 → Apps (アプリ) ボ タン → Settings (設定) → Screen (画面) → Timeout (タイム アウト)の順にタッチします。

# Dell Streak 7 タブレットの使い方

### 連絡先の管理

連絡先を表示 • 管理するには、Home (ホーム) ボタン ⋒ → Apps (アプ リ)ボタン ■ → Contacts (連絡先) の順にタッチします。

#### 新しい連絡先を追加するには、次を実行します。

- 1 M\_New (新規) をタッチします。
- 2 Gmail アカウントなど、この連絡先を追加したいアカウントを選択 します。

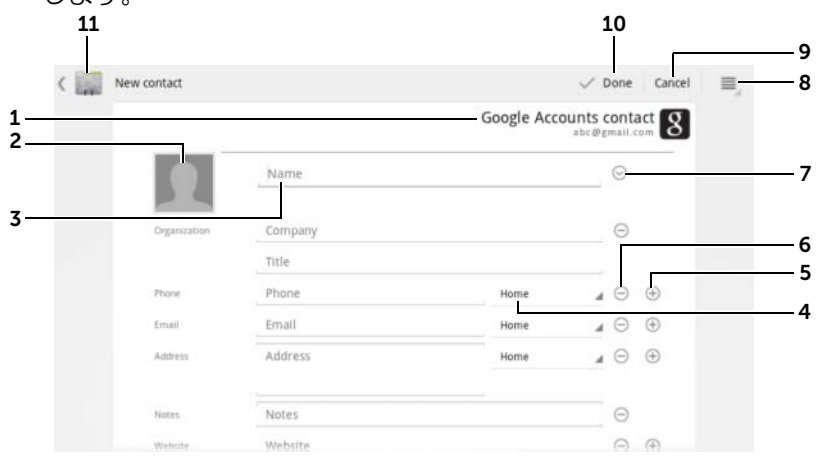

- 1 このエリアは、新規連絡先が保存されるアカウントを表示します。
- 2 · Take photo (写真撮影): タッチして、連絡先のビジュアル発信者識別 ID に使用する写真を撮影します。
	- Select photo from Gallery(ギャラリーから写真を選択):タッチして 写真を撮影するか、Gallery(ギャラリー)アプリから写真を選択して 連絡先のビジュアル発信者識別 ID に使用します。
- 3 オンスクリーンキーボードを使用して連絡先情報を入力します。画面をス クロールして入力するアイテムをさらに表示します。
- 4 タッチして、デフォルトの情報ラベルをリストから選んだ別のラベルに交 換します。たとえば、Home (自宅)電話番号を Mobile (携帯)電話番 号にラベルを変更することができます。
- 5 タッチして新しいアイテムを現在の情報カテゴリに追加します。たとえ ば、2 番目の電話番号を追加できます。
- 6 タッチして現在の情報カテゴリからアイテムを削除します。
- 7 タッチして連絡先に関する詳細情報を入力します。
- 8 タッチしてその他のオプションを表示します。
- 9 Cancel (キャンセル) をタッチして連絡先リストに戻ります。
- 10 Done (完了) をタッチして、新規連絡先を連絡先リストに保存します。
- 11 タッチすると、連絡先リストに戻ります。

#### 連絡先を検索する

- 1 連絡先を探すには、次のいずれかを実行します。
	- 連絡先が見つかるまで連絡先リストをフリックします。または、 画面左側のスクロールバー | をドラッグして連絡先リストを スクロールします。
	- Q Find contacts (連絡先の検索) をタッチして、テキストボッ クスに連絡先のフルネームまたは最初の文字のみを入力しま す。一致する連絡先が画面に表示されます。
- 2 連絡先が見つかったら、その連絡先のエントリをタッチして詳細を 表示します。

#### 連絡先に 電子メールやメッセージを送信する

- 1 連絡先リストで、希望の連絡先を探します。
- 2 連絡先エントリをタッチして連絡先の詳細を表示し、 をタッチ し、デバイスに設定済みの 電子メールアカウントを使って電子メー ルを送信するか、 こ をタッチしてメッセージを送信します。

#### 連絡先を編集する

- 1 連絡先リストで、希望の連絡先を探します。
- 2 連絡先エントリをタッチして連絡先の詳細を表示します。
- 3 くにタッチして、連絡先の詳細情報を編集します。
- 4 Done (完了) にタッチして、変更を保存します。

#### 連絡先を共有する

- 1 連絡先リストで、希望の連絡先を探します。
- 2 連絡先エントリをタッチして連絡先の詳細を表示します。
- 3 デバイスの Menu (メニュー) ボタン ⊜ または画面上の Menu (メ ニュー)ボタン ■→ Share contact (連絡先の共有)をタッチします。
- 4 Share contact via (連絡先の共有方法)メニューで、電子メールや Bluetooth など友人と連絡先を共有する方法を選択します。

#### 連絡先を結合する

お使いのデバイスはさまざまなアカウントを同期することができるの で、これらのアカウントの連絡先とデバイスを同期させる場合、同一人 物に対して複数の連絡先が設定されることになる可能性があります。 連絡先を結合することにより、すべての連絡先の番号や住所などを 1 つ のエントリーにまとめることができます。

- 1 連絡先リストで、希望の連絡先を探します。
- 2 連絡先のエントリーをタッチして連絡先詳細情報を表示し、 をタ ッチします。
- 3 デバイスの Menu (メニュー)ボタン ⊜ または画面上の Menu (メ ニュー)ボタン ■ → Join (結合) をタッチします。
- 4 連絡先の結合リストで、リンクする連絡先をタッチし、Done (完 了)をタッチします。

結合された連絡先情報は、元の連絡先情報とともに表示されます。

■ メモ:結合された連絡先を分離する場合は、連絡先エントリー → → ≡→ Separate (分離)→ OK をタッチします。

#### 連絡先設定

Contacts (連絡先) で、デバイスの Menu (メニュー) ボタン @ ま たは画面上の Menu (メニュー) ボタン ≡ をタッチします。

アカウント

設定 ファント 連絡先の表示オプションを調整します。

メモ:個別のデータを手動 で 同期化 したい場合は Auto-sync (自動同期) をク リアし、お使いのアカウント からデータアイテムをタッ チしてデータの同期化を開 始します。 データの同期中、同期され

ているデータのオプション に同期アイコン () が表示 されます。

デバイスに保存されている連絡先は、Dell Mobile Sync を使用してコンピューターと同期化できま す。Gmail などのパーソナル 電子メールアカウン トに保存されている連絡先は、インターネットを 通じて同期化できます。

- 同期化するデータの選択には、次を実行します。
- 1 Background data(バックグラウンドデータ)を 選択してすべての同期化アクションを利用可能 にします。
- 2 Auto-sync (自動同期) を選択して、Twitter アカ ウントまたは電子メールアカウントで選択した データを自動的にデバイスで同期化することが できます。これらのアカウントには、Twitter 連 絡先とデータ、またはカレンダー、連絡先、Gmail、 Picasa Web Albums データが含まれています。
- 電子メールアカウントから同期化するデータを 選択するには、次を実行します。
- 1 雷子メールアカウントをタッチして Data & synchronization (データ & 同期化) リストを 開きます。
- 2 Sync Calendar (カレンダーの同期化)、Sync Contacts(連絡先の同期化)、Sync Gmail(Gmail の同期化)、Sync Picasa Web Albums(Picasa Web Albums の同期化)など、デバイスで自動的に同 期化させたいデータを選択します。

インポート / エクスポート SIM カード(3G モデルのみ)、または SD カードか ら連絡先をデバイスにインポートしたり、デバイ スから SD カードに連絡先をエクスポートしたり、 Bluetooth や Gmail などさまざまな方法で(表示さ れた)連絡先を共有することができます。

### メッセージング(3G モデルのみ)

テキスト(SMS)またはマルチメディア(MMS)メッセージを作成、送 信、および読むには、Home (ホーム) ボタン ⋒→ Apps (アプリ) ボ

タン ■ → Messaging (メッセージング) → をタッチします。メッ

セージング画面が、受信、送信、および下書きメッセージを表すメッセー ジスレッドのリストと共に開きます。

■ メモ:メッセージスレッドについては、48 ペ[ージの「テキストおよびマ](#page-47-0) [ルチメディアメッセージの](#page-47-0)受信」を参照してください。

#### テキストメッセージの作成と送信

- 1 メッセージング画面で、New message (新規メッセージ) スレッ ドをタッチします。作成画面が開きます。
- 2 To (宛先) フィールドに、モバイル電話番号または受信者の連絡先 名を入力します。電話番号や連絡先名を入力すると、そのモバイル 番号と一致する連絡先が、To(宛先)フィールドの下に表示されま す。一致した連絡先をタッチし、連絡先のモバイル番号を入力する か、続けて希望の電話番号を入力します。
- 3 メッセージを複数の携帯電話ユーザーに送信したい場合は、手順 2 を 繰り返してさらにモバイル番号を入力します。
- 4 Type to compose (入力して作成) テキストフィールドをタッチし てメッセージの作成を開始します。
- 5 Send(送信)ボタンをタッチしてテキストメッセージを送信します。
- 6 オンラインのインスタントメッセージと同じようなテキスト会話 を開始するには、メッセージの作成を続けて、同じ受信者に送信し ます。送信者と受信者間の送受信メッセージはすべて、チャットロ グの形で表示されます。

#### マルチメディアメッセージを作成および送信する

- 1 To(宛先)フィールドに、受信者のモバイル番号、電子メールアド レス、または連絡先名を入力します。そのモバイル番号または電子 メールアドレスと一致する連絡先が、To(宛先)フィールドの下に 表示されます。一致した連絡先をタッチするか、希望の電話番号ま たは電子メールアドレスの入力を続けます。
- 2 メッセージに件名を追加したい場合は、 デバイスの Menu(メ ニュー) ボタン ⊜ または画面上の Menu (メニュー) ボタン ≡ → Add subject (件名を追加) をタッチします。
- 3 Type to compose (入力して作成)テキストフィールドをタッチし てメッセージの作成を開始します。
- 4 メッセージを編集する際、デバイスの Menu (メニュー)ボタン 画 または画面上の Menu (メニュー)ボタン ■→ Attach (添付)を タッチして、メディア項目をメッセージに挿入します。詳細につい ては、以下の表を参照してください。
- 5 マルチメディアメッセージの編集が完了したら、Send MMS (MMS を 送信)ボタンをタッチしてメッセージを送信します。

次のアイテムをマルチメディアメッセージに添付することができます:

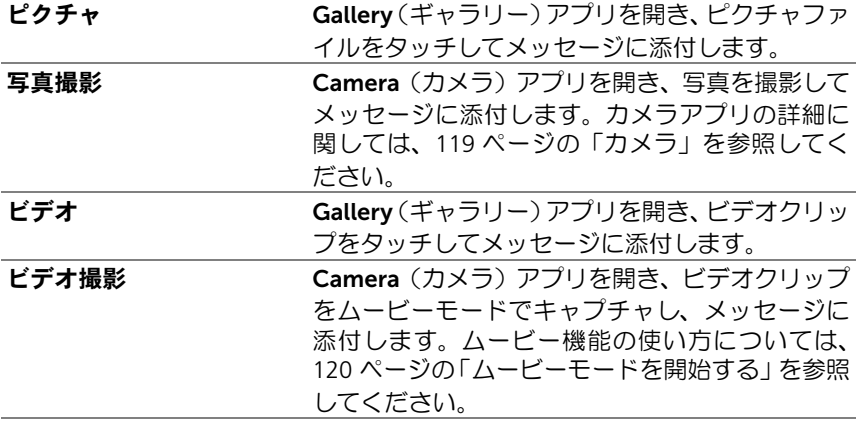

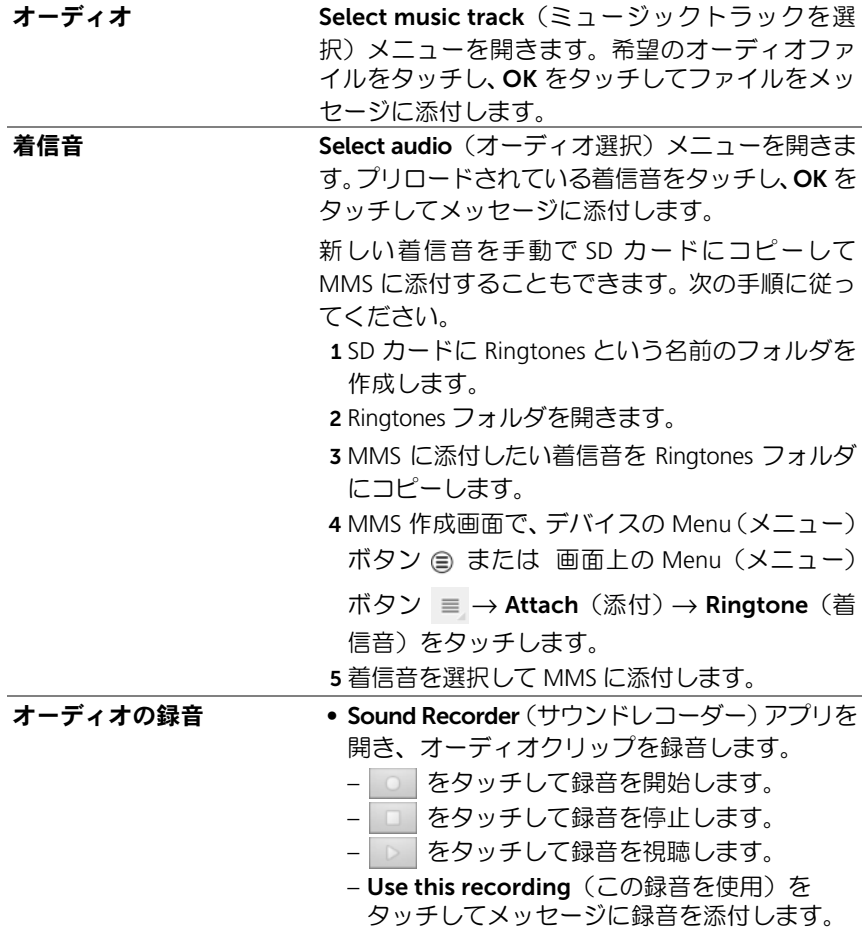

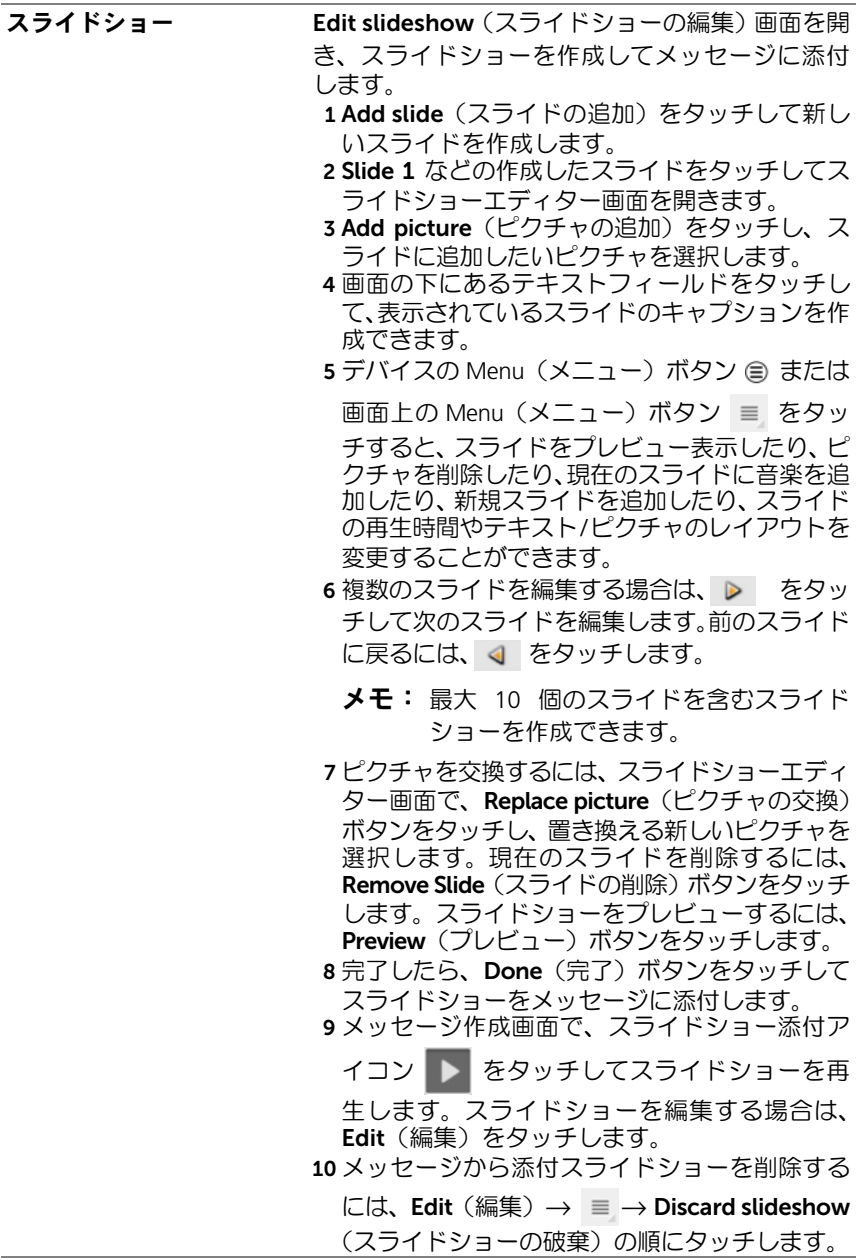

#### <span id="page-47-0"></span>テキストおよびマルチメディアメッセージの受信

通知設定に応じて、新しいテキストまたはマルチメディアメッセージを 着信すると、着信音が鳴る、振動する、あるいはシステムバーのステー タスエリアにメッセージが表示されるなどの方法で通知します。

新着メッセージアイコン シ がステータスバーの通知エリアに表示さ れ、メッセージの着信を通知します。

■ メモ: 新着メッセージの通知設定を変更するには、メッセージングアプリ で、デバイスの Menu(メニュー)ボタン または画面上の Menu(メ ニュー)ボタン ■→ Settings (設定)をタッチします。画面をスクロー ルして、Notifications settings (通知設定) セクションを見つけます。新 着メッセージの受信時、テキスト通知をシステムバーのステータスエリア に表示するか、受信時の着信音を選択するか、あるいは、デバイスの振動 (バイブレーション)で通知するかを決めることができます。

同じ連絡先に送信した、または同じ連絡先から受信したテキストおよび マルチメディアメッセージは、オンラインチャットのテキスト会話と同 様に、メッセージスレッドに分類されます。連絡先との間で交換したす べてのメッセージを見ることができます。メッセージスレッドは、最新 のメッセージが最上部にあり、送受信日順に一覧表示されます。

#### テキストメッセージを読む

- 新着テキストメッセージを受信すると、新着テキストメッセージア イコン ニ がシステムバーの通知エリアに表示されます。アイコ ンにタッチすると、Messaging(メッセージ)ングアプリでメッセー ジを開き、読むことができます。
- Home(ホーム)ボタン m→ Apps(アプリ)ボタン → Messaging (メッセージング) : おタッチしてメッセージリストを開き、テ キストメッセージまたはメッセージスレッドをタッチしてメッ セージを開いて読みます。

#### メッセージに以下が含まれている場合:

- ウェブサイトのリンク リンクをタッチして Browser(ブラウザ) アプリを開き、そのウェブサイトにアクセスします。
- 電子メールアドレス 電子メールアドレスにタッチして 電子メー ル Gmail アプリを開き、電子メールを作成してそのアドレスに送信 します。

#### メッセージの転送

- 1 メッセージを長押しします。Message options(メッセージオプショ ン)メニューがポップアップ表示されます。
- 2 Forward (転送) を選択してメッセージを転送します。

#### マルチメディアメッセージの表示

- 1 マルチメディアメッセージを受信すると、新着マルチメディアメッ セージアイコン ア がシステムバーの通知エリアに表示されま す。アイコンにタッチすると、Messaging(メッセージング)アプ リでメッセージを開き、読むことができます。 または、 Home(ホーム)ボタン @ → Apps(アプリ)ボタン → Messaging (メッセージング) いち をタッチしてメッセージリストを開き、 マルチメディアメッセージまたはメッセージスレッドをタッチし てメッセージを開きます。
- 2 添付ピクチャをタッチしてピクチャを表示します。添付ビデオを再 生するには、Play (再生) ボタン ▶ をタッチします。
- メモ:添付メディアアイテムをデバイスに保存するには、Message options(メッセージオプション)メニューが開くまで、メッセージを 長押しします。Save attachment(添付ファイルの保存)をタッチします。

#### テキストまたはマルチメディアメッセージに返信する

- 1 メッヤージまたはメッセージスレッドをタッチして開きます。
- 2 返信メッセージを Type to compose (入力して作成) テキスト フィールドに入力します。
- 3 Send (送信) をタッチしてメッセージを差出人に送信します。

#### メッセージまたはメッセージスレッドの削除

- 1 メッセージングリストで、削除したいメッセージスレッドを長押し します。
- 2 スレッド全体を削除するには、Delete thread (スレッドの削除)を タッチしてから、Delete(削除)をタッチして削除を確認します。 スレッド内のメッセージを削除するには、削除するメッセージを長 押ししてから、Message options(メッセージオプション)メニュー で Delete message(メッセージの削除)をタッチします。Delete (削除)をタッチして削除を確認します。
- メモ:メッセージングリストのメッセージをすべて削除するには、デバイ スの Menu(メニュー)ボタン または画面上の Menu(メニュー)ボタ ン ■ → Delete all threads (すべてのスレッドを削除) をタッチします。

#### メッセージ設定の削除

メッセージングアプリで、デバイスの Menu (メニュー)ボタン ⊜ また は画面上の Menu (メニュー)ボタン ■→ Settings (設定) をタッチ します。画面の指示に従ってテキストまたはマルチメディアメッセージ 設定を変更します。

### ポップアップメニュー

デバイスの Menu (メニュー) ボタン ⊜ または画面上の Menu (メ ニュー)ボタン = をタッチして、現在のアプリで使用可能なオプショ ン、または現在の画面で実行できるアクションをリスト表示したポップ アップメニューを開く、または閉じます。

#### ポップアップメニューのオプションまたはアイテムを選択する

- 1 デバイスのMenu(メニュー)ボタン a または画面の Menu(メニュー) ボタン ■ タッチして、ポップアップメニューを開きます。
- 2 ポップアップメニューで希望のアイテムをタッチします。

### Swype キーボード

Swype キーボードを使用すると、キーにタッチして単語を入力するので はなく、文字のパスを描くことによってテキストを入力することができ ます。キーボードはデバイスの向きに応じて、縦向きまたは横向きのい ずれかに自動的に回転します。

#### Swype キーボードを入力用キーボードとして設定する

1 Home (ホーム) ボタン @→ Apps (アプリ) ボタン → Settings

(設定) (● → Language & input (言語と入力)をタッチします。

- 2 Keyboard settings (キーボード設定)セクションで Current input method (現在の入力方法) をタッチします。
- 3 Select input method (入力方法の選択) メニューが表示されたら、 Swype をタッチします。

#### Swype キーボードを開く

テキストボックスにタッチして、Swype キーボードを開きます。

#### Swype キーボードを閉じる

デバイスの Menu (メニュー)ボタン eまたは画面の Menu (メニュー) ボタン ※ をタッチして、Swype キーボードを閉じます。

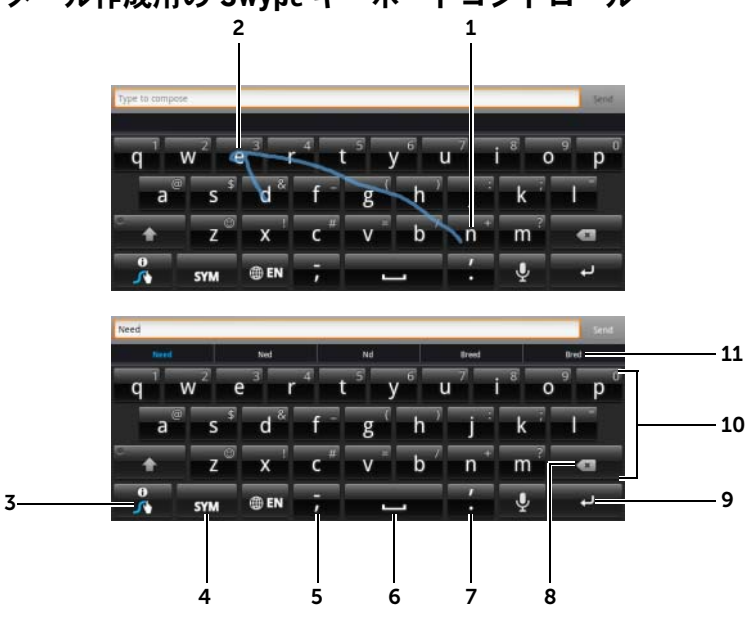

電子メール作成用の Swype キーボードコントロール

1 たとえば、「Need」という単語を入力するには、指を最初の文字である 「N」に置いて、そのまま次の文字にすべらせます。最後の文字の「d」の 後、指を離します。ユーザーが描いた文字のパスに従って、キーボードが 単語を予測し、入力します。単語のスペルに関係ない文字は無視されます。

**メモ:**キーをタッチして単語を入力することもできます。

- 2 「Need」の「ee」など、同じ文字を連続して入力するには、走り書きを繰 り返すか、「e」の文字の上でループを描きます。
- 3 テキストボックスに単語が入力されていない場合、キーを長押しして以下 の操作を実行します。
	- Swype についての詳しい使い方については、Swype Help を参照してく ださい。
	- チュートリアル: Swype の使い方を説明するアニメーションのチュー トリアルを再生します。
	- •設定: Swype キーボード設定を調節します。

4 タッチして、数字、句読点、および記号のためのキーボードを表示します。

- 5 タッチして「,」を入力します。
	- 長押しして離すと、「-」が入力されます。
	- キーから使用できる記号については、記号が表示されるまでキーを長 押しし、入力したい記号をタッチします。
- 6 タッチすると、スペースが入力されます。
	- 長押しして離すと、タブスペースが入力されます。
- 7 タッチして 「.」を入力します。
	- 長押しして離すと、「'」が入力されます。
	- キーから使用できる記号については、記号が表示されるまでキーを長 押しし、入力したい記号をタッチします。
- 8 タッチして入力した文字、記号、またはスペースを削除します。
	- 長押しして入力したテキストを素早く削除します。

9 キーを入力します。

- 10 キーに表示されている数字または記号を入力するには、キーを長押し し、希望する数字または記号が表示されたら、キーを離します。
	- 同じキーで使用できる記号を詳しく見るには、記号が表示されるまで キーを長押しし、入力したい記号をタッチします。
- 11 Swype キーボードがドローされたパスから単語を予測できない場合、単語 の候補を表示します。

#### Swype キーボードで個人用辞書を作成する

Swype キーボードはデフォルトの辞書を使用して、入力時に変換候補を 表示します。個人用の辞書を作成して、メインの辞書にない単語を含め ることができます。キーボードは、変換候補を出す際に個人用辞書に追 加された単語も参照します。

#### <span id="page-53-0"></span>Swype 辞書に単語を追加する

- 1 Home (ホーム) ボタン @→ Apps (アプリ) ボタン → Settings (設定) (● → Language & input (言語と入力) をタッチします。
- 2 Keyboard settings (キーボード設定)セクションで Configure input methods (入力方法の設定) をタッチします。
- 3 Swype セクションで Settings (設定)にタッチします。
- 4 スクロールして、Swype Advanced Settings (Swype 詳細設定) セ クションで Personal dictionary (個人用辞書) を見つけます。
- 5 十 をタッチします。
- 6 Personal dictionary (個人用辞書)テキストボックスに希望する単 語を入力します。
- 7 ■▼■をタッチします。

#### Swype 辞書の単語を編集する

- 1 「Swype 辞書に単語[を追加する」の](#page-53-0)手順 1 から 4 を繰り返して、 Personal dictionary (個人用辞書) を開きます。
- 2 希望の単語をタッチします。
- 3 テキストボックスで単語のスペルを編集します。
- 4 ▼ をタッチします。

#### Swype 辞書から単語を削除する

- 1 「Swype 辞書に単語[を追加する」の](#page-53-0)手順 1 から 4 を繰り返して、 Personal dictionary (個人用辞書) を開きます。
- 2 子をタッチします。
- 3 チェックボックス マ をタッチして、削除したい1語以上の単語を 選択します。
- 4 ■■ をタッチして削除を確認します。

## Dell キーボード

Dell キーボードを使用して入力することもできます。キーボードはデバ イスの向きに応じて、縦向きまたは横向きのいずれかに自動的に回転し ます。

#### Dell キーボードを入力用キーボードとして設定する

1 Home (ホーム) ボタン @→ Apps (アプリ) ボタン → Settings

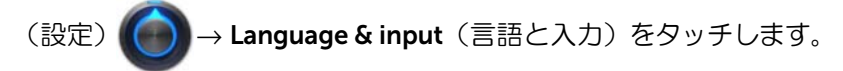

- 2 Keyboard settings (キーボード設定)セクションで Current input method (現在の入力方法) をタッチします。
- 3 Select input method (入力方法の選択) メニューで Dell キーボー ドをタッチして選択します。

#### Dell キーボードを開く

テキストボックスをタッチして、Dell キーボードを開きます。

#### Dell キーボードを閉じる

デバイスの Menu (メニュー)ボタン eまたは画面の Menu (メニュー) ボタン をタッチして、Dell キーボードを閉じます。

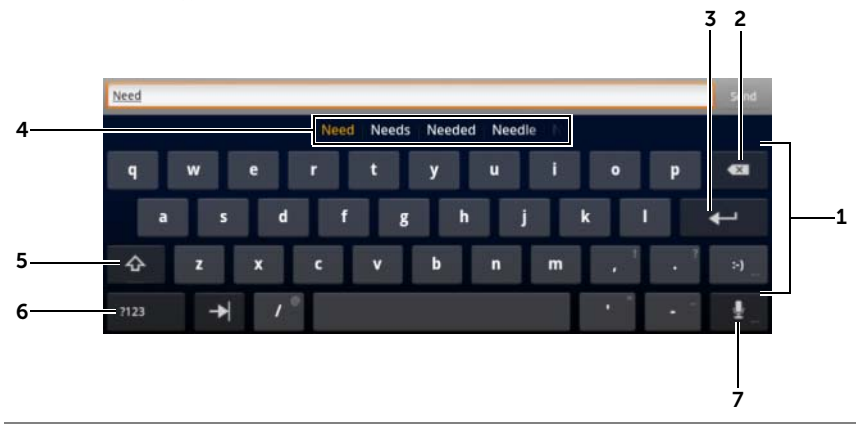

- 1 タッチしてカーソルが表示されるテキストボックスに文字を入力しま す。
	- 長押しして、該当する言語のアクセント付き文字を入力します。
- 2 タッチして入力した文字、記号、またはスペースを削除します。
	- 長押しして入力したテキストを素早く削除します。

電子メール作成用のキーボードコントロール

- 3 キーを入力します。
- 4 入力されている文字に基づいて、キーボードの上部に変換候補が表示 (最も可能性の高いものは色付き表示)されます。

メモ:この機能はデフォルトでは縦向きモードのみで有効です。この機能を 横向きモードで有効にするには、Settings application (設定アプリ)→ Language & input (言語と入力) → Configure input methods (入力方法 の設定)→ Settings (設定)をタッチし、次に Text correction (テキスト 修正)セクションで Show correction suggestions (修正候補を表示)を タッチします。Show correction suggestions (修正候補を表示) メニュー で Always show(常に表示)をタッチします。

- 候補の単語をタッチしてテキストボックスに入力することができます。
- リストを左右にフリックすると、その他の修正候補を表示します。
- 5 1 回タッチして、大文字を入力するために大文字キーボードを表示します。
	- 素早く 2 回タッチすると Caps Lock モードが有効になります。有効に すると、アイコンが ← に変わります。
	- タッチして小文字キーボードに戻します。
- 6 タッチして、数字、句読点、および記号のためのキーボードを表示し ます。
	- タッチして英数文字キーボードに戻します。
- **7** タッチして音声入力を行います。入力したい単語をマイクに向かって発声 します。デバイスは発声された声から認識できる単語を入力します。

#### Dell キーボード設定を設定する

1 Home (ホーム) ボタン @→ Apps (アプリ) ボタン ■ → Settings

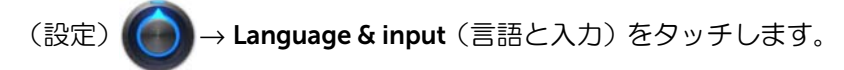

- 2 Keyboard settings (キーボード設定) セクションで Configure input methods (入力方法の設定) をタッチします。
- 3 Dell keyboard (Dell キーボード)セクションで Settings (設定)を タッチします。
- 4 設定を有効にするには、設定オプションをタッチしてチェックボッ クス マ を選択します。設定を無効にするには、設定オプションを タッチしチェックボックスのチェックマーク ■ を外します。

#### 使用可能な Dell キーボード設定

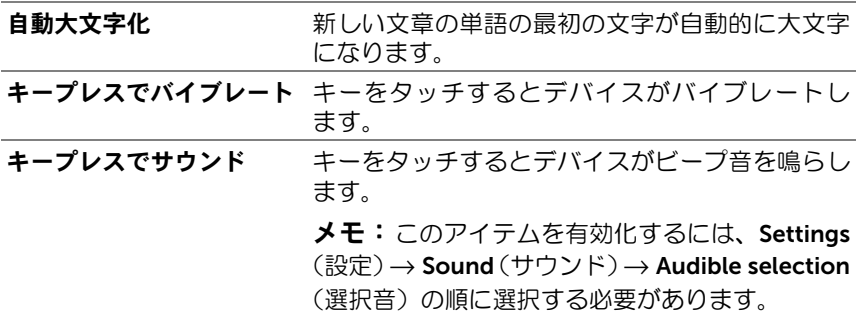

#### 変換候補設定

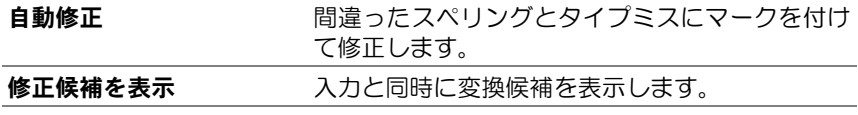

### Google 検索

Google 検索ウィジェットを使用して、Google のウェブサイトや情報、デ バイスにインストール済みのアプリ、連絡先リストに保存されている連 絡先を検索することができます。

#### 入力して検索する

1 ホーム画面の Google 検索ウィジェットで Q Google をタッチす ると、以下のような Google 検索ウィジェットが開きます。

$$
\begin{array}{ccccccccccccc}\mathbf{Q} & \text{Govge} & & & & &\mathbf{X} & \mathbf{M} & & \mathbf{M} & & \mathbf{M
$$

- 2 キーボードを使ってボックスにキーワードやテキストを入力しま す。入力すると同時に、入力されたテキストに完全に一致、または 部分的に一致する検索結果が検索ボックスの下に表示されます。
- 3 検索結果リストをスクロールして希望の結果をタッチします。
- 4 一致するアプリ、または一致するウェブリンクが表示されたブラウ ザが開きます。
- 5 ウェブページを閲覧したい場合は、希望のリンクをタッチします。

#### 音声で検索する

- 1 検索ボックスの横に表示される をタッチします。
- 2 検索したいアイテムの名前またはキーワードを発声します。
- 3 一致するウェブリンクが表示されたブラウザが開きます。
- ※ メモ:Home(ホーム)ボタン ⋒→ Apps(アプリ)ボタン → → Voice Search (音声検索) (し)をタッチすると、音声検索機能にアクセ スできます。

### デバイス設定の管理

#### 保存領域の容量をチェックする

Home (ホーム) ボタン (@→ Apps (アプリ) ボタン → Settings (設

定) (●) → Storage (保存領域) をタッチします。デバイスと SD カー ドの合計容量および使用可能容量が画面に表示されます。

#### 保存領域の容量を解放するために不必要なアプリを消去する

1 Home (ホーム)ボタン ()→ Apps (アプリ)ボタン → Settings

(設定) → Applications $(\mathcal{PIU}) \rightarrow$  Manage applications $(\mathcal{PIU})$ 

プリの管理)をタッチします。

- 2 キャッシュまたはデータを削除したいアプリをタッチします。
- 3 Storage (保存領域)の Clear Data (データのクリア) なタッチレ て不要なアプリデータを消去し、Cache(キャッシュ)の Clear cache (キャッシュのクリア) をタッチして不要なキャッシュを消 去します。

#### SD カードを安全に取り外す

注意:デバイスの動作中に SD カードを取り外すと、データ損失の原因と なったり、アプリのエラーが発生する場合があります。

注意:取り外す前に SD カードをアンマウントすることを強くお勧めします。

<del>」</del><br>1 Home(ホーム)ボタン⋒→ **Apps**(アプリ)ボタン ━━→ **Settings** 

- 2 SD Card (SD カード) セクションの Unmount SD card (SD カード のマウント解除)をタッチします。
- **3 Power off** (雷源オフ) メニューが表示されるまで Power and Sleep/ Wake (電源およびスリープ / ウェイク) ボタン (の) を長押しして ください。次に OK をタッチしてデバイスの電源を切ります。

<sup>(</sup>設定) (● → Storage (保存領域) をタッチします。

4 スロットドアを引き出し、図のようにデバイスから SD カードを取 り外します。

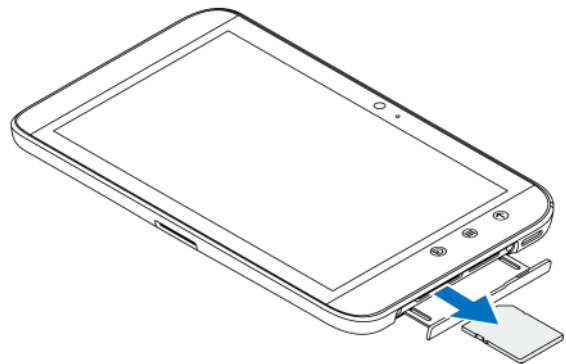

#### デバイスから全データを消去する

- 注意:次の手順は、デバイスからダウンロードしたアプリや Google アカ / 「エー・ハッテ……」、<br>ノ ウントを含むすべてのデータを消去します。続行する前に必要なデータを すべてバックアップするようにしてください。
	- 1 Home (ホーム) ボタン m→ Apps (アプリ) ボタン → →

Settings (設定) ( ) → Privacy (プライバシー) → Factory data

reset (工場出荷状態にリセット)をタッチします。

- 2 Reset tablet (タブレットのリセット)をタッチします。
- メモ:有効になっている場合は、画面アンロックパターンを描く必要があ ります。
- 3 警告を読んだ後、Erase everything (すべて消去) をタッチします。

デバイスの電源を強制的にオフにする

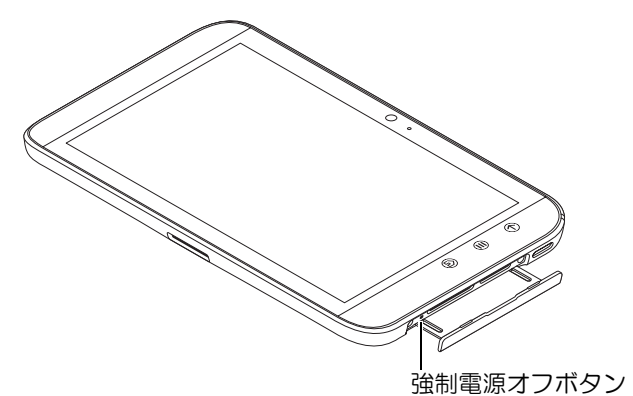

- 1 スロットドアを引き出します。
- 2 ペーパークリップの類を使って強制電源オフボタンを押します。
- 3 電源およびスリープ/ウェイクボタン 面を長押しして、デバイスを オンにします。

インターネット

### インターネットへの接続

ウェブを表示したり、インスタントメッセージのようなウェブベースの ユーティリティにアクセスするには、次のいずれかのネットワーク接続 が利用可能である必要があります。

- GPRS
- EDGE
- $3G$
- HSPA
- Wi-Fi

#### GPRS/EDGE/3G/HSPA(3G モデルのみ)

#### GPRS、EDGE、3G または HSPA を使用してインターネットに接 続する

お使いのデバイスは、デバイスに取り付けられた SIM カードのサービス プロバイダで利用可能な GPRS、EDGE、3G、または HSPA ネットワーク で設定されています。ただし、これはテキストメッセージングに限られ ます。現在 Wi-Fi 接続を利用可能な場合、デバイスは自動的に Wi-Fi 接続を 使用してインターネットに接続します。GPRS、EDGE、3G または HSPA 経由のインターネット接続は、Wi-Fi 接続を終了するまで一時的に無効に なります。

GPRS、EDGE、3G または HSPA データネットワークを使用してインター ネットに接続したい場合は、次を実行します。

1 Home (ホーム) ボタン ()→ Apps (アプリ) ボタン → Settings

(設定) (● → Wireless & networks (ワイヤレス & ネットワー

ク)にタッチします。次に Wi-Fi にタッチして、チェックボックスを 選択解除して無効にします。

2 Mobile networks (モバイルネットワーク)にタッチします。Mobile network settings (モバイルネットワーク設定) メニューの Data enabled (有効にされたデータ)にタッチして有効化します。

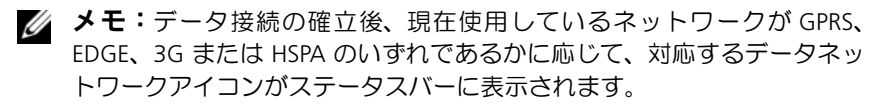

ホームネットワークの外にいる場合や、別のネットワークに登録したい 場合に利用可能なネットワークを検索するよう、デバイスに設定するこ とができます。

#### 新規ネットワークを手動で選択する

1 Home (ホーム) ボタン ()→ Apps (アプリ) ボタン → Settings

(設定) (● → Wireless & networks (ワイヤレス & ネットワー

ク)→ Mobile networks (モバイルネットワーク) → Network operators(ネットワーク事業者)の順にタッチします。現在利用可 能なネットワークのリストが表示されます。

2 タッチして、利用可能なネットワークリストからネットワークを選 択します。

#### 新規ネットワークを自動的に選択する

1 Home (ホーム) ボタン () → Apps (アプリ) ボタン → Settings

(設定) → Wireless & networks (ワイヤレス & ネットワー

ク)→ Mobile networks (モバイルネットワーク)の順にタッチし ます。

2 Available networks (利用可能なネットワーク) リストで Select automatically (自動的に選択)にタッチします。

#### Wi-Fi

お使いのデバイスを Wi-Fi を使ってインターネットに接続することがで きます。

Wi-Fi ネットワークに接続するには、91.44 メートル以内で「ホットスポッ ト」とも呼ばれるワイヤレスポイントにアクセスする必要があります。

**メモ: Wi-Fi 信号の範囲や質は、接続されているデバイスの数、インフラ** ストラクチャ、信号が発信元となる物体の影響を受けます。

#### Wi-Fi をオンにし、ネットワークに接続する

1 Home (ホーム) ボタン () → Apps (アプリ) ボタン → Settings

(設定) (● → Wireless & networks (ワイヤレス & ネットワー

ク)→ Wi-Fi の順にタッチし、 Wi-Fi チェックボックスを選択しま す。デバイスが利用可能なネットワークをスキャンします。

- 2 Wi-Fi settings (Wi-Fi 設定) をタッチします。検出された Wi-Fi ネッ トワークのネットワーク名とセキュリティ設定 (**オープンネットワー** ク または WEP/WPA/WPA2/WPS でセキュリティ保護)が、Wi-Fi ネッ トワークリストに表示されます。
- 3 リストをフリックし、接続したい Wi-Fi ネットワークをタッチして 選択します。
- 4 パスワード (必要な場合) を入力し、Connect (接続) をタッチし て Wi-Fi ネットワークに接続します。
- 64 | インターネット
- メモ: Wired Equivalent Privacy (WEP)、Wi-Fi Protected Access (WPA)、WPA2 または Wireless Protected Setup (WPS) で保護されているネットワークに 接続するには、WEP/WPA/WPA2/WPS セキュリティキーを入力して、ネッ トワークへのアクセス許可を得る必要があります。以前アクセスしたこと のあるセキュリティ保護されたワイヤレスネットワークに次回接続する際 は、お使いのデバイスを工場出荷時のデフォルト設定にリセットしていな い限り、WEP/WPA/WPA2/WPS へのキーの入力を再度要求されることはあ りません。
- **メモ:**お使いのデバイスには Wi-Fi またはデータネットワーク (GPRS、 EDGE、3G または HSPA) 経由で継続的なインターネット接続を維持するた めの機能が備わっています。ただし、両方の接続方法が利用可能な場合、 モバイルネットワーク接続よりも Wi-Fi 接続が優先されます。

#### 現在の Wi-Fi ネットワーク接続をチェックする

システムバーのステータスエリアから: お使いのデバイスがワイヤレスネットワークに接続されている場合、シ ステムバーのステータスエリアにある Wi-Fi アイコン ア が信号強度を 表示します(点灯する帯の数)。Wireless & networks (ワイヤレス & ネッ トワーク) → Wi-Fi settings (Wi-Fi 設定) → Network notification (ネッ トワーク通知)が有効になっている場合、デバイスの範囲内にアクセス 可能な Wi-Fi ネットワークがあれば、システムバーのステータスエリア にアイコン ? が表示されます。

Wi-Fi ネットワークでチェックするには、次を実行します。

1 Home (ホーム) ボタン m→ Apps (アプリ) ボタン → Settings (設定) (● → Wireless & networks (ワイヤレス&ネットワーク)→

Wi-Fi settings (Wi-Fi 設定)にタッチにします。

- 2 デバイスが現在接続されている Wi-Fi ネットワークをタッチします (Connected(接続中)のラベル付き)。Wi-Fi ネットワーク名、ス テータス、セキュリティ情報、信号強度、リンク速度および IP アド レスを表示したウィンドウが開きます。
- メモ: Wi-Fi ネットワークの接続を遮断したい場合、このウィンドウの Forget (破棄)をタッチします。このワイヤレスネットワークへの接続を 復元したい場合は、Wi-Fi 設定を再度行う必要があります。

#### 別の Wi-Fi ネットワークに接続する

1 Home (ホーム) ボタン () → Apps (アプリ) ボタン → Settings

(設定) (● → Wireless & networks (ワイヤレス&ネットワーク) →

Wi-Fi settings (Wi-Fi 設定) にタッチにします。検出された Wi-Fi ネットワークが Wi-Fi networks (Wi-Fi ネットワーク) リストに表 示されます。

- メモ:利用可能な Wi-Fi ネットワークの新規検索を開始するには、Wi-Fi settings (Wi-Fi 設定)画面で、デバイスのメニューボタン 含または、画 面上のメニューボタン =  $\rightarrow$  Scan (スキャン)の順にタッチします。
	- 2 Wi-Fi ネットワークリストをフリックして、接続したいネットワー ク名をタッチします。
- メモ:接続したいワイヤレスネットワークが検出されたネットワークリス トにない場合、リストの一番下までフリックして Add Wi-Fi network(Wi-Fi ネットワークを追加)をタッチします。Wi-Fi ネットワークの設定内容を 入力して、Save(保存)をタッチします。

#### 機内モードを使用してすべての接続を無効にする

機内モードを選択すると、すべてのモバイル、Bluetooth、 Wi-Fi 接続が無 効になります。この機能は、航空機内等、ワイヤレス接続が厳しく禁じ られている場合に役立ちます。

- 1 システムバーの時刻エリアにタッチし、Status Details(ステータス 詳細)を開きます。
- 2 ステータス詳細の任意の場所をタッチします。次に、ステータス詳 細の下にクイック設定が表示されます。
- 3 スイッチをONにドラッグすると機内モードが有効になり、OFFにド ラッグすると無効になります。

■ メモ:詳細に関しては、23 ページの「クイック設定」を参照してください。

### インターネットの閲覧

#### ブラウザを開く

Home (ホーム) ボタン m→ Apps (アプリ) ボタン → Browser (ブ ラウザ) きゅうをタッチします。

#### ブラウザのコントロールバーを使用する

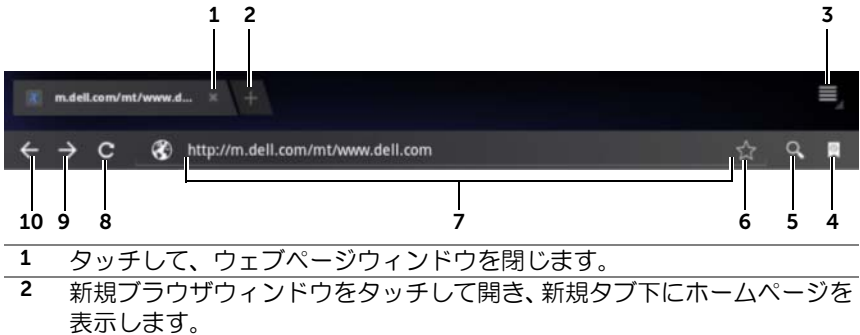

- 3 デバイスの Menu (メニュー) ボタン または画面の Menu (メニュー) ボタン をタッチして、以下のオプションにアクセスします:
	- New tab(新規タブ):新規タブ下の新規ウィンドウで ウェブページ を開きます。
	- New incognito tab (新規匿名タブ): 新規タブ下の新規ウィンドウで ウェブページを開きますが、この新規ウィンドウで表示するページは 閲覧履歴や検索履歴に表示されません。詳細については、画面に表示 される指示を読んでください。
	- Find on page(ページ内を検索):現在のウェブページ上のコンテン ツを検索します。
	- Share page (ページを共有): Bluetooth や Gmail を使用して、ウェブ ページの URL を送信します。
	- Save page (ページを保存): Downloads (ダウンロード)にウェブ ページを保存します。
	- Page info (ページ情報):現在のウェブページに関する情報を表示し ます。
	- Downloads(ダウンロード):最近ダウンロードした内容を表示、管 理します。
	- Settings (設定):詳細設定にアクセスし、Browser(ブラウザ)アプ リをカスタマイズします。
- 4 Bookmarks (ブックマーク)と History (履歴) ウィンドウをタッチして 開きます。
	- Bookmarks(ブックマーク):ブックマークをつけたウェブサイトを 表示します。スクロールしてすべてのブックマークを表示し、任意の エントリをタッチすると、ウェブサイトが開きます。
	- History(履歴):閲覧履歴と訪問回数の多いウェブページを表示しま す。履歴を表示するには、Today(今日)、Yesterday(昨日)、Last 7 days (過去 7 日間)、Last month (先月)、Most visited (訪問回数が 最も多い)などの条件のページを選択します。
- 5 タッチすると、Google 検索、または音声検索を使用して、希望するウェ ブページを検索します。
- 6 タッチすると、現在のウェブページをブックマークします。
- 7 ウェブページアドレスフィールドをタッチして、アクセスしたいウェブ ページのアドレスを入力します。
- 8 タッチすると、現在のウェブページを更新します。
- 9 タッチすると、次のウェブページを表示します。
- 10 タッチすると、過去のウェブページを表示します。
- 68 インターネット

#### ウェブページにアクセスする

- 1 ブラウザ画面で、画面上のウェブページアドレスフィールドをタッ チします。
- 2 オンスクリーンキーボードを使用して、ウェブページアドレスを入 力します。アドレスを入力していくと、一致するウェブページアド レスが表示されます。
- 3 画面に表示されておりアドレスをタッチすると、そのウェブページ に直接ジャンプします。

または、

ウェブページのアドレスを完全に入力し、次にキーボードの ENTER キー ( - → おたは → )またはブラウザコントロールバー の ■ にタッチします。

#### ホームページをセットアップする

ホームページを手動で入力するには、次を実行します。

- 1 デバイスの Menu (メニュー) ボタン @ または画面上の Menu (メ ニュー) ボタン ■ → Settings (設定) → Set homepage (ホーム ページを設定)をタッチします。
- 2 ホームページとして使用したいウェブサイトのアドレスを入力し、 OK をタッチします。

現在のページをホームページとして設定するには、次を実行します。

- 1 ホームページとして設定したいウェブページにアクセスします。
- 2 デバイスの Menu (メニュー) ボタン @ または画面上の Menu (メ ニュー) ボタン ■→ Settings (設定) → Set homepage (ホーム ページを設定)をタッチします。
- 3 Current page (現在のページ)→ OK をタッチします。

ブックマークからホームページを選択するには、次を実行します。

- 1 ブラウザコントロールバーの をタッチすると、ブックマークの リスト、閲覧履歴、訪問回数の多いサイトを表示する Bookmarks (ブックマーク)と History (履歴)ウィンドウが開きます。
- 2 希望のブックマークを長押しし、コマンドメニュー→ Set as homepage(ホームページに設定)を開きます。

#### ウェブページの表示

#### ウェブページをナビゲートする

指を画面上で水平方向または垂直方向にフリックして画面をスクロール し、ウェブページの希望の箇所を表示します。

#### ウェブページ上でズームインする

画面上で指を開くように動かして、ウェブページの希望の箇所をズーム インします。

#### ウェブページ上でズームアウトする

画面上で指を閉じるように動かして、ウェブページの希望の箇所をズー ムアウトします。

■■ メモ:ウェブページの希望のエリアをダブルタップして、同じ箇所のズー ムインとズームアウト表示を切り替えることもできます。

#### 次のページまたは前のウェブページを表示する

- ブラウザコントロールバーの ← をタッチすると前のウェブペー ジ、→ にタッチすると次のウェブページを表示します。 または
- デバイスの Back (戻る) ボタン ⊕ をタッチすると、前のウェブ ページを表示します。

#### 新規ブラウザウィンドウを開く

- ブラウザコントロールバーの 第 をタッチすると、新規ブラウザ ウィンドウが開き、新規タブ下にホームページを表示します。 または
- デバイスの Menu (メニュー) ボタン @ または画面の Menu (メ ニュー)ボタン  $\equiv \rightarrow$  New tab (新規タブ) をタッチします。新規ブ ラウザウィンドウが開き、新規タブ下にホームページを表示します。

#### ブラウザのウィンドウを切り替える

複数のブラウザウィンドウを開くことができます。タブをタッチすると、 あるウェブページから別のページに簡単に切り替えられます。

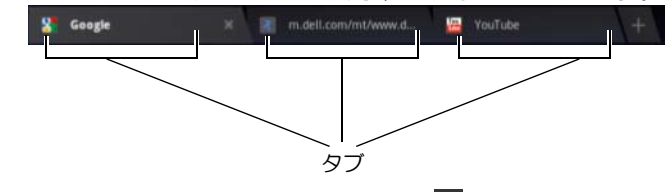

■ メモ:ブラウザウィンドウを閉じるには、■ をタッチします。

#### ウェブページ内のテキストを検索する

- 1 ウェブページを表示している場合は、デバイスの Menu(メニュー) ボタン  $\textcircled{a}$  または画面上の Menu (メニュー) ボタン  $\textcircled{a}$   $\rightarrow$  Find on page(ページ内を検索)をタッチします。
- 2 検索項目を検索バーに入力します。
- 3 または をタッチすると、前または次の一致アイテムに移動 します。
- メモ: × Dome / をタッチして検索バーを閉じます。

#### ウェブページ上のテキストをコピーする

ウェブページ上のテキストをコピーし、電子メールやテキストメッセー ジにペーストすることができます。

- 1 テキストをコピーしたいウェブページにアクセスします。
- 2 コピーしたいテキストを見つけ、Text selection (テキスト選択) アク ションバーが画面上部に表示されるまでテキストを長押しします。

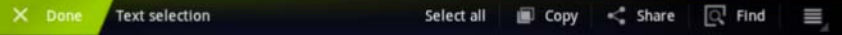

- 3 および カーソルを動かして、コピーしたいテキストを選択し ます。 をコピーしたいテキストの先頭までドラッグします。 を コピーしたいテキストの末尾までドラッグします。コピーされたテ キストが緑色でハイライト表示されます。
- 4 画面から指を離します。
- 5 Copy (コピー) をタッチして、選択したテキストをクリップボード にコピーします。コピーしたテキストを電子メールまたはテキスト メッセージに貼りつけるには、アプリを開きます。メッセージまた は電子メール画面のテキストフィールドを長押しし、コンテキスト メニューの Paste (貼り付け) をタッチします。

#### ウェブリンク、履歴、ダウンロードの使用

#### ウェブページでリンクを選択する

ウェブページ上の希望のリンクに移動します。リンクをタッチすると、 ハイライトされたボックスで縁取りされます。

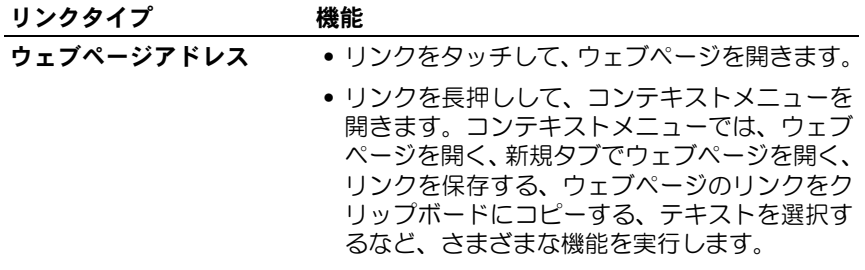
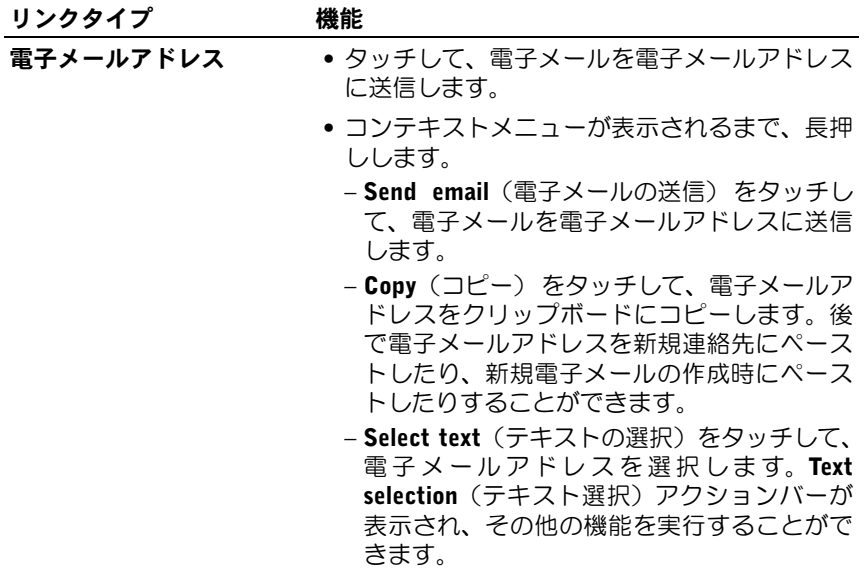

#### アクセスしたウェブページの履歴をチェックする

- 1 ブラウザ画面で 図 をタッチします。
- 2 閲覧履歴と最も訪問回数の多いウェブページを表示する History(履 歴)タブをタッチします。
- 3 Today(今日)、Yesterday(昨日)、Last 7 days(過去 7 日間)、 Last month (先月)、Most visited (訪問回数が最も多い)などの ページを選択し、最後に対象のウェブページにアクセスした日時を 確認します。
- 4 ウェブアドレスをタッチして、ウェブページを開きます。

#### ウェブアプリのダウンロードを許可する

#### 注意:ウェブページからダウンロードされたアプリは、発行元が不明な場 合があります。お使いのデバイスと個人情報を保護するため、アプリのダ ウンロードは、Android Market などの信頼できる発行元からのみ行ってく ださい。

ウェブアプリをダウンロードするには、お使いのデバイスのダウンロー ド機能を有効にします。

1 Home (ホーム) ボタン m→ Apps (アプリ) ボタン – → Settings

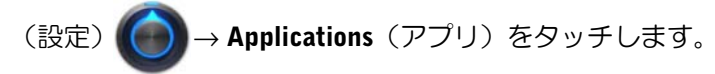

- 2 Unknown sources (不明な提供元) をタッチして、チェックボック スを選択します。
- 3 Attention(注意) ダイアログボックスが表示されたら、OK をクリッ クします。

#### アプリをインストールする

- 1 ブラウザ画面で、ダウンロードしたいアプリをタッチします。
- 2 アプリの詳細画面が表示されます。料金や全体の評価、ユーザーか らのコメント、開発者連絡先情報等の、アプリに関する詳細を読み ます。
- 3 アプリをインストールするには、無料の場合は Download(ダウン ロード)、購入が必要な場合は Buy(購入)を選択します。

#### ダウンロードをチェックする

- ブラウザ画面で、デバイスの Menu(メニュー)ボタン ⊜ または ■ 画面上の Menu (メニュー) ボタン → Downloads (ダウンロー ド)をタッチします。 または
- Home (ホーム)ボタン @→ Apps (アプリ)ボタン エー→ Downloads (ダウンロード) → をタッチします。
- 74 | インターネット

## ブックマークの管理

お使いのデバイスには、ブックマークを好きな数だけ保存することがで きます。

#### ウェブページをブックマークする

- 1 ブラウザ画面で、ブックマークしたいページにアクセスします。
- 2 ウェブページのアドレスフィールドの隣にある ☆ をタッチしま す。Bookmark this page(このページをブックマークする)ウィン ドウが開きます。
	- Label(ラベル)フィールドに必要に応じてブックマーク名を入 力します。
	- Address(アドレス)フィールドのウェブアドレスを必要に応じ て編集します。
	- Add to (追加先) フィールドで Home screen (ホーム画面)、 Bookmarks(ブックマーク)、または Other folder(その他のフォ ルダ)など、このブックマークのショートカットを保存したい 場所を選択します。
- 3 OK をタッチしてウェブページをブックマークとして保存します。

#### ブックマークを開く

- 1 ブラウザ画面で | マ をタッチします。Bookmarks (ブックマーク) ウィンドウが開きます。
- 2 Bookmarks (ブックマーク) ウィンドウで、次のいずれかを行うこ とができます。
	- 同じブラウザウィンドウ内で開きたいブックマークをタッチし ます。
	- 開きたいブックマークを長押しします。次に、コンテキストメ ニューで Open (開く) をタッチし、同じブラウザウィンドウで ブックマークを開くか、Open in new tab (新規タブで開く)を タッチして新規ウィンドウでブックマークを開きます。

## ブックマークを管理する

## 1 ブラウザウィンドウで Q をタッチします。

2 Bookmarks (ブックマーク)ウィンドウで希望のブックマークを長 押しして、次のオプションを提供するコンテキストメニューを開き ます。

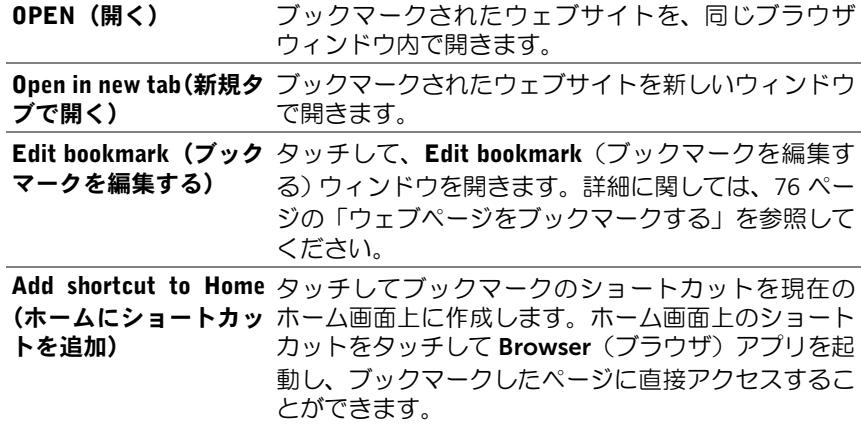

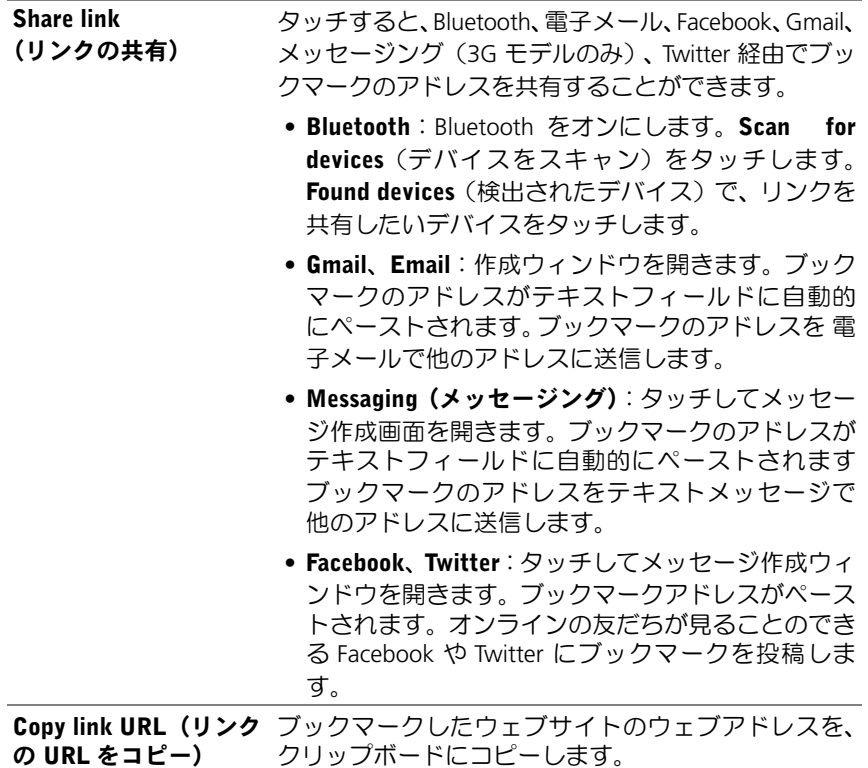

Delete bookmark (ブッ タッチして、選択したブックマークを削除します。 クマークの削除)

**Set as homepage(ホー** ブックマークしたウェブサイトを、ブラウザのホーム ムページに設定) ページに設定します。

## ブラウザを設定する

ブラウザ画面で、デバイスの Menu(メニュー)ボタン または画面上 の Menu (メニュー) ボタン ≡→ Settings (設定) をタッチして、ブ ラウザ設定を調整します。

## 電子メール

POP3 や IMAP を作成したり、デバイスのウェブベースの 電子メール サービスから電子メールアカウントを交換することができます。

#### 電子メールアプリを開く

Home (ホーム) ボタン ⋒→ Apps (アプリ) ボタン → Email (電

子メール) ● の順にタッチします。

#### 電子メールアカウントをセットアップする

- 1 Account setup (アカウントのセットアップ) 画面で、追加したい 電子メールアカウントのアドレスとパスワードを入力します。
- 2 アカウントのオプションを確認し、Next (次へ)をタッチします。
- メモ:セットアップしたい 電子メールアカウントがデバイスの 雷子メー ルデータベースにない場合、Next (次へ) をタッチした後、電子メールサー バーやプロトコルといった 電子メールアカウントの設定内容を手動で入 力するダイアログが表示されます。
- メモ: Next (次へ)の代りに Manual setup (手動セットアップ)をタッチ して、設定するアカウントの受信および送信設定を直接入力します。
- 3 アカウントの名前、および送信する電子メールに表示させたい名前を 入力し、Next(次へ)をタッチします。

電子メールアカウントをデバイスに追加した後、さらにアカウントを追 加する場合は、デバイスの Menu(メニュー)ボタン または画面上 の Menu(メニュー)ボタン ■→ Account settings(アカウント設定)→ Add account (アカウント追加) をタッチします。

## 電子メールを表示する

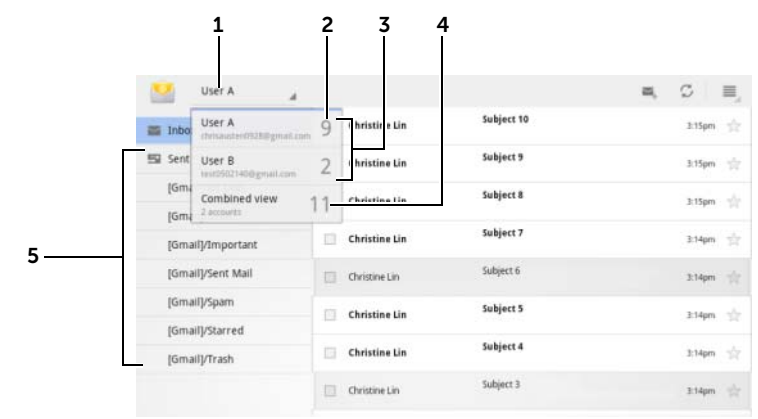

- 1 タッチして、Email (電子メール) アプリに追加した電子メールアカウン トをすべて表示します。
- 2 このアカウントで受信した新規電子メールの数です。
- 3 アカウントを選択して、そのアカウントの受信ボックス内に受信されてい る 電子メールを表示します。
- 4 Combined view (共同ビュー)には、すべてのアカウントで受信した電 子メールが入っています。
- 5 タッチして、このアカウントの他のフォルダに入っている 電子メールを 表示します。
- メモ:新着メールを受信すると、電子メールアイコン がシステムバー の通知エリアに表示されます。アイコンにタッチすると、電子メールアプ リが開き、メールを表示します。

#### アカウントを 電子メール送信用デフォルトアカウントに選択する

- 1 デバイスの Menu (メニュー) ボタン @ または画面上の Menu (メ ニュー)ボタン ■→ Account settings (アカウント設定) をタッ チします。
- 2 ウィンドウの左側からデフォルトとして設定したいアカウントを 設定し、General settings(全般設定)で Default account (デフォ ルト設定)チェックボックスを選択します。

#### 電子メールを作成して送信する

1 Home (ホーム) ボタン ⋒→ Apps (アプリ) ボタン エコ→ Email

(電子メール) ● の順にタッチします。

- 2 お使いのデバイスで複数のアカウントを設定した場合は、使用する 電子メールアカウントを選択します。
- メモ:アカウントを選択しないと、デフォルトとしてチェックマークが表 示されたアカウントが、電子メール送信用アカウントとして使用されます。
	- 3 電子メールの受信ボックスで をタッチして、電子メールを作 成します。
- 4 To (宛先) フィールドに、送信先の電子メールアドレスを入力しま す。情報を入力していくと、一致する連絡先が画面に表示されます。 この受信者をタッチして自動で 電子メールアドレスを追加するか、 引き続き手動で 電子メールアドレスを入力します。電子メールを複 数の受信者に対して送信する場合は、電子メールアドレスをコンマ で区切ります。受信者は必要な数だけ追加することができます。
- 5 件名を入力します。
- 6 メッセージを作成します。
- 7 Send(送信)をタッチします。
- メモ:メッセージを下書きとして保存して後で修正したい場合は、 (4) を タッチするか、Save draft(下書き保存)をタッチします。

#### 電子メールを削除する

- 1 雷子メールアカウントの受信トレイで、削除したい雷子メールを長 押しします。
- 2 画面上部に表示されるアクションバーで きをタッチします。

#### デバイスの 電子メールアカウントを削除または編集する

1 Home (ホーム) ボタン ⋒→ Apps (アプリ) ボタン → Email

(電子メール) **の**順にタッチします。

- 2 デバイスの Menu (メニュー) ボタン @ または画面上の Menu (メ ニュー)ボタン ■→ Account settings (アカウント設定) をタッ チします。
	- 電子メールアカウントを削除するには、最初に削除したいアカ ウントをタッチして選択します。Remove account (アカウント の削除) セクションまでスクロールし、Remove account (アカ ウントの削除)をタッチします。削除を確認するよう求められ たら、OK をタッチします。
	- 電子メールアカウントを編集するには、編集したいアカウント にタッチして選択し、利用可能な設定を構成します。

## ウェブアプリ

- **グメモ:次のアプリを使用する場合は、アクティブな Wi-Fi またはモバイル** データネットワーク接続(GPRS、EDGE、3G、または HSPA)が必要です。 お使いのデバイスをインターネット接続用に設定するための詳細情報に関 しては、63 ページの「インターネットへの接続」を参照してください。
- メモ:アプリの機能とユーザーインタフェースは、新規リリースバージョ ンでは異なる可能性があります。
- メモ:本デバイスの一部のバージョンでは、アプリが使用できない場合も あります。

## Gmail

Gmail は、Google が提供しているウェブベースの電子メールサービスです。

## Gmail を開く

Home(ホーム)ボタン ⋒→ Apps(アプリ)ボタン ■ → Gmail ■ を タッチします。

## Google アカウントをセットアップする

Gmail、Google トーク、および Android Market といった Google のアプリ やサービスを使用するには、Google のアカウントにサインインする必要 があります。Google アカウントへサインインすると、Google にあるすべ ての 電子メールおよび連絡先が、お使いのデバイスと同期されます。

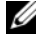

■ メモ: Google アカウントへのサインインが必要なアプリを使用して、過 去にサインインしたことがある場合は、Google アカウントでサインインす る必要はありません。

- 1 Sign in with your Google Account (Google アカウントでサインイ ン)画面で、Google ユーザー名とパスワードを入力し、Sign in (サ インイン)ボタンをタッチして、次に進みます。
- <mark>グ メモ:Google アカウントがない場合は、Create an account now</mark> (今すぐ アカウントを作成)をタッチします。
- **グメモ:ブラウザ**アプリで Google アカウントにサインしたい場合は、デバ イスの Menu (メニュー)ボタン @ または画面上の Menu (メニュー)ボ タン ■ → Browser sign-in (ブラウザでサインイン) をタッチします。
- 2 Done (完了) にタッチして、作業を終了します。
- **メモ: Google アカウントにサインインするには、インターネット接続が** 必要です。サインイン前に、デバイスにアクティブな Wi-Fi またはモバイ ルデータ接続(GPRS、EDGE、3G または HSPA)があることを確認してく ださい。データ接続の設定に関して詳細は、63 ページの「インターネット への接続」を参照してください。

Gmail の受信トレイがデフォルトの Gmail ビューとして開きます。受信 したすべての電子メールは、受信トレイに届けられます。

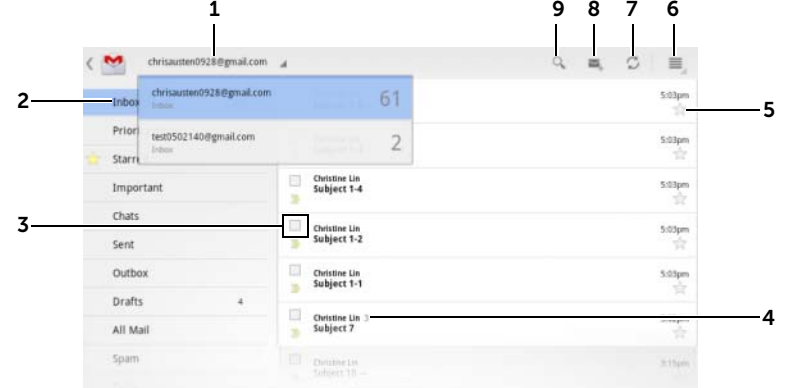

1 デバイスに複数のアカウントを設定済みの場合は、Gmail アカウントを タッチして選択します。

2 フォルダ(またはラベル)と未読電子メール数です。 Sent (送信済み)や All (すべてのメール)フォルダなど Inbox (受信ボッ クス)以外のフォルダに保存されている電子メールを表示するには、ラベ ル付き、または星印付きの電子メールを表示するには、表示したいメール が保存されたフォルダをタッチします。

- 3 チェックボックス マ にタッチしてメールスレッドを選択すると、上部 に表示されるアクションバーからその他のオプションを実行できます。
	- Change labels (ラベルの変更):選択した項目のラベルを変更します。
	- ■:選択した項目を未読としてマークします。
	- :選択した項目に星印をつけます。
	- : 選択した項目を All Mail (すべてのメール) フォルダに保存し、 アーカイブ化します。
	- : 選択した項目を Trash (ごみ箱) フォルダに移動します。
- 4 同じ件名の下にグループ分けされた電子メール数です。
- 5 星をタッチして、星を追加または削除します。

インターネット | 83

- 6 Menu (メニュー) ボタン にタッチして、Settings (設定) と Help (ヘルプ)にアクセスします。
- 7 Refresh (リフレッシュ) ボタンをタッチして、電子メールを送信または受 信し、電子メールとインターネット上の Gmail のアカウントを同期します。
- 8 タッチして電子メールに星印を付けます。
- 9 タッチして電子メールを検索します

#### 電子メールを読む

- Gmail アプリで新着メールを受信すると、電子メールアイコン がシステムバーの通知エリアに表示され、メールの着信を知らせま す。アイコンをタッチすると、新着メールが開き、Gmail アプリに 表示されます。
- 受信トレイまたはその他フォルダ内で、電子メールのスレッドを画 面上でスクロールした後、電子メールスレッドをタッチして、この スレッド内にある 電子メールを表示します。

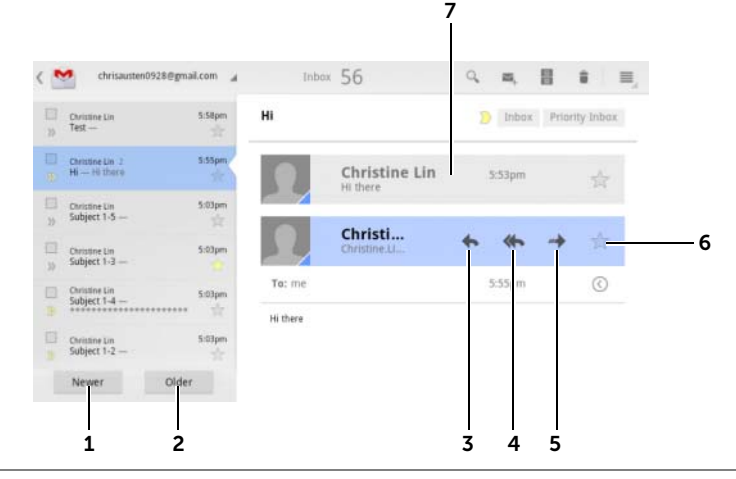

- 1 タッチして、次の電子メールスレッドを読みます。
- 2 タッチして、前の電子メールスレッドを読みます。
- 3 Reply (返信)をタッチして、連絡先に返信します。
- 4 Reply all (全員へ返信)をタッチして、メールのループ内にあるすべての 連絡先に返信します。
- 84 | インターネット
- 5 Forward (転送)をタッチして、電子メールを別の連絡先に転送します。
- 6 タッチして電子メールに星印を付けます。星付きメールをチェックするに は、Starred(星付き)フォルダに移動します。
- 7 タッチして、件名が同じ以前の電子メールを表示します。

#### 電子メールを作成して送信する

1 Home (ホーム) ボタン ⋒→ Apps (アプリ) ボタン ■ → Gmail

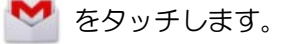

- 2 お使いのデバイスで複数のアカウントを設定した場合は、使用する 電子メールアカウントを選択します。
- 3 電子メールの受信ボックスで こ をタッチして、電子メールを作 成します。
- 4 To(宛先)フィールドに、送信先の 電子メールアドレスを入力しま す。複数の連絡先に電子メールを送信するには、送信先の電子メー ルアドレスをコンマで区切ります。
- 5 電子メールの件名を入力します。
- 6 電子メールを作成します。電子メールに写真を添付するには、 ● アイコンをタッチします。添付したい写真を ギャラリー アプ

リから選択します。

■ メモ:添付を削除するには、 ※ をタッチします。

7 Send (送信)をタッチして、電子メールを送信します。

## Google トーク

Google トークは、Google が提供しているインスタントメッセージプロ グラムです。

#### Google トークを有効にする

1 Home(ホーム)ボタン ⋒→ Apps(アプリ)ボタン ■ → Talk(トー

- 2 Sign in (サインイン)にタッチして、Google アカウントで Google トークにサインインします。Google アカウントを持っていない場 合は、画面の指示に従ってアカウントを作成します(83 ページの 「Google アカウントをセットアップする」を参照)。
- 3 友だちリストを表示した Google トークウィンドウが開きます。

#### 自動でサインインする

デバイスの電源をオンにする時は、Google トークアカウントに常に自動 でサインインすることができます。

- 1 友だちリストで、デバイスの Menu (メニュー) ボタン @ または 画面上の Menu (メニュー) ボタン ≡→ Settings (設定) をタッ チします。
- 2 Sign in automatically (自動的にサインイン) チェックボックスを 選択します。

## 新規友だちを友だちリストに追加する

- **ン メモ:**追加できるのは、Google アカウントを持っているユーザーのみです。
	- 1 友だちリストで マフイコンにタッチし、友だちを追加します。
	- 2 友だちリストに追加したい友だちの Google トークインスタント メッセージ ID または Gmail アドレスを入力します。
- メモ:同じ ID ですでに連絡先に保存されている友だちのインスタント メッセージ ID を入力すると、入力を終了する前に一致する連絡先が画面に 表示されます。この連絡先にタッチするとこの ID が自動で入力されます。
	- 3 Send invitation (招待を送信)をタッチします。
- 86 | インターネット

ク) talk をタッチします。

#### 招待を表示し承諾

- 1 チャットの招待を受信すると、Accept invitation (招待を承諾) メ ニューがポップアップ表示されます。
- 2 Accept (承諾)、Decline (拒否)、または Block (ブロック) をタッ チします。

#### オンラインステータスおよびメッセージを変更する

- 1 Available (利用可能) などオンラインステータスフィールドを タッチして、その他のオプションを表示します。
- 2 Available (利用可能)、Busy (使用中)、Invisible (非表示) などの ステータスを選択するか、Google トークからサインアウトします。
- 3 ステータスメッセージを入力するには、Status message (ステータ スメッセージ)フィールドをタッチします。Status message(ス テータスメッセージ)テキストボックスが開いたら、メッセージを 入力してください。
- 4 ID 写真を変更するには、写真アイコンをタッチしてピクチャをキャ プチャするか、Gallery(ギャラリー)アプリから写真を選択します。

#### 会話を開始する

- 1 友だちリストにある友だちをタッチして選択します。
- 2 テキストボックスにメッセージを入力します。
- 3 ▶ にタッチして、メッセージを送信します。

## アクティブな会話に友だちを追加する

- 1 チャット画面でオンスクリーンキーボードを閉じ、 アイコン→ Add to chat (チャットに追加)をタッチします。
- 2 現在の会話に招待したい友だちを選択します。

### チャットログを無効にする

- 1 チャット画面でオンスクリーンキーボードを閉じ、 アイコン→ Go off the record (記録なしでチャット) をタッチします。
- 2 それ以降の会話は記録されません。チャットログを再開するには、 Stop chatting off the record (記録なしのチャットを停止)をタッ チします。

## 会話を終了する

- チャット画面で × をタッチして、現在の会話を終了します。
- チャット画面で、デバイスの Menu(メニュー)ボタン または画 面上の Menu (メニュー)ボタン  $\equiv \rightarrow$  Close all chats (チャットを すべて終了)をタッチして、すべての会話を終了します。

#### 友だちリストにすべての友だちを表示する

- 友だちリストにすべての友だちを表示するには、デバイスの Menu (メニュー)ボタン @ または画面上の Menu (メニュー)ボタン ■→ All friends (すべての友だち)をタッチします。
- チャットする回数の多い友だちだけを表示するには、デバイスの Menu (メニュー) ボタン a または画面上の Menu (メニュー) ボ タン  $\equiv \rightarrow$  Most popular (お気に入り) をタッチします。

#### 友だちからのメッセージをブロックする

- 1 友だちリストで、ブロックする友だちを見つけます。
- 2 友だちのサムネイルをタッチし、 → Block friend (友だちをブ ロック)をタッチします。

友だちは友だちリストから削除され、ブロックした友だちリストに追加 されます。

**ンモ:**友だちのブロックを解除するには、デバイスの Menu (メニュー) ボタン ⊜ または画面上の Menu (メニュー)ボタン ≡→ Settings (設 定)をタッチします。Account(アカウント)セクション下の Blocked friends(ブロックした友だち)までスクロールしてタッチします。ブロッ クを解除したい友だちにタッチし、OK にタッチして確認します。

#### 友だちを完全に削除する

- 1 友だちリストで、削除する友だちを見つけます。
- 2 友だちのサムネイルにタッチし、→ Remove friend(友だちを削 除)をタッチします。

#### Google トークからサインアウトする

デバイスの Menu(メニュー)ボタン または画面上の Menu(メ ニュー)ボタン ■→ Sign out (サインアウト)にタッチします。

## マップ

Google マップは、現在地の検索、リアルタイムの交通状況の表示、目的 地への道順の入手に役立ちます。検索ツールを使用して、興味のある住 所や場所をマップやストリートビューで探すこともできます。

**ンモ: Google マップアプリは、対象とされていない場所もあります。** 

#### ロケーションの発信源を有効にする

Google マップを使用して希望の場所を検索したり、自分の現在地を見つ けるには、マイロケーションの発信源を有効にする必要があります。

1 Home (ホーム) ボタン ()→ Apps (アプリ) ボタン → Settings

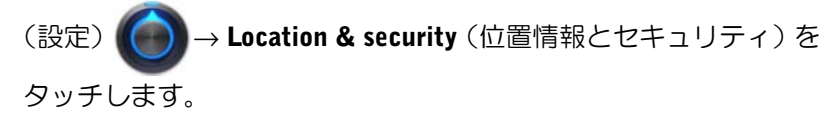

2 Use wireless networks (ワイヤレスネットワークを使用)、Use GPS satellites (GPS 衛星を使用)のいずれか、または両方を選択します。

メモ: Use GPS satellites (GPS 衛星を使用)を選択すると、ストリートレ ベルで場所をピンポイントできますが、このモードでは視界がクリアでな ければならないため、バッテリーの消耗が大きくなります。

## Google マップを開く

Home (ホーム) ボタン ⋒→ Apps (アプリ) ボタン → Maps (マッ

プ) をタッチします。

#### マップ上に自分の現在地を表示する

マップ画面で ● をタッチします。自分の現在地が、点滅する青の矢印 で表示されます。

■ メモ: GPS 衛星機能を有効にすると、自分の現在地をストリートレベルで ピンポイントで知ることができますが、このモードでは視界がクリアでな ければならないため、バッテリーの消耗が大きくなります。

#### マップでロケーションを検索する

- 1 マップ画面で検索ボックスをタッチします。
- 2 入力して検索するには、次を実行します。
	- a 検索ボックスに、検索したい場所を入力します。住所、市名、 国名、「レストラン」や「学校」といった業種や組織名を入力 することができます。
	- b キーボードの ENTER キー ( → d または → )をタッ チします。

音声で検索するには、次を実行します。

- a **↓** をタッチします。
- b 目的地を発声します。
- メモ:情報を入力していくと、以前の検索結果や一致するロケーションが 検索ボックスの下に表示されます。場所の名前や住所をタッチして、マッ プ上の場所を表示することができます。

3 検索結果は、マップ上で文字入りの吹き出しが付けられます。

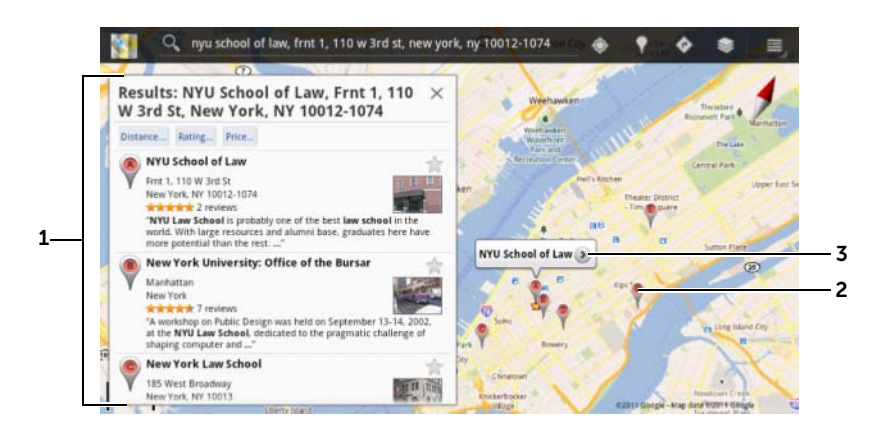

- 1 リストをスクロールして検索結果を表示します。
- 2 検索結果には文字付きのバルーンが付けられます。文字付きのバルーンを タッチして場所の名前を表示します。
- 情報が利用可能であれば、場所名をタッチすると住所、詳細、およびレ ビューが表示されます(詳細情報は、92 ページの「場所の詳細を表示す る」を参照)。

## 場所の詳細を表示する

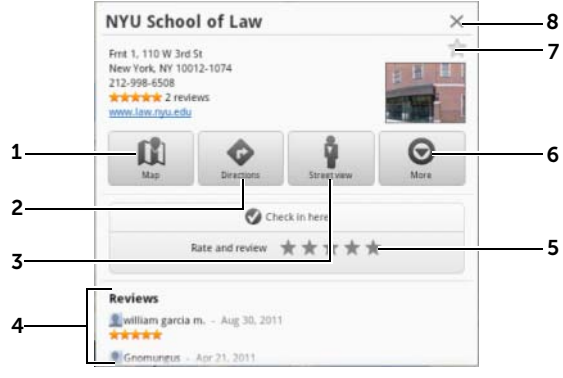

タッチしてマップビューを表示します。

- 2 タッチして道順を取得します。(詳細については、95 ページの「道順を取 得する」を参照してください)。
- 3 タッチしてその場所のストリートビューに切り替えます。(詳細について は、94 ページの「マップをストリートビューで表示するには」を参照し てください)。
- 4 情報が利用可能な場合は、スクロールして場所の住所、詳細、レビューを 表示します。
- 5 タッチしてこの場所を評価 / レビューします。
- 6 タッチしてさらに高度なオプションがあれば表示します。
- 7 タッチして、この場所に星印をつけます。星印がこの場所の地図に表示さ れます。
- 8 タッチしてウィンドウを閉じます。

#### マップを移動させる

- 1 マップを好きな方向にフリックまたはドラッグして、希望のエリアを 表示します。
- 2 マップを移動させている最中に興味のある場所が見つかった場合 (そのロケーションのストリートビューが利用可能な場合は縮小画 像も表示されます)、その場所を長押しして住所を表示します。

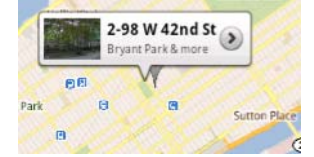

#### マップを拡大または縮小する

画面上で 2 本の指を近づけるように動かすと縮小され、離すように動か すと拡大されます。

#### マップレイヤを変更する

Google マップは、デフォルトのマップレイヤで開きます。異なるタイプ のレイヤを適用して、マップ上に追加の情報や画像を表示することがで きます。

- 1 きタッチします。
- 2 Layers (レイヤ) メニューから、希望のレイヤをタッチしてマップ に表示します。
- **グメモ:**レイヤに関する情報は、[maps.google.com](http://maps.google.com/) をご覧ください。
- メモ: マップレイヤ以外のレイヤをすべて削除するには、 → Clear Map (マップのクリア)をタッチします。

## マップをストリートビューで表示するには

マップ上で見つけた場所を、ストリートビューに切り替えることができま す。ストリートビューは、道路上で収集された画像で構成されています。

- 1 マップで関心のある場所を探します。詳細については、91 ページ の「マップでロケーションを検索する」および 93 ページの「マッ プを移動させる」を参照してください。
- 2 マップで、場所の名前または住所をタッチします。
- 3 現在地の詳細画面で 7 をタッチします。
- 4 場所周辺エリアを 360 度のパノラマビューで表示するには、画面上 のビューを指で回転させます。
- 5 ストリートに沿ってビューを移動させるには、Pegman (人形アイ コン)を行きたい方向にドラッグします。
- メモ:ロケーションのストリートビューを表示中、メニューボタン ⊜ → Compass mode (コンパスモード)をタッチしてコンパスモードを有効にす ると、画面上のビューを指で動かすかわりに、デバイスを傾けたり回転させ たりすることで選択された場所周辺のエリアを表示することができます。

#### 道順を取得する

Google マップを使用して、目的地への道順を取得します。

1 マップの表示中は、次を実行します。

画面上部のアクションバーで ● にタッチします。

または

場所が見つかった場合は、次を実行します。

- a マップに表示された場所の名前または住所をタッチします。
- b 現在地の詳細画面で をタッチします。
- 2 最初のテキストボックスに出発地点を入力し、次のテキストボック スに到着地点を入力します。
- メモ:デフォルトでは、現在地が出発地点に、マップ上で検索した場所が 到達地点になります。

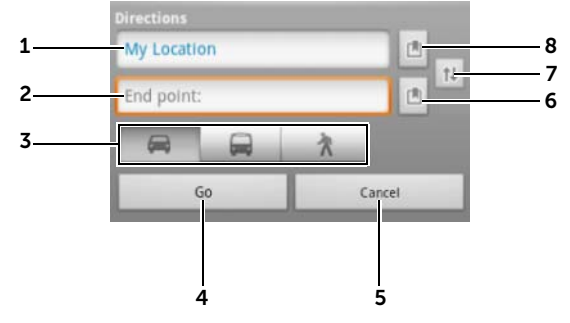

- 1 開始地点
- 2 到着地点(目的地)
- 3 到達地点への移動方法(自動車、公共交通機関、または徒歩)を選択します。
- 4 タッチして道順を表示します。
- 5 タッチしてキャンセルします。
- 6 タッチして、連絡先の住所を選択してマップ上の場所にピンをつけるか、 または星印のついた場所を目的地として選択します。
- 7 タッチして開始地点と到着地点フィールドを切り替えます。
- 8 タッチして、連絡先の住所を選択してマップ上の場所にピンをつけるか、 または星印のついた場所を開始地点として選択します。
- 94 | インターネット
- 3 Go(移動)をタッチします。到達地点への道順がリストされます。
- 4 リストの道順をタッチし、経路またはルートをマップに表示します。
- メモ: Google GPS ナビゲーションサービスを使用して車での道順を取得 するには、Navigate(ナビゲーション)をタッチします。詳細に関しては、 101 ページの「ナビゲーション」を参照してください。

## マップをクリアする

デバイスの Menu(メニュー)ボタン または画面上の Menu(メ ニュー)ボタン ■→ Clear Map (マップをクリア) をタッチします。検 索結果、道順、および交通標識が、マップから削除されます。

#### Google Latitude の使用

■ メモ: Google Latitude を使用するには、Google アカウントへのサインイ ンが必要です。

Google Latitude のロケーションサービスでは、Google アカウントでこの サービスにサインインしている友だちや家族と位置情報を共有すること ができます。インスタントメッセージや 電子メールの送信、友だちの現 在地への道順の取得などもできます。

友だちに自分の現在地を表示し、友だちの招待を承諾するには、Latitude を有効にする必要があります。

- 1 マップを任意のモードで表示中、デバイスの Menu(メニュー)ボ タン ⊜ または画面上の Menu (メニュー) ボタン ≡→ Join Latitude (Latitude に参加)をタッチします。
- 2 自分の Google アカウントで Google Latitude にサインインします。 Google アカウントを持っていない場合は、画面の指示に従ってア カウントを作成します(83 ページの「Google アカウントをセット アップする」を参照)。
- **タ メモ:**デバイスに 2 つ以上の Google アカウントをセットアップしており、 別のアカウントで Latitude を使用したい場合、デバイスの Menu (メ ニュー)ボタン ⊜ または Menu (メニュー)ボタン ≡→ Switch Account (アカウントの切り替え)の順にタッチします。

### Latitude の起動

• Home (ホーム) ボタン ⋒→ Apps (アプリ) ボタン ■ → Latitude をタッチします。

または

● マップの表示中に、デバイスの Menu (メニュー) ボタン ⊜ または 画面上の Menu (メニュー)ボタン ■→ Latitude をタッチします。

## 位置情報を共有するため友だちを招待する

- 1 Latitude 画面で、デバイスの Menu (メニュー) ボタン ⊜ または画面 上の Menu (メニュー)ボタン ≡→Add friends (友だちの追加)を タッチします。
- 2 位置情報を共有したい友だちを選択するには、次を実行します。
	- Select from Contacts (連絡先かから選択): 連絡先から友だちを 選択します。Latitude をすでに使用している友だちには、名前 の隣にアイコンが表示されます。
	- Add via email address (電子メールアドレスで追加):電子メー ルアドレスを入力します。
- 3 Send sharing requests (共有化のリクエストを送信) メニューが表 示されたら、Yes(はい)をタッチします。
- 4 Latitude をすでに使用している友だちに、位置情報の共有を要求す る Latitude の通知と電子メールリクエストが届きます。友だちがま だ Latitude に参加していない場合、Google アカウントに Latitude へ サインインするよう求める電子メールが届きます。

## 招待を承諾する

Latitude での友だちとの位置情報共有リクエストを受け取ったら、リク エストをタッチして、返信方法を選択します。

• Accept and share back (承諾し、こちらからも共有):自分には友 だちの現在地を表示し、友だちには自分の現在位置を表示します。

- Accept, but hide my location(承諾し、自分の現在地を隠す):友だ ちの場所を見ることはできますが、友だちは自分の現在地を見るこ とができません。
- Don't accept(承諾しない):共有リクエストを拒否します。一切の 位置情報は共有されません。

## 友だちを表示する

友だちを、マップまたはリストビューで表示することができます。

• マップビュー

Google マップを開くと、友だちの現在地が表示されます。友だちは、 現在地を示す矢印とともに、写真アイコンが表示されます。友だち のプロフィールを見て連絡を取るには、写真をタッチして、写真の すぐ上にある現在地の吹き出しをタッチします。ほかの友だちを見 るには、吹き出しの隣にある矢印ボタンのどちらかをタッチします。

• リストビュー

友だちのリストを表示するには、デバイスの Menu(メニュー)ボ タン ⊜ または画面上の Menu (メニュー) ボタン ≡ → Latitude をタッチします。友だちのプロフィールを見て連絡を取るには、リ ストで友だちの名前をタッチします。

## 友だちと接続する

マップビューまたはリストビューで友だちの名前タッチして、友だちのプ ロフィールを開きます。プロフィール画面では、友だちにメッセージを送 信したり、プライバシーオプションを設定することができます。

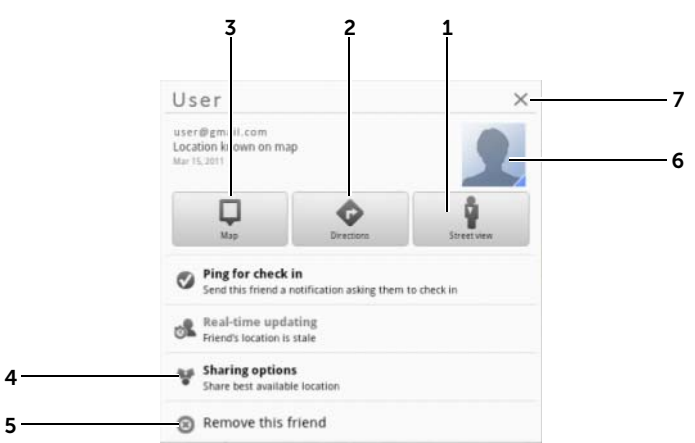

- 1 友だちの現在地をストリートビューに切り替えます。
- 2 友だちの現在地への道順を取得します。
- 3 友だちの現在地をマップで表示します。
- **4 Sharing Options (共有オプション):** 
	- Share best available location(最良位置情報を共有):ストリートレベル の場所を友だちと共有します。
	- Share only city level location(市レベルの位置情報のみを共有):スト リートレベルの場所ではなく、市または自分のいるおおよそのエリアの みを共有します。友だちには、あなたの写真アイコンが、あなたがいる 市の中央に表示されます。
	- Hide from this friend (この友だちから隠す):この友だちとの場所の共 有を停止します。友だちは、あなたの写真をマップ上で見ることができ ません。
- 5 Remove this friend (この友だちを削除):この友だちを、リストから削除 し、すべての場所の共有を終了します。
- 6 サムネイルをタッチして、ポップアップメニューを開きます。利用可能な設 定内容に応じて、Messaging(メッセージング)および Gmail サービスを 使って、友だちにメッセージを送信することができます。
- 98 | インターネット

## 共有対象を管理し、公開プロフィールを変更する

- 1 Latitude、友だちリストの自分の名前をタッチして、公開プロフィー ルウィンドウを開きます。
- 2 次のオプションを設定します。

View your location history 過去の Latitude 履歴を保存する際に役立つ位置情 (位置情報の履歴を表示す 報の履歴機能を有効にします。 る)

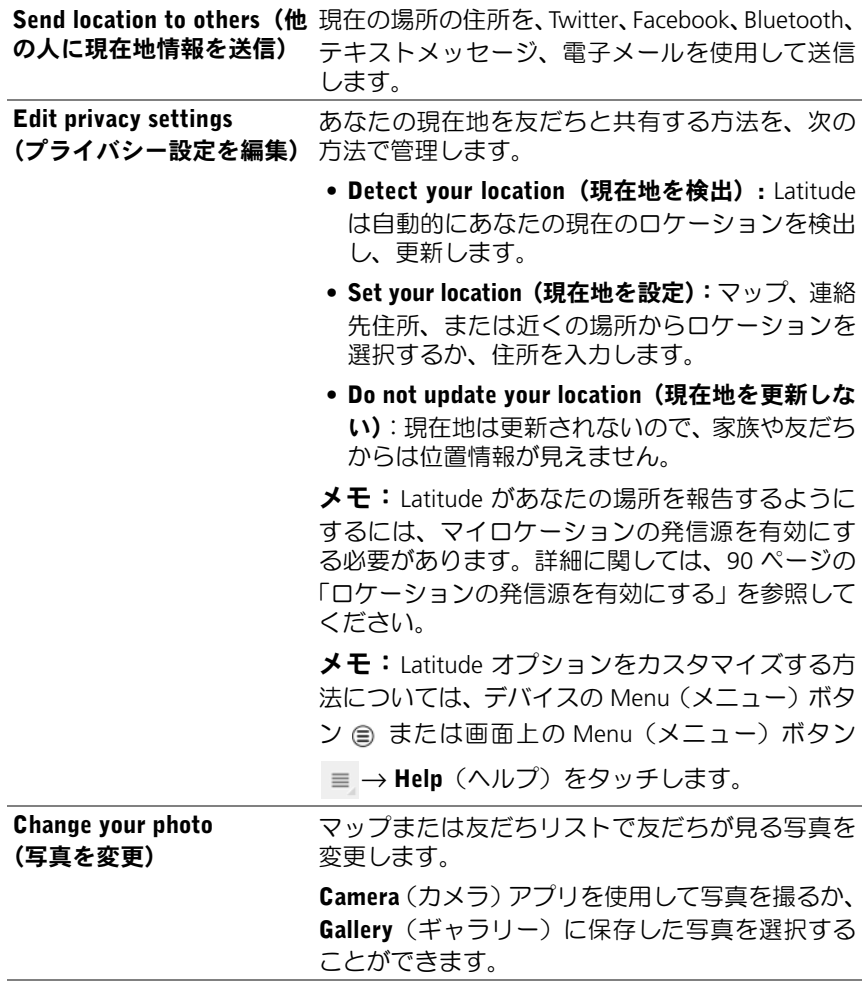

## 現在地

Home (ホーム) ボタン ⋒→ Apps (アプリ) ボタン ■ → Places (現 在地) をタッチします。

プレイスは、あなたの現在地を自動的に検出し、近くのレストラン、コー ヒーショップ、バー、ホテル、アトラクション、ATM、ガソリンスタン ドなどのガイドを提供します。

- 1 タッチして、カテゴリを選択します。
- 2 リストから、希望の場所をタッチして、詳細を表示します。この画 面の操作方法に関する詳細は、92 ページの「場所の詳細を表示す る」を参照してください。

## ナビゲーション

■ メモ: Google マップナビをご利用いただけない地域もあります。

警告:このアプリを安全に責任を持って使用することは、ユーザーの責任 になります。各地の交通規則、道路標識および安全法規を順守する必要が あります。運転中はデバイスを操作しないでください。

Home (ホーム) ボタン ⋒→ Apps (アプリ) ボタン → Navigation

(ナビゲーション) をタッチします。

Google マップナビゲーションは、インターネット接続された音声ガイダ ンス付き GPS 衛星ナビゲーションシステムです。ナビゲーションには次 の機能があります。

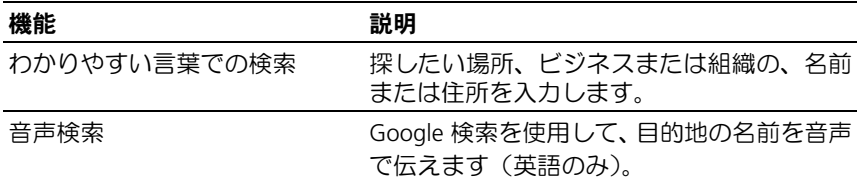

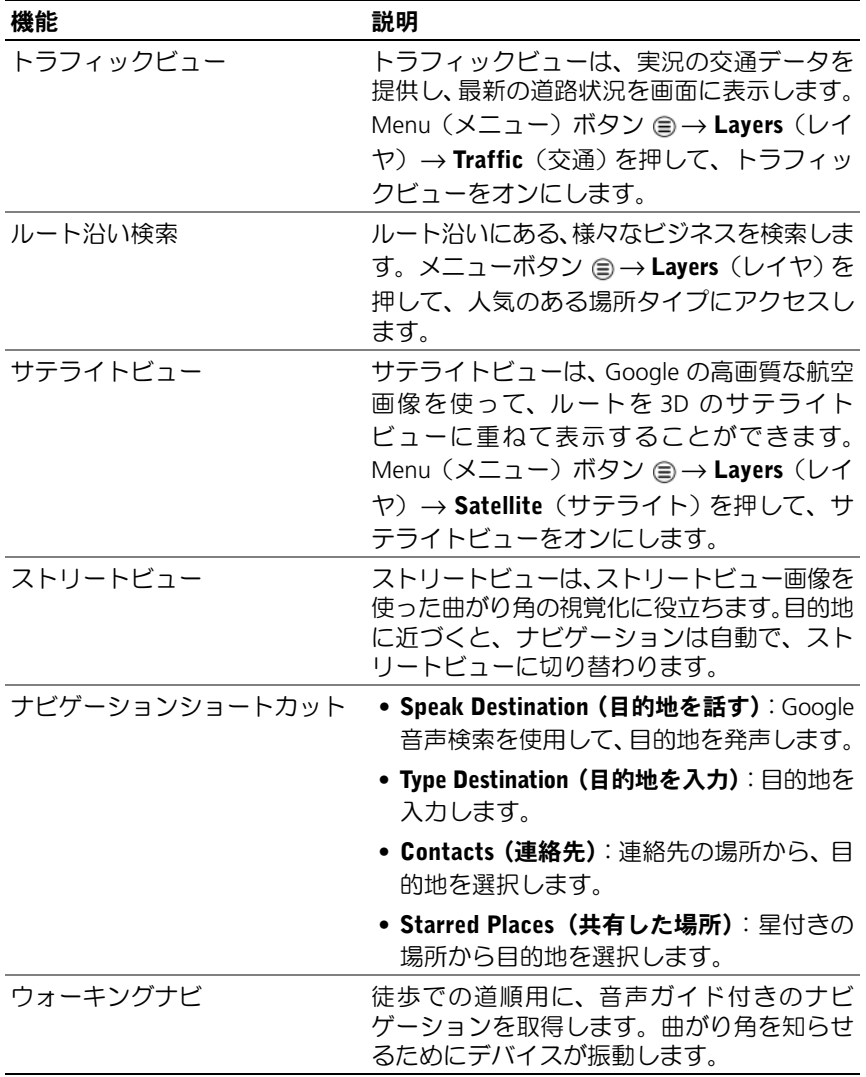

## YouTube

YouTube は、YouTube メンバーがアップロードした動画を見ることので きる、インターネットのビデオストリーミングサービスです。

■ メモ:動画を閲覧したり見たりする場合は、YouTube アカウントにサイン インする必要はありません。しかし、動画にコメントしたり、動画をお気 に入りに追加したり、動画をアップロードするなど、YouTube の全機能を 使用するには、YouTube アカウントを作成してサインインする必要があり ます。

#### YouTube を開く

Home (ホーム) ボタン ⋒→ Apps (アプリ) ボタン ■ → YouTube <mark>You</mark><br>Inthe をタッチします。

#### 入力して動画を検索する

- 1 オンスクリーンキーボードを使用して、YouTube 画面上部にある検 索ボックスにビデオの名称またはキーワードを入力します。入力さ れているテキストに完全に一致、または部分的に一致する検索結果 が、検索ボックスの下に表示されます。次の操作が可能です。
	- a 検索結果をスクロールして希望の結果をタッチします。
	- b キーボードの ENTER キー ( → → または → )をタッ チして、入力したテキストと一致する項目を検索し、希望する 検索結果にタッチします。

選択した結果に一致する動画がリストされます。

- 2 動画をタッチして、再生を開始します。
- メモ:検索結果画面の上部で All time (常時) をタッチします 表示される 時間フィルターメニューで、Today (今日)、This week (今週)、This month (今月)、All time (常時)などの検索結果を絞り込むタイムフレームを選択 します。選択したタイムフレームに一致する動画がリスト表示されます。

#### 音声コマンドで動画を検索する

- 1 YouTube 画面上部の検索結果の隣にある いにタッチします。
- 2 動画の名前またはキーワードを発声します。
- 3 言葉に一致する動画がリストされます。
- 4 動画をタッチして、再生を開始します。

#### 全画面でビデオを視聴する

- 1 デバイスを横向きに持ちます。
- 2 YouTube 画面で動画を選択します。ビデオをタッチすると再生が開 始され、 ※ をタッチすると全画面モードになります。
- 3 ビデオ再生をコントロールするには、画面のどこかをタッチしてコ ントロールを表示します。
- 4 画面をタッチすると、一時停止アイコンが表示されます。再度画面を タッチして再生を一時停止します。
- 5 再度画面をタッチして再生を再開します。
- 6 再生を終了するには、Back (戻る) ボタン @ または Home (ホー ム)ボタン をタッチします。
- **ンモ:**全画面モードで HD をタッチすると HD ビデオモードに切り替わり ます。

#### その他の YouTube オプションを使用する

- 全画面モードを除いて、ビデオが気に入った場合は 4 をタッチ し、ビデオが気に入らない場合は再生中に ●● をタッチします。
- デバイスの Menu(メニュー)ボタン ⊜ または画面上の Menu(メ ニュー)ボタン ■ をタッチして、以下のオプションを実行するこ ともできます。
	- Favorite (お気に入り):ビデオをお気に入りに追加します。
	- Save to (保存):ビデオを再生リストに保存します。

#### インターネット 103

- Copy URL(URL のコピー):ビデオの URL をクリップボードに コピーします。
- Flag (フラグ):ビデオにフラグをつけます。
- Share (共有) をタッチすると、Bluetooth、 雷子メール、 Gmail、 メッ セージングなどのアプリを使用して家族や友人とビデオを共有化 することができます。
- **メモ:**これらの機能の一部は、YouTube アカウントにサインインする必要 があります。

## YouTube 設定をカスタマイズする

YouTube 設定をカスタマイズするには、デバイスの Menu(メニュー)ボタ ン ⊜ または画面上の Menu (メニュー) ボタン ≡ → Settings (設定) を タッチします。

■ メモ:YouTube の使い方については、デバイスの Menu(メニュー)ボタ ン ⊜ または画面上の Menu (メニュー) ボタン ≡→ Help (ヘルプ) を タッチします。

## Android Market

Android Market を使用して、アプリやゲームをお使いのデバイスにダウ ンロードし、インストールすることができます。

U

メモ: Android Market からダウンロードされたアプリは、画面の縦横自動 回転機能をサポートしない場合があります。

## Android Market を開く

- 1 Home (ホーム) ボタン ⋒→ Apps (アプリ) ボタン → Market
	- をタッチします。
- 2 Google アカウントで Android Market にサインインします。Google アカウントを持っていない場合は、画面の指示に従ってアカウン トを作成します(83 ページの「Google アカウントをセットアップ する」を参照)。
- 3 Android Market Terms of Service (Android Market サービス規約) を 読み、合意した後、Accept(承諾)ボタンをタッチします。
- 4 Android Market 画面が開きます。

ダウンロード可能なアプリはすべて TOP FREE(トップ無料)、 EDITORS' CHOICE (エディターおすすめ)、GAMES (ゲーム)な どカテゴリ別にソートされています。カテゴリをタッチすると、リ ストされているアプリが表示されます。

## アプリをダウンロードし、インストールする

- 1 リストされたアプリをスクロールして参照し、希望のアイテムを探 します。
- 2 ダウンロードしてインストールしたいアプリをタッチします。
- 3 アプリの詳細画面で、アプリまたはゲームの説明、ユーザー評価と コメント、および開発者情報を読むことができます。
- 4 アプリの詳細画面で DOWNLOAD(ダウンロード)または BUY(購 入)をタッチして、無料アプリをダウンロードするか、アプリを購 入します。アプリのダウンロード画面に、ダウンロードとインス トールの進捗状況が表示されます。
	- ■■ メモ:アプリによるお使いのデバイスのデータや機能へのアクセス が必要な場合、Market によりどのアプリがアクセス可能かを通知し ます。OK ボタンをタッチして、ダウンロードとインストールを開始 します。
	- メモ:インストール中、システムバーの通知エリアに アイコン が表示されます。アイコンをタッチすると、ダウンロードの状況を チェックできます。
- 5 アプリをお使いのデバイスにダウンロードしてインストールした 後、システムバーの通知エリアに、 アイコンが表示されます。

## アプリを開く

Market 画面から次を実行します。

- 1 Market 画面の My apps (マイアプリ) タブをタッチします。
- 2 リストに記載されているインストール済みのアプリをタッチし ます。
- 3 Open (開く) をタッチします。選択されたアプリの実行が開始さ れます
- メインアプリメニューから、次を実行します。
	- 1 Home (ホーム)ボタン 2→ Apps (アプリ)ボタン → My apps (マイアプリ) をタッチします。
- 2 アプリアイコンをタッチして、アプリを起動します。

システムバーの通知エリアから次を実行します。

- 1 アイコンをタッチし、最近インストールしたアプリを開きます。
- 2 開きたいアプリの名前をタッチします。

#### アプリまたはゲームをアンインストールする

- 1 Market 画面の My apps(マイアプリ)タブをタッチします。
- 2 アンインストールしたいアプリを選択します。
- 3 Uninstall(アンインストール)をタッチします。

## Google データの同期

お使いのデバイスは、ウェブ接続経由で Gmail、カレンダー、連絡先な ど Google のデータをお使いのコンピューターと同期、または Google ア カウントへのアクセスに使用しているその他デバイスと同期させること ができます。

#### 同期するアプリを選択する

1 Home (ホーム) ボタン ()→ Apps (アプリ) ボタン → Settings

(設定) → Accounts & sync (アカウントと同期) をタッチし ます。

- 2 General sync settings (一般同期設定) セクションで Background data (バックグラウンドデータ) チェックボックスをタッチして選 択し、すべての同期オプションを使用可能にします。
- 3 General sync settings(一般同期設定)セクションで Auto-sync(自 動同期)をタッチして選択し、デバイスが選択したデータを自動的 に同期するようにします。
- 4 Manage accounts (アカウント管理) セクションで自分のアカウン トをタッチし、Sync Calendar (カレンダーの同期)、Sync Contacts (連絡先の同期)、Sync Gmail (Gmail の同期)、Sync Picasa Web Albums (Picasa ウェブアルバムの同期)など、デバイスで自動同期 したいデータを選択します。
- メモ:個々のアプリを手動で同期したい場合は、Auto-sync (自動同期) チェックボックスをタッチしてクリアした後、データオプションをタッチ して、選択したデータの同期を開始します。手動ですべてのデータを同期 させるには、画面右上にある の アイコンをタッチします。
- メモ:データの同期中、同期されているデータのオプションに同期アイコ ン ● が表示されます。

# Dell Streak 7 タブレットのカス タマイズ

Settings (設定) アプリのオプションを使ってデバイスをカスタ マイズすることができます。

## 電源管理の設定

1 Home (ホーム) ボタン () → Apps (アプリ) ボタン → Settings

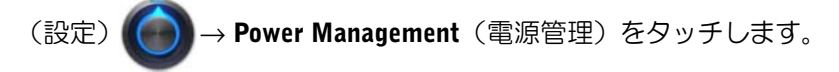

- 2 Timeout (タイムアウト) メニューから希望するタイムアウト期間を 選択します。
- メモ:電池パックの充電を節約するため、設定したタイムアウト期間を基 に画面をオフにすると、自動的にデバイスがデータネットワークから接続 解除されます。画面をオフにすると、自動的にデバイスがデータネットワー クから接続解除されます。
	- 3 以下の設定からいずれかを選択します。

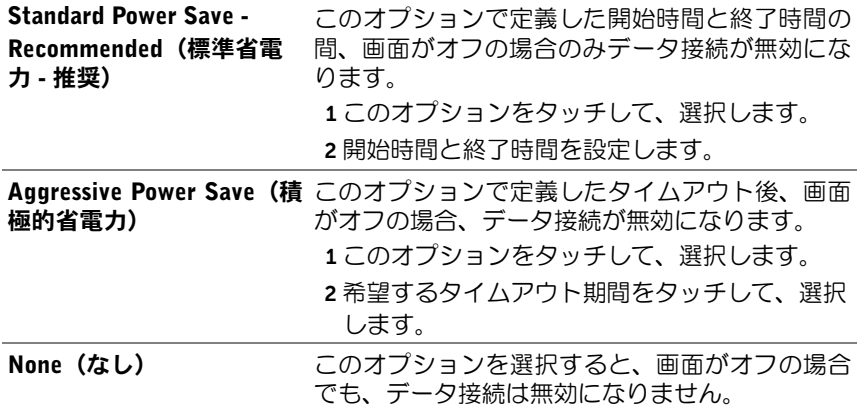
# ディスプレイ設定

## ディスプレイ解像度を変更する

- 1 Home (ホーム) ボタン (→ Apps(アプリ) ボタン → Settings (設定) → Screen (画面) をタッチします。
- 2 設定を有効にするには、設定オプションをタッチしてチェックボッ クス <mark>▽</mark> を選択します。設定を無効にするには、設定オプションを タッチしチェックボックスのチェックマーク ■ を外します。

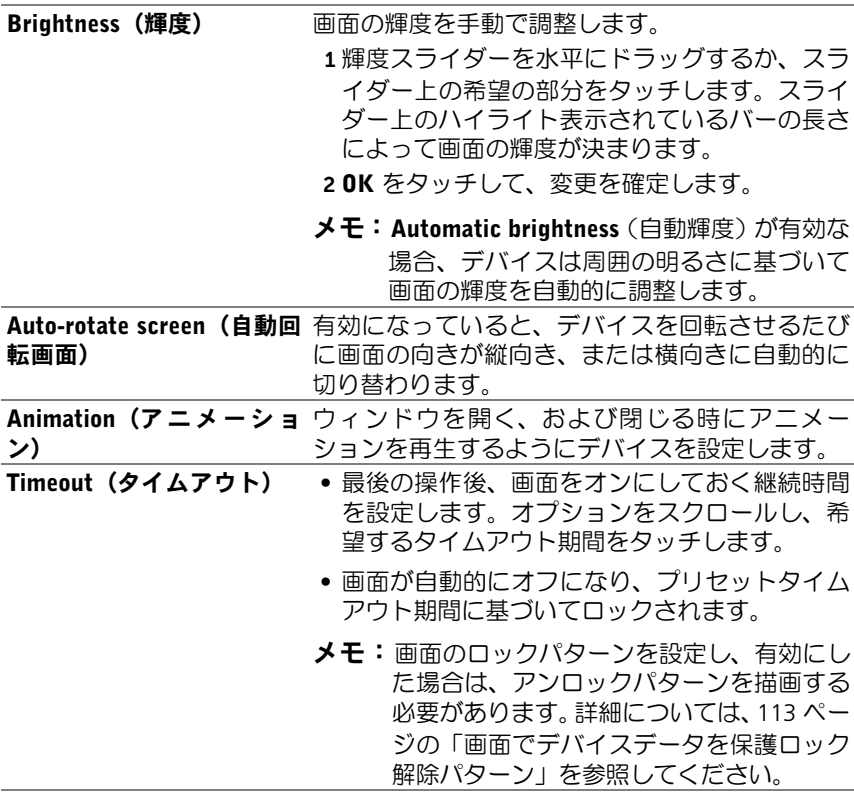

# サウンドと着信音の設定

## サウンドおよび着信音設定を変更する。

- 1 Home (ホーム) ボタン ()→ Apps (アプリ) ボタン → Settings (設定) (● → Sound (サウンド)をタッチします。
- 2 リストをフリックして希望のオプションを探し、タッチします。
- 3 設定を有効にするには、設定オプションをタッチしてチェックボッ クス マ を選択します。設定を無効にするには、設定オプションを タッチしチェックボックスのチェックマーク ■ を外します。

#### 一般設定

Vibrate (バイブレーション)デバイスが利用可能な設定に基づいてバイブする ように設定します。

- Volume (ボリューム) (り):音楽やビデオの再生時のメディアボ リュームを調節します。
	- 1 : 着信音のボリュームを調節します。
	- 1 ま アラーム音のボリュームを調節します。
	- 1 ボリュームを調整するには、スライダーを水平 にドラッグするか、スライダーの希望の部分を タッチしてボリュームを上下させます。
	- 20K をタッチして、変更を確定します。

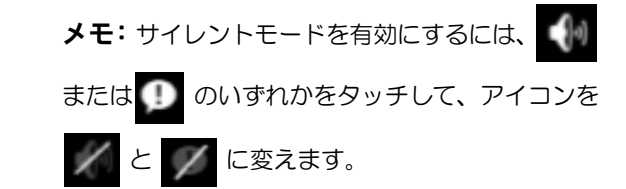

#### 通知設定

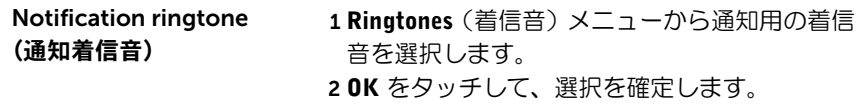

## フィードバック設定

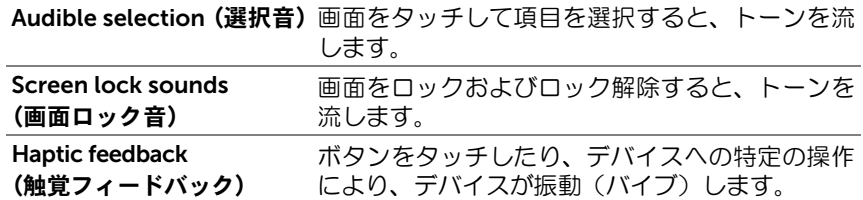

# 日付、時間、タイムゾーン

## 日付、時間、タイムゾーンを手動で設定

- 1 Home (ホーム) ボタン ()→ Apps (アプリ) ボタン → Settings (設定) ● をタッチします。
- 2 画面左側の Settings (設定) メニューをフリックして、Date & time (日付と時間)を見つけて、タッチします。
- 3 右側のリストをフリックして、希望する項目を見つけて、タッチし ます。
- 4 設定を有効にするには、設定オプションをタッチしてチェックボッ クス マ を選択します。設定を無効にするには、設定オプションを タッチしチェックボックスのチェックマーク ■ を外します。

Select time source (タイム お使いのモバイルネットワーク、またはインター ソースの選択) ネットから、デバイスの時間を手動、または自動 的に設定することを選択します。

**Automatic time zone(自動** ネットワーク指定のタイムゾーンを自動的に使用 タイムゾーン) します。

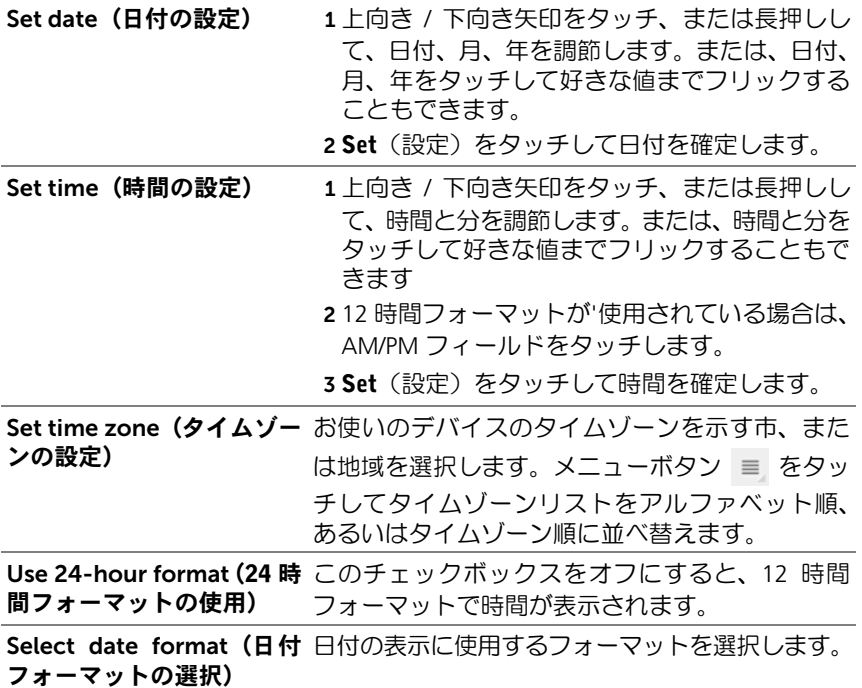

言語設定

## 表示テキストの言語を選択する。

1 Home (ホーム) ボタン (→ Apps (アプリ) ボタン → Settings

(設定) → Language & input(言語と入力)→ Select language (言語の選択)をタッチします。

2 表示される言語リストから、希望の言語を選択します。

# Dell Streak 7 タブレットの保護

## <span id="page-112-0"></span>画面でデバイスデータを保護ロック解除パ ターン

画面ロック解除パターンでタッチ画面をロックすることにより、不正な アクセスからデバイスデータを保護することができます。画面ロック解 除パターンを有効にして画面をロックすると、正しいロック解除パター ンを描画しない限り、画面のロックを解除できません。

正しいロック解除パターンの描画に 5 回連続して失敗した場合、再試行 が可能になるまで 30 秒間待機する必要があります。画面ロック解除パ ターンを忘れてしまった場合は、以下の手順で画面のロックを解除して ください。

- 1 Forgot pattern (パターンを忘れた)にタッチします。
- 2 プロンプトが表示されたら、お使いの Google のアカウント名とパ スワードを使用して、Google のウェブサイトにサインインします。
- 3 113 [ページの「画面ロック解除パターンを作成するには、](#page-112-1)次の手順 [を実行します。」](#page-112-1)の説明にしたがって、新しい画面ロック解除パター ンを描画します。
- メモ:上記の手順で新しいロック解除パターンを取得できなかった場合 は、デルサポートサイト <support.dell.com> にアクセスしてください。

#### <span id="page-112-1"></span>画面ロック解除パターンを作成するには、次の手順を実行します。

1 Home (ホーム) ボタン m → Apps (アプリ) ボタン → Settings

- 2 Lock screen (ロック画面)セクション → Pattern (パターン)で Configure lock screen (ロック画面の設定)をタッチします。
- 3 画面に表示される指示を読み、アニメムービーによるパターンの描 き方の例をよく見てください。パターンの描き方が理解できたら、 Next(次へ)をタッチします。
- 4 指でドラッグしてロック解除パターンを描きます。最低 4 個の点を、 タテ、ヨコ、斜め方向に連結して描きます。パターンの描画が終 わったら、画面から指を離します。
- メモ:画面上で指をタッチし、ドラッグしてパターンを作成します。
- 5 描画が正しく行われた場合、パターンがデバイスに保存されます。 Continue(続ける)をタッチします。
- 6 指示にしたがって同じパターンをもう一度描画し、Confirm (確認)を タッチします。
- メモ:ロック解除画面のパターンを変更するには、新規パターンを作成す る前に古いパターンを描いて確認する必要があります。

## 画面ロック解除パターンを無効化、または変更するには、次の手 順を実行します。

1 Home (ホーム) ボタン (→ Apps(アプリ) ボタン → Settings

- 2 Lock screen (ロック画面)セクションで Configure lock screen (ロッ ク画面の設定)をタッチします。
- 3 現在のパターンを描画します。
- 4 画面ロック解除によるセキュリティを無効にする場合は、Not secured (保護なし)を選択します。新しいロック解除パターンを 作成する場合は Pattern (パターン) を選択します。

## ロック解除パターンの設定を変更するには、次の手順を実行します。

1 Home (ホーム) ボタン m→ Apps (アプリ) ボタン → Settings

(設定) ( )→ Location & security (位置情報とセキュリティ)を タッチします。

2 設定を有効にするには、設定オプションをタッチしてチェックボッ クス マ を選択します。設定を無効にするには、設定オプションを タッチしチェックボックスのチェックマーク ■■ を外します。

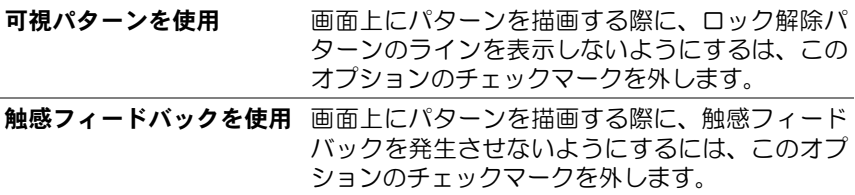

## PIN によるデバイスデータの保護

<span id="page-114-0"></span>1 Home (ホーム) ボタン @→ Apps (アプリ) ボタン → Settings

- 2 Lock screen(ロック画面)セクション→ PIN で Configure lock screen (ロック画面の設定)をタッチします。
- 3 Choose your PIN (PIN の選択) ページが表示されますので、テキス トボックスに PIN を入力します。PIN は、4 文字以上で入力します。
- 4 Continue (続ける) をタッチして進みます。
- 5 確認のため、もう一度 PIN を入力します。
- 6 OK をタッチします。

## PIN を無効化、または変更するには、次の手順を実行します。

- 1 Home (ホーム) ボタン ()→ Apps (アプリ) ボタン → Settings (設定) (● → Location & security (位置情報とセキュリティ)を タッチします。
- 2 Lock screen (ロック画面)セクションで Configure lock screen (ロッ ク画面の設定)をタッチします。
- 3 有効にした PIN を入力し、Continue (続ける) をタッチします。
- 4 PIN を無効にするには Not secured (保護なし) をタッチします。 PIN を変更するには PIN を選択します。

# パスワードによるデバイスデータの保護

1 Home (ホーム) ボタン () → Apps (アプリ) ボタン → Settings

- 2 Lock screen (ロック画面) セクション → Password (パスワード)で Configure lock screen (ロック画面の設定)をタッチします。
- 3 Choose your password (パスワードの選択)ページが表示されます ので、テキストボックスにパスワードを入力します。有効なパス ワードは、4 文字以上で、かつ最低 1 文字の英字で構成されます。
- 4 Continue(続ける)をタッチして進みます。
- 5 確認のため、もう一度パスワードを入力します。
- 6 OK をタッチします。

## パスワードを無効化、または変更するには、次の手順を実行します。

1 Home (ホーム) ボタン @→ Apps (アプリ) ボタン → Settings

(設定) (● → Location & security (位置情報とセキュリティ)を タッチします。

- 2 Lock screen(ロック画面)セクションで Configure lock screen(ロッ ク画面の設定)をタッチします。
- 3 現在有効なパスワードを入力します。
- 4 パスワードを無効にするには Not secured (保護なし) をタッチしま す。パスワードを変更するには Password(パスワード)を選択します。

## SIM ロックによる SIM カードの保護パス ワード(3G モデルのみ)

個人識別番号(PIN)を使用して、不正なアクセスから SIM カードを保 護することができます。PIN を有効にして SIM をロックすると、デバイ スの電源を入れるたびに PIN を入力しないと SIM のロックを解除できな くなります。

**メモ:**3 回続けて誤った PIN を入力すると、SIM カードはロックされたま まになります。その場合は、Personal Unblocking Key(PUK)を入力して SIM カードのロックを解除する必要があります。PUK の取得については、 お使いのサービスプロバイダにお問い合わせください。

## SIM カード の PIN を有効にするには、次の手順を実行します。

1 Home (ホーム) ボタン ()→ Apps (アプリ) ボタン → Settings

<span id="page-116-0"></span>(設定) → Location & security (位置情報とセキュリティ)を

タッチします。

- 2 SIM card lock (SIM カードロック) セクションで Set up SIM card lock (SIM カードロックの設定)にタッチします。
- 3 SIM card lock settings (SIM カードロック設定) メニューで Lock SIM card (SIM カードをロック) をタッチします。
- 4 お使いの SIM カードの PIN を入力して、OK をタッチします。

## SIM カードの PIN を変更にするには、次の手順を実行します。

- <span id="page-117-0"></span>1 Home (ホーム) ボタン ()→ Apps (アプリ) ボタン → Settings (設定) (● → Location & security (位置情報とセキュリティ)を タッチします。
- 2 SIM card lock (SIM カードロック) セクションで Set up SIM card lock (SIM カードロックの設定)にタッチします。
- 3 SIM PIN メニューで Change SIM PIN (SIM PIN の変更) をタッチ します。
- 4 SIM カードの古い PIN を入力して、OK をタッチします。
- 5 SIM カードの新しい PIN を入力して、OK をタッチします。
- 6 再度、SIM カードの新しい PIN を入力して、OK をタッチします。

# アプリ

# カメラ

お使いのデバイスには 自動フォーカス機能を持つカメラが装備されて おり、高画質の写真やビデオを撮影し、共有することができます。

## ピクチャモードでカメラを起動する

Home (ホーム) ボタン 2→ Apps (アプリ) ボタン → Camera (カ

メラ) をタッチします。

### カメラのコントロール

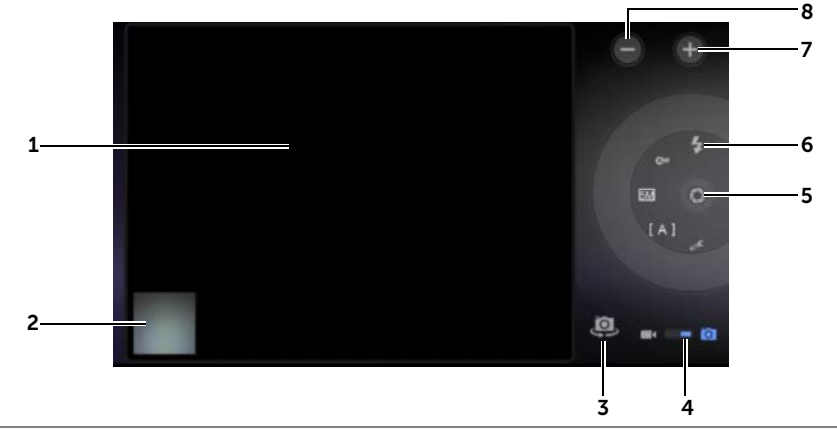

- 1 ファインダー画面
- 2 最後に撮影した写真のサムネイルビューをタッチし、[ギャラリー](#page-123-0)アプリを 使用して写真を表示および管理します。
- 3 前面カメラと背面カメラを切り替えます。
- 4 写真撮影用のカメラモードとビデオ撮影用のムービーモードを切り替え るには、このオンスクリーンスイッチをドラッグします。

5 オンスクリーンシャッターボタン

写真を撮影するには、次を実行します。

- a ファインダー画面で撮影対象にピントを合わせます。
- b オンスクリーンシャッターボタンをタッチし、指を離して写真を撮影 します。
- 6 カメラ設定インジケーター 各インジケーターをタッチしてカメラの設定を 開き、希望の設定をタッチして選択します。
- 7 ズームイン
- 8 ズームアウト

## ムービーモードを開始する

■■ をタッチしてムービー画面に切り替えます。

ムービーコントロール

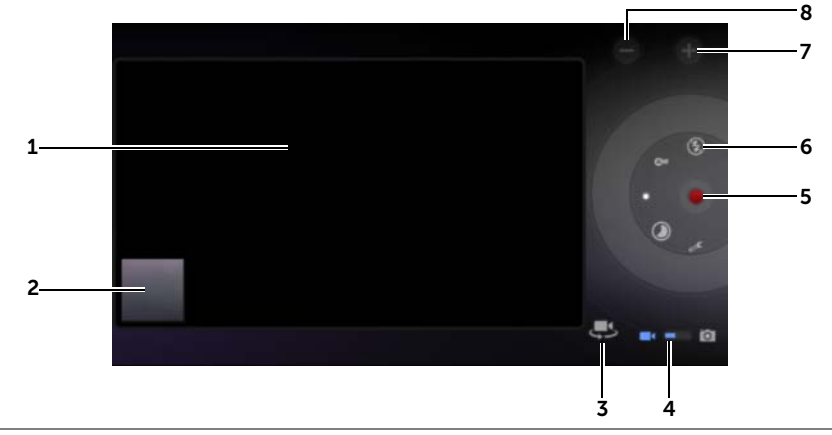

- 1 ファインダー画面
- 2 最後に撮影したビデオのサムネイルビューをタッチし、[ギャラリー](#page-123-0)アプリを 使用してビデオを再生および管理します。
- 3 前面ムービー皆面ムービーを切り替えます。
- 4 写真撮影用のカメラモードとビデオ撮影用のムービーモードを切り替え るには、このオンスクリーンスイッチをドラッグします。
- 5 録画を開始または停止するには、このオンスクリーン録画ボタンをタッチ します。
- 120 アプリ
- 6 ムービー設定インジケーター 各インジケータにタッチしてムービー設定を 開きます。
- 7 ズームイン
- <span id="page-120-0"></span>8 ズームアウト

# Bluetooth<sup>®</sup>

Bluetooth は短距離用のワイヤレス通信テクノロジーで、ワイヤレスネッ トワークを経由して、Bluetooth 対応デバイスにお使いのデバイスを接続 させることができます。

デバイスの Bluetooth は 3 通りのモードで動作します。

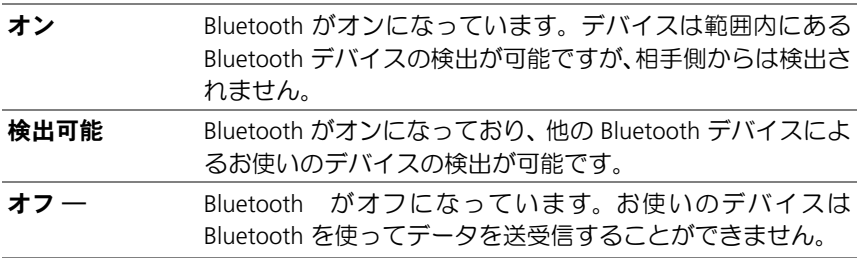

## Bluetooth をオンにしてデバイスを検出可能にする

- 1 Home (ホーム) ボタン ()→ Apps (アプリ) ボタン → Settings
	- (設定) → Wireless & networks(ワイヤレス & ネットワーク) にタッチします。
- 2 Bluetooth チェックボックスを選択して Bluetooth をオンにします。 Bluetooth アイコン \* がシステムバーのステータスエリアに表示 されます。
- **3 Bluetooth settings** (Bluetooth 設定) をタッチし、次に Discoverable (検出可能)チェックボックスを選択して、近隣の Bluetooth デバイ スがお使いのデバイスを検出できるようにします。

## デバイスをペアにする

1 Home(ホーム)ボタン m→ Apps(アプリ)ボタン → Settings(設

定) (● → Wireless & networks (ワイヤレス& ネットワーク) →

Bluetooth settings (Bluetooth 設定) をタッチします。

- **シスモ: ペアにしたいデバイスで Bluetooth が有効であり、デバイスが検出** 可能な状態であることを確認してください。
- 2 Find nearby devices (周辺のデバイスを検索) をタッチします。デ バイスが範囲内の Bluetooth デバイスのスキャンを開始し、検出さ れた全デバイスを Found devices (検出されたデバイス) リストの 下に表示します。
- **メモ:**さらに多くのデバイスを検出するには、Scan for devices (デバイ スのスキャン) をタッチします。
	- 3 デバイスとの接続を開始するには、そのデバイスの名前をタッチし ます.
	- 4 承認のためのパスワードを入力するようにプロンプトが表示され る場合があります。両方のデバイスに同じパスワードを入力する か、デバイスの製造元から提供されたパスワードを入力します。ペ アにするデバイスのマニュアルを読んで、デフォルトのパスワード が必要かどうかをチェックするようにしてください。
	- 5 ペアリングが正常に完了したら、Paired but not connected (ペアリ ング済みで未接続)がペアにしたデバイスの下に表示されます。
- **シンモ: Bluetooth ヘッドセットを使って音楽を聴くには、まずデバイスと** ペアにした後、デバイスに接続してください。
- メモ:ペアリングが完了したことを通知するメッセージは、ペアにしたデ バイスの種類によって異なります。
- メモ:ペアリングは一度だけ行います。デバイスのペア設定が正常に完了 したら、パスワードを再入力しなくても、お使いのデバイスでペアリング したデバイスが認識されるようになります。

## ペアリングパートナーシップを終了する

1 Home(ホーム)ボタン m→ Apps(アプリ)ボタン → Settings(設

定) (● → Wireless & networks (ワイヤレス & ネットワーク) →

Bluetooth settings (Bluetooth 設定) をタッチします。

- 2 Paired devices (ペアのデバイス) セクションで、ペアにされたデバ イスの隣にある ∠ アイコンをタッチします。
- 3 Unpair (ペア解除) をタッチし、デバイスとのペアリング情報をす べて消去します。そのデバイスとの Bluetooth 接続を回復するには、 パスワードの再入力が必要です。

## デバイスの Bluetooth 名を変更する

- 1 お使いのデバイスの Bluetooth がオンになっていることを確認して <ださい (システムバーのステータスエリアに \* アイコンが表 示されている場合、Bluetooth が有効であることを示します)。
- 2 Home (ホーム) ボタン ()→ Apps (アプリ) ボタン → Settings

(設定) → Wireless & networks(ワイヤレス & ネットワー

ク)  $\rightarrow$  Bluetooth settings (Bluetooth 設定)  $\rightarrow$  Device name (デバ イス名)をタッチします。

- 3 Bluetooth を使用して接続する際にデバイスを識別する名前を入力 します。
- 4 OK をタッチします。

# <span id="page-123-0"></span>ギャラリー

デバイスに保存されているピクチャおよびビデオを表示および管理する には、Home (ホーム)ボタン ⋒→ Apps (アプリ)ボタン ■ → Gallery

(ギャラリー) 2 をタッチします。

Gallery (ギャラリー) アプリは、SD カードに保存されたピクチャやビ デオだけでなく、デバイスからサインインした Gmail アカウントの Picasa ウェブアルバムにアップロードされたものも表示します。

## アルバムを共有または削除する

すべてのピクチャとビデオは、日付、ソース、または保存されているフォ ルダに応じて、重なりあったサムネイルとして個別のアルバムに分類され ます。例えば、デバイスカメラで撮影された写真は Camera(カメラ)、ダ ウンロードされた写真は Download (ダウンロード) として分類されます。

1 アルバムがハイライト表示され、画面の上部にアクションバーが表 示されるまで、アルバムを長押しします。

X Done 1 album selected

 $\mathbf 6$  $\sim$ 

- 2 他のアルバムにも同じタスクを行いたい場合は、さらにアルバムに タッチして選択します。選択をキャンセルするには、もう一度アル バムにタッチします。
	- にタッチすると、選択したアルバムに関する情報が表示され ます。
	- 選択したアルバムを Picasa に投稿したり、ビデオアルバムを YouTube に投稿、または Bluetooth、メッセージ、または 電子 メールで送信するには、 をタッチします。
	- にタッチして、選択したアルバムを削除します。

## ピクチャおよびビデオサムネイルを参照する

- 1 アルバムをタッチして、中にあるピクチャとビデオすべてのサムネ イルを表示します。
- 2 サムネイルを参照するには、次を実行します。
	- 対象となるサムネイルが見つかるまで、サムネイルを横方向に フリックします。
	- 画面上部のアクションバーで By album (アルバム別)または Images and videos (イメージとビデオ)にタッチすると、希望 に合わせてサムネイルをソートできます。
- 3 サムネイルを選択するには、ハイライト表示され、画面上部にアク ションバーが表示されるまで、サムネイルを長押しします。
	- Picasa や YouTube にピクチャやビデオを投稿する、あるいは Bluetooth、メッセージング、電子メール、Gmail 経由で送信す るには、 をタッチします。
	- 選択したピクチャやビデオを削除するには、■ をタッチします。
	- ピクチャをホーム画面の壁紙に設定するには、サムネイルに タッチして全画面モードで表示し、Menu(メニュー)ボタン ■→ Set picture as (ピクチャを設定)→ Wallpaper (壁紙)を タッチします。必要に応じてピクチャをトリミングし、OK を タッチして確認します。
	- ピクチャを連絡先のピクチャ ID として設定するには、サムネイル にタッチして全画面モードで表示し、Menu(メニュー)ボタン ■→ Set picture as (ピクチャを設定)→ Contact photo (連絡先 の写真)をタッチします。リストから連絡先を選択し、OK をタッ チして確認します。

## ピクチャを全画面で表示する

希望のピクチャサムネイルをタッチして、ピクチャを全画面で表示します。

- 次の、または前のピクチャを表示するには、ピクチャをフリックし ます。
- ピクチャ表示コントロールを表示するには、画面の任意の場所を タッチします。
- ピクチャをズームイン、またはズームアウトするには、次の操作を 実行します。
	- 2 本の指でピクチャをつまみむようにし、次にお互いの指を離 すように動かしてピクチャのビューを拡大します。ピクチャの ビューを縮小するには指を近づけます。
	- ピクチャの特定の領域を拡大または縮小するには、その領域を 2 度タップします。
	- ピクチャビューが拡大されている時は、必要な領域が表示され るまで拡大されたピクチャを画面を横切るようにフリックまた はドラッグします。

## ビデオを再生する

- 1 ビデオサムネイルをタッチしてビデオの再生を開始します。
- 2 再生をコントロールするには、表示画面の下部にあるコントロールを 使用します。
	- ■■ ボタンをタッチして一時停止、■ ボタンをタッチして再 生を再開します。
	- 下部の再生プログレスバーをタッチまたはドラッグして、ビデ オを巻き戻し、または早送りします。

<span id="page-126-0"></span>音楽

## ミュージックを開く

Home (ホーム)ボタン ⋒→ Apps (アプリ)ボタン ■ → Music (ミュー

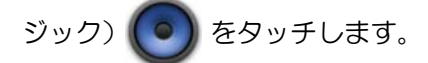

Artists(アーティスト)、Albums(アルバム)、Songs(曲)、および Playlists (プレイリスト)タブで構成されたミュージックライブラリ画面が開きま す。タブをタッチして、希望のカテゴリを表示することができます。

#### 曲を選択する

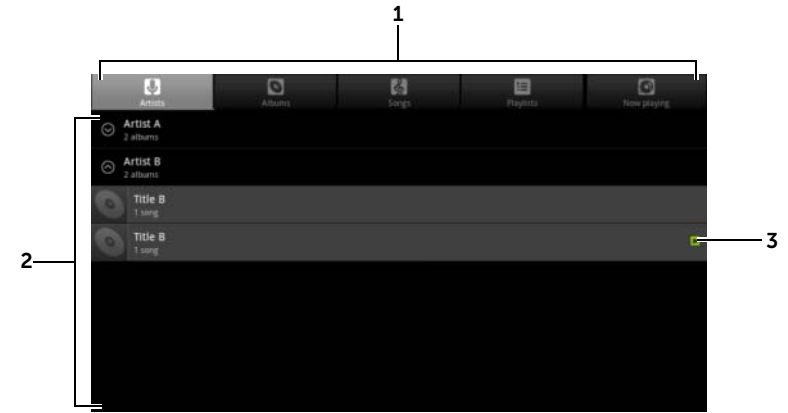

1 利用可能なミュージックファイルはすべて以下のカテゴリに分類されま す:Artists(アーティスト)、Albums(アルバム)、Songs(曲)、Playlists (プレイリスト) カテゴリをタッチして、中のリストを表示します。

メモ:デバイスを横向きモードに回転させると、Now plaving (再生中) カテゴリが表示されます。

- 2 再生したい音楽が見つかるまでリストをフリックします。たとえば、音楽を アーティストごとに選択するには、次を実行します。 a アーティストのリストをアルファベット順にフリックします。 b アーティストの名前をタッチします。そのアーティストによるアルバ ムのリストが表示されます。 c アルバムをタッチして、曲を探します。 d 曲をタッチして音楽再生画面を開き、音楽を再生します。
- 3 風疣再生中のアルバムまたは曲を表示

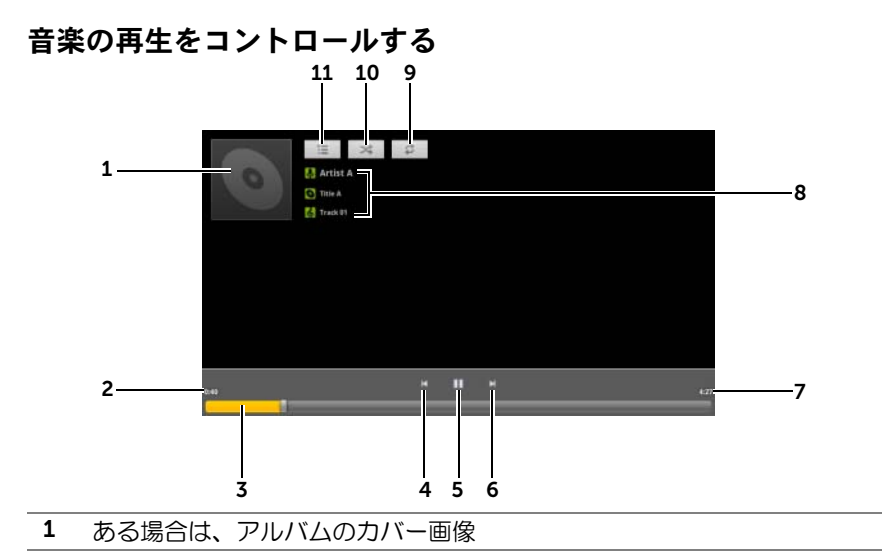

- 2 再生経過時間
- 3 再生コントロールバーをタッチして、曲の任意の場所にジャンプ
	- 再生コントロールバーを前方にドラッグおよびスクロールして、曲を 早送り
	- 再生コントロールバーを後方にドラッグおよびスクロールして、曲を 巻き戻し
- 4 1 回タッチすると、曲の先頭にジャンプ
	- 2 回素早くタッチすると、前の曲を再生
- 5 图 をタッチして再生を一時停止、 をタッチして再生を再開
- 6 タッチして次の曲を再生
	- 長押しで曲を早送り
- 7 曲の演奏時間
- 8 再生されている曲のアーティスト名、アルバム名、および曲名
	- アーティスト、アルバム、曲を長押しして関連情報を検索、または Browser (ブラウザ) や YouTube アプリを使用したインターネットから のビデオの検索、またはMusic(ミュージック)アプリ内での検索を実行。

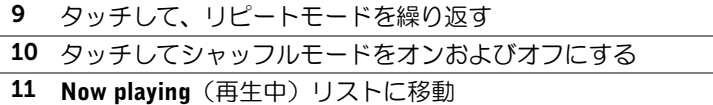

128 アプリ

■ メモ:ボリュームアップボタン 、またはボリュームダウンボタンを押し て、再生ボリュームを調整

#### プレイリストを作成する

- 1 ミュージック画面で、Artists (アーティスト)、Albums (アルバム)、 **Songs**(曲)タブを必要に応じてタッチします。
- 2 プレイリストに追加したいアーティスト、アルバム、または曲まで 画面をフリックします。
- 3 プレイリストに追加したいアーティスト、アルバム、または曲を長 押しします。ポップアップメニューが開きます。
- 4 Add to playlist (プレイリストに追加)をタッチします。
- 5 Add to playlist (プレイリストに追加)ウィンドウで、New (新規)を タッチします。
- 6 テキストフィールドに新しいプレイリストの名前を入力して、Save (保存) をタッチします。

## 予定表

カレンダーを使用して、イベント、会議および予約をスケジュールおよ び管理します。

## カレンダーを開く

Home (ホーム) ボタン ⋒→ Apps (アプリ) ボタン ■ → Calendar (カ レンダー) をタッチします。

#### イベントをセットアップする

- 1 任意のカレンダービューで、画面右上にある コ アイコンをタッ チしてイベント詳細画面を開きます。
- 2 オンスクリーンキーボードを使用してイベント名を入力します。
- 3 お使いのデバイスで複数のアカウントを設定してある場合は、 Calendar (カレンダー) オプションの下で、イベントを追加するア カウントカレンダーを選択します。

#### アプリ | 129

- 4 イベントに期間がある場合、**From**(開始)および To(終了)の日 付と時間をタッチします。 イベントが誕生日などの特別な日であったり、一日中続くものであ る場合、From (開始)および To (終了)の日付を設定し、次に All dav (終日) チェックボックスを選択します。
- 5 イベント場所と説明を入力します。
- 6 このイベントが繰り返されるイベントかどうかを Repetition (繰り 返し)で指定し、頻度を選択します。
- 7 Reminders (リマインダー)で、イベント前のいつリマインダを表 示するかを設定します。
- 8 イベントに参加するように友人を招待するには、Add Guests (ゲス トの追加)テキストボックスに友人の 電子メールアドレスを入力し ます。このイベントがセットアップされると、友人に招待状が 電子 メールで送付されます。
- 9 Done (完了) をタッチすると、イベントが作成されます。
- メモ:日、週および月表示でイベントを素早く設定するには、空白の時間ス ロットを長押しします。From(開始)および To (終了) フィールドに選択し た時間スロットと日付が入力された新しいイベント詳細画面が開きます

### カレンダーを表示する

日単位、週単位、月単位でカレンダーを表示することができます。カレ ンダー表示を変更するには、Day (日)、Week (週)、または Month (月) タブのいずれかをタッチします。

カレンダーを表示している間、次を実行できます。

- 日単位または週単位表示で、任意のイベントをタッチすると、イベ ントのクイックビューウィンドウが開きます。クイックビューウィ ンドウで Details(詳細)ををタッチしてイベントに関する詳細を表 示するか、Delete(削除)をタッチしてイベントを削除します。
- イベントを変更するには、イベントを長押しします。

### 複数のカレンダーを表示および同期化する

お使いのデバイスで複数のアカウントを設定してある場合は、それらの アカウントから複数のカレンダーを表示できます。どのカレンダーをデ バイスと同期させるか、およびどちらを表示、非表示にするかを、 **Calendar** (カレンダー) で設定することができます。

カレンダーを表示に設定するには、次の手順に従ってください。

- 1 Dav (日)単位または Week (週)単位表示の Calendar (カレンダー) では、デバイスに設定されているすべてのアカウントのカレンダー が色分けされ、右側のコントロールパネルに表示されます。
- 2 任意のアカウントのカレンダーに含まれるイベントを表示したい 場合は、アカウント名をタッチしてハイライト表示させます。
- 3 任意のアカウントのカレンダーに含まれるイベントを隠したい場 合は、アカウント名をもう一度タッチして、ハイライト表示を解除 します。

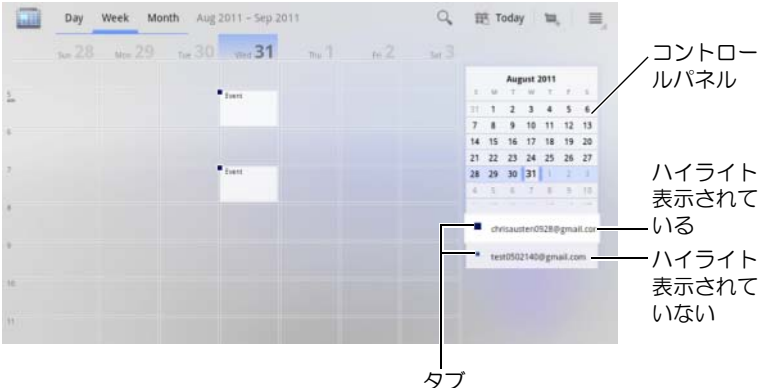

カレンダーをデバイスと同期させる場合は、次の手順に従ってください。 Calendar (カレンダー)で、デバイスの Menu (メニュー)ボタン a または画面上の Menu (メニュー) ボタン ■→ Settings (設定) をタッ チします。この画面には、お使いのデバイスの各アカウントに対して追 加または予約したすべてのカレンダーがアカウントごとに表示されま す。アカウント名をタッチして、synced(同期化)チェックボックスを 選択 / 選択解除し、デバイスのカレンダーを表示 / 非表示にします。

## イベントリマインダー

イベントにリマインダーを設定した場合、設定した時間になると、予定 されているイベントのアイコン ■■ がシステムバーの通知エリアに表 示されます。

## リマインダーを表示、破棄、またはスヌーズする

- 1 予定されているイベントのアイコン をタッチして、通知を開 きます。
- 2 次のイベント名をタッチして、イベントを表示します。
- メモ:他に保留中のイベントリマインダーがある場合、これらのイベント も画面に表示されます。
- 3 Calendar notifications (カレンダー通知) メニューでは、次の操作を 実行できます。
	- Snooze all(すべてをスヌーズ)をタッチしてすべてのイベント リマインダーを 5 分遅らせます。
	- Dismiss all (すべてを破棄) をタッチして、すべてのイベント リマインダーをオフにします。

を押してシステムバーの通知エリアに保留されているリマイン ダーを維持します。

## 時計

お使いのデバイスは、現在の時刻と日付、地元の天気予報、およびピク チャのスライドショーや音楽を再生する机上アラームクロックとしても 機能します。

Home (ホーム) ボタン 2→ Apps (アプリ) ボタン ■ → Clock (時

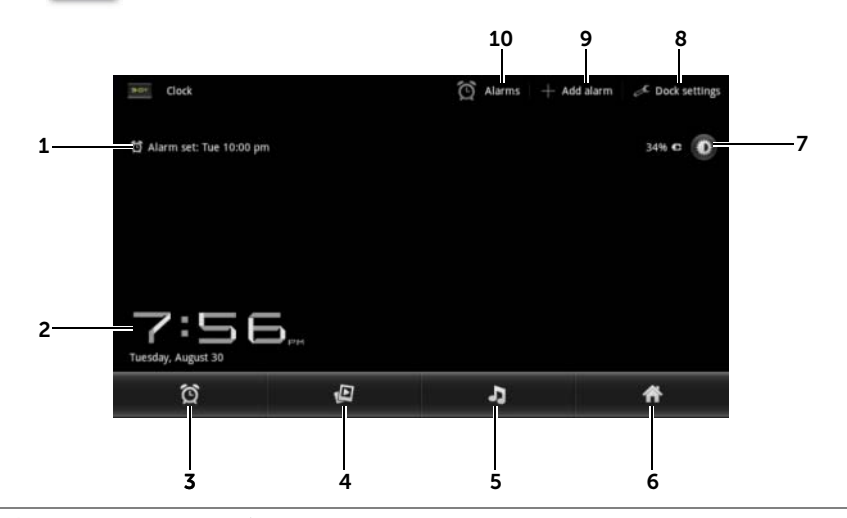

計) コロイ をタッチします。

- 1 最初のアクティブなアラーム時間を表示
- 2 現在の時刻および日付
- 3 タッチしてアラームを設定
- 4 タッチすると、ギャラリーアプリで利用可能なピクチャのスライドショー を再生
- 5 タッチして[音楽](#page-126-0)アプリを起動し、再生する音楽を選択
- 6 タッチすると、最後にアクセスしたホーム画面に戻る
- 7 タッチして背面ライトを最低レベルまで下げる
	- 長押しして、バックライトをオフにし、現在の時間と日付のみを表示 する
	- メモ:背面ライトをオンにするには、画面の任意の場所をタッチします。
- 8 Dock settings (Dock 設定): オーディオや挿入音など Dock 設定を調整す ることができます。
- 9 Add alarm (アラームを追加): アラームを設定できます。
- 10 Alarms (アラーム): アラーム画面を開き、設定済みのアラームを表示し ます。

## アラームを設定する

複数のアラームを設定できます。

- 1 Clock (時計)のメイン画面で、 び をタッチします。
- 2 Alarms (アラーム)画面で、Add alarm (アラームの追加)をタッ チします。
- 3 Set time (時間の設定) メニューでアラームの時間を設定します。 上向き / 下向き矢印をタッチするか、時間と分のフィールドをタッ チして好きな値にフリックすると、時間を調節できます。AM にフ リックすると、PM へ変更(またはその逆)されます。設定が完了 したら Set (設定済み) をタッチします。
- 4 Set alarm (アラーム設定) メニューでは、次の設定が開きます。

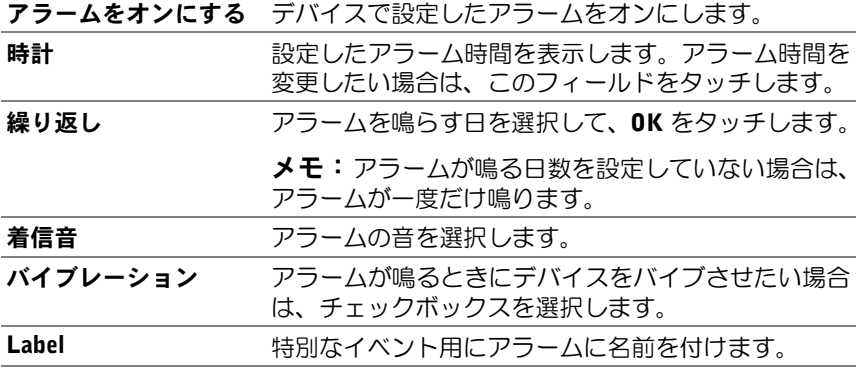

- 5 Done (完了) をタッチしてアラームを設定します。
- メモ: Alarms (アラーム)画面では、Add alarm (アラームの追加)を タッチすることにより、新しいアラームを追加することができます。

#### 134 アプリ

### 一時的にアラームを無効にする

Alarms(アラーム)画面で、無効にしたいアラーム時間の緑のチェック ボックスをクリアします。

### アラームを削除する

- 1 Alarms (アラーム)画面で、削除したいアラーム時間をタッチします。
- 2 Set alarm(アラームの設定)画面で、Delete(削除)をタッチします。

#### サイレントモードでアラームを有効にする

デバイスがサイレントモードの時にアラームが鳴る必要がある場合に選 択します。

- 1 Alarms (アラーム画面)で、デバイスの Menu (メニュー)ボタン ● または 画面上の Menu (メニュー) ボタン ≡→ Settings (設 定)をタッチします。
- 2 Alarm in silent mode(サイレントモードでのアラーム)をタッチして、 デバイスがサイレントモードの時にアラームを鳴らすかどうかを設 定します。

## 電卓

• Home (ホーム)ボタン () → Apps (アプリ)ボタン ーー→ Calculator

(電卓) - = をタッチすると、ベーシック電卓パネルが開きます。

• 電卓パネルの対応するボタンをタッチすることで、計算を行います。 **<× ポタンをタッチして表示された数字や記号をクリアします。** 

# 音声レコーダー

このアプリを開いて声やサウンドを録音し、再生します。録音したものを デバイスの着信音としても設定できます。

- **シンモ:**音声レコーダーは amr フォーマットによる録音のみをサポートし ます。
- 1 Home (ホーム) ボタン @→ Apps (アプリ) ボタン → Sound

Recorder (音声レコーダー) (い) をタッチします。

- ■● をタッチして録音を開始します。
- 同 をタッチして録音を終了します。
- ■ 本タッチして録音の再生を開始します。 をタッチして 再生を停止します。
- 2 録音を内部ストレージメモリに保存するには、Save this recording (この録音を保存する)をタッチします。
- 3 録音を再度再生するには、Home (ホーム) ボタン ⋒→ Apps (ア プリ)ボタン <del>■ →</del> Music(ミュージック) (◎ ) → Playlists (プレ イリスト)→ My recordings (マイレコーディング)の順にタッチ し、録音を選択して再生します。Music(ミュージック)に関する情 報は、127 [ページの「](#page-126-0)音楽」を参照してください。
- **ンモ: Music** (ミュージック) に関する情報は、127 ペ[ージの「音楽」](#page-126-0)を参 照してください。

# Dell Mobile Sync を使用して、コ ンピューターと接続し、同期する

Dell Mobile Sync (Nero™ 搭載)ソフトウェアを使用して、音楽、写真、 ビデオ、および Outlook の連絡先をデバイスとコンピューター間でコ ピーおよび同期化することができます。

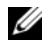

メモ: Dell Mobile Sync ソフトウェアは、Microsoft Windows XP (SP3)、 Windows Vista、および Windows 7 オペレーティングシステムでサポート されています。

## Dell Mobile Sync ソフトウェアをコンピューターにインストールする

1 付属の USB ケーブルをデバイスとコンピューターに接続します。

<span id="page-136-0"></span>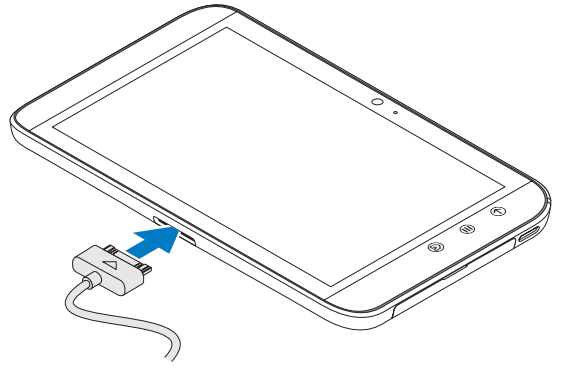

- 2 以下のいずれかの方法でデバイスドライバーをダウンロードし、コ ンピューターにインストールします。
- コンピューター上の内部タブレットストレージを示すリムーバブ ルドライブで「Drivers.zip」という名前のドライバーを探します。
- 以下のウェブサイトからドライバーをダウンロードします。

[support.dell.com/support/downloads](http://support.dell.com/support/downloads)(テクニカルサポート)

ドライバのインストールが完了すると、Microsoft Windows XP (SP3)、Windows Vista、Windows 7 オペレーティングシステムを実 行しているコンピューターで Dell Mobile Sync インストーラーが自 動的に記動します。

- 3 Dell Mobile Sync インストーラーが自動的に起動しない場合。
	- a コンピューター上に表示される新しい Removable Disk (リ ムーバブルディスク)をダブルクリックします。
	- **b** リムーバブルディスク上の Dell Mobile Sync フォルダにナビ ゲートします。
	- c InstallDellMSync.exe ファイルをダブルクリックしてインス トールを開始します。
- メモ: <support.dell.com/support/downloads> から Dell Mobile Sync. ソフトウェアをダウンロードしてインストールすることもできます。

## 音楽、写真、ビデオおよび Outlook の連絡先を同期化する。

- 1 付属の USB ケーブルがデバイスとコンピューターに接続されてい ることを確認します。
- 2 Windows のデスクトップにある Dell Mobile Sync icon ( クリックします。Dell Mobile Sync ソフトウェアの Devices(デバイ ス)セクションの下にデバイスが表示されます。
- 3 コピーまたは同期化が完了したら、USB ケーブルを取り外します。
- メモ: Dell Mobile Sync ソフトウェアの情報、および Wi-Fi を使ったデバイ スとコンピューターの同期化の方法については、Dell Mobile Sync ソフト ウェアに付属しているマニュアルを参照してください。

# トラブルシューティング

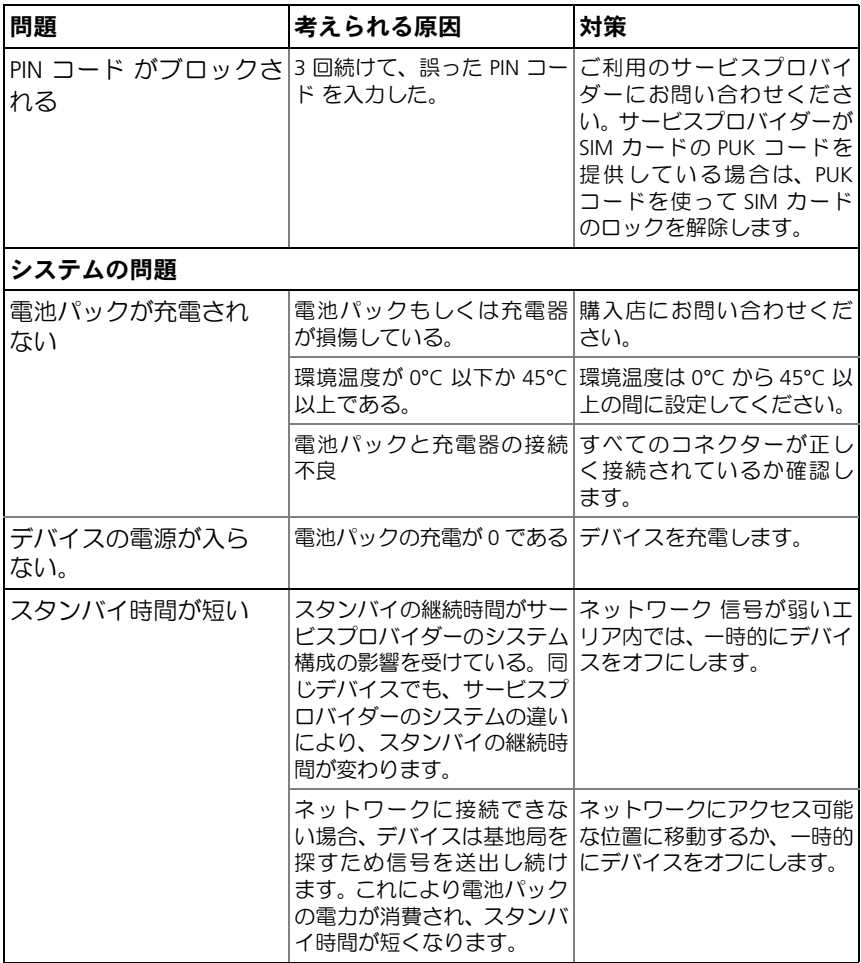

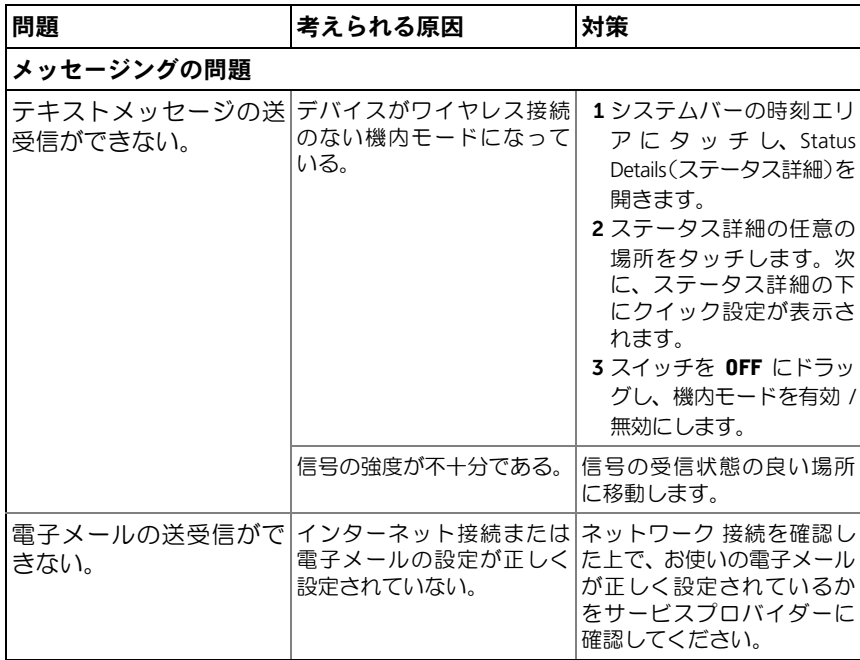

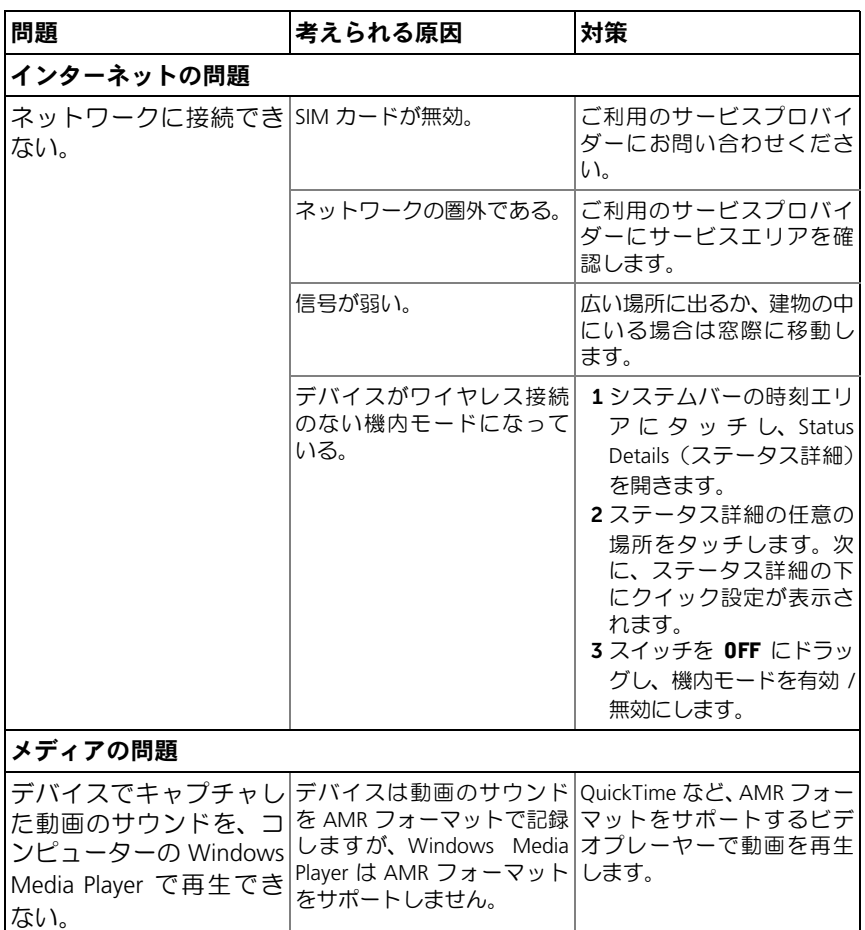

# セーフモードでデバイスを起動する

インストールしたアプリが原因でデバイスが期待通りに動作しない場合 は、セーフモードでデバイスを起動してみてください。セーフモードで は、サードパーティのアプリはすべて無効化されるため、問題のあるア プリを削除して、デバイスを正常に使い続けることができます。

セーフモードを起動するには :

- 1 デバイスの電源がオフであることを確認します。
- 2 電源およびスリープ/ウェイクボタン (で) を長押しして、デバイスを オンにします。 デバイスが起動すると、DELL ロゴが 2 回表示されます。
- 3 DELL ロゴが 2 回目に表示されたとき、画面の下部に「Safe mode (セーフモード)」が表示されるまで、メニューボタン を長押し します。
- メモ:セーフモードを終了するには、デバイスをオフにして、再度オンに します。

## **緊急時復旧**

デバイスが立ち上がらない、またはシステムファイルの損傷のため、応 答しない場合、デバイスを出荷時のデフォルト状態に戻すには、緊急時 復旧を実行します。

#### デバイスを出荷時のデフォルト状態に戻す

- 1 雷源ボタン (で) を長押しし、画面の Power off (雷源オフ) オプ ションをタッチしてデバイスの電源をオフにします。
- 2 ボリュームアップボタン ( = を長押しし、( = を押したまま、 設定メニューが画面に表示されるまで、電源ボタン (の) を長押し します。
- 3 デバイスを出荷時のデフォルト状態に戻すには、ボリュームアップ ボタン (← ̄ またはボリュームダウンボタン ̄ ̄っ を長押しし、 メニューのハイライトバーをいずれかのオプションに移動します。
	- 工場出荷状態にリセット(ユーザーデータのみ): デバイスを 出荷時のデフォルト状態に戻し、連絡先や設定、内部アプリス トレージからダウンロードしたアプリなどのユーザーデータを すべて消去します。
	- 工場出荷状態にリセット(ユーザーデータと内部タブレットス トレージ): デバイスを出荷時のデフォルト状態に戻し、以下 のデータをすべて消去します。
- 142 | トラブルシューティング

–連絡先や設定、内部アプリストレージからダウンロードしたア プリを含むすべてのユーザーデータ。

–内部タブレットストレージに保存されているインストール済 みのファイルを除くすべての個人ファイル。

- 4 雷源ボタン (の) を押してリセット処理を開始します。
- 5 デバイスが再起動するのを待ちます。

## デバイスのソフトウェアをアップグレードする

- 1 SD カードをコンピューターに挿入します。
- 2 コンピューターでデルサポートサイト <support.dell.com> にアクセス し、表示される手順に従ってソフトウェアアップグレードパッケー ジ「update.pkg」をダウンロードした後、SD カードに保存します。
- **メモ:**デバイスは、「update.pkg」 という名前のソフトウェアアップグレー ドパッケージのみを認識します。パッケージの名前が「update.pkg」では ない場合は、「update.pkg」に名前を変更します。
- 3 コンピューターから SD カードを取り出し、デバイスに取り付けます。
- 4 電源ボタン (3) を長押しし、画面の Power off (電源オフ) オプ ションをタッチしてデバイスの電源をオフにします。
- 5 ボリュームアップボタン ( = を長押しし、 = を押したまま、 設定メニューが画面に表示されるまで、電源ボタン (の) を長押し します。
- 6 ボリュームアップボタン ∈ またはボリュームダウンボタン < http://www.comprade via update.pkg on SD card (SD カードの update.pkg によってソフトウェアアップグ レード)オプションに移動し、電源ボタン (の)を押して選択を確定 します。
- 7 電源ボタン (の) を押して、ソフトウェアのアップグレードを開始 します。
- 8 デバイスがファイルをロードし、再起動するのを待ちます。

# 索引

## A

Android Market, [104](#page-103-0) Android キーボード , [55](#page-54-0) Applications Definition, [17](#page-16-0)

## B

Bluetooth, [121](#page-120-0)

## D

Dell Mobile Sync, [137](#page-136-0) Dell Stage ウィジェット , [30](#page-29-0)

## G

Gmail, [82](#page-81-0) Google アカウント セットアップ , [82](#page-81-1) Google データを同期化 , [107](#page-106-0) Google トーク , [86](#page-85-0) Google マップ , [89](#page-88-0) Google マップ ナビゲーション , [100](#page-99-0) Google 検索 , [58](#page-57-0)

## P

PIN デバイス , [115](#page-114-0) 変更 , [118](#page-117-0) 有効化 , [117](#page-116-0)

## S

SD カード 削除 , [59](#page-58-0) 取り外す , [59](#page-58-0) 挿入 , [11](#page-10-0) SIM カード 挿入 , [11](#page-10-0) Stage ウィジェット , [30](#page-29-0) Swype キーボード , [51](#page-50-0)

## W

Widgets Definition, [17](#page-16-1) Wi-Fi, [64](#page-63-0)

## Y

YouTube, [102](#page-101-0)

144 | 索引
### あ

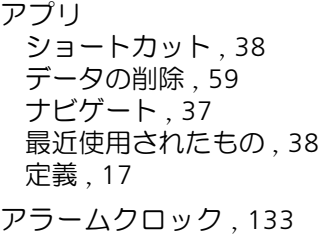

#### い

インターネット 閲覧 , [67](#page-66-0) 接続 , [62](#page-61-0)

## う

ウィジェット Google 検索 , [58](#page-57-0) 定義 , [17](#page-16-1) ウェブ アプリ , [81](#page-80-0) ブックマーク , [75](#page-74-0)

### お

音楽 , [127](#page-126-0) プレイリストの作成 , [129](#page-128-0) 再生 , [128](#page-127-0) 音声検索 , [58](#page-57-1)

### か

カスタマイズ , [108](#page-107-0) カメラ , [119](#page-118-0) ビデオの撮影 , [120](#page-119-0) ムービー , [120](#page-119-1) 写真の撮影 , [120](#page-119-2) 画面 オフ / オンにする , [13](#page-12-0) 向き , [17](#page-16-2) 画面ロック解除パターン , [113](#page-112-0) 作成 , [113](#page-112-1) 設定 , [115](#page-114-0) 無効化 / 変更 , [114](#page-113-0)

### き

キーボード Android, [55](#page-54-0) Swype, [51](#page-50-0) 機内モード , [67](#page-66-1) ギャラリー , [124](#page-123-0) 強制電源オフ,[61](#page-60-0) 緊急時復旧 , [142](#page-141-0)

#### け

検索 , [58](#page-57-0) 現在地 , [100](#page-99-0) 言語 , [112](#page-111-0) 工場出荷状態にリセット , [142](#page-141-1)

#### 索引 | 145

### こ コントロール , [6](#page-5-0) タッチスクリーン , [14](#page-13-0) コンピュータと同期 Dell Mobile Sync を使用 , [137](#page-136-0)

## さ

サウンド , [110](#page-109-0)

#### し

写真とビデオ , [124](#page-123-0) 受信 , [44](#page-43-0) 充電 , [12](#page-11-0) ショートカット , [38](#page-37-0) 定義 , [17](#page-16-3)

### す

すべてのデータを削除 , [60](#page-59-0) すべての接続を無効化 , [67](#page-66-1)

### せ

セーフモード , [141](#page-140-0) 接続 Wi-Fi, [64](#page-63-0) モバイルネットワーク , [62](#page-61-1) 設定 サウンドと着信音 , [110](#page-109-0)

ディスプレイ , [109](#page-108-0) 言語 , [112](#page-111-0) 電源の管理 , [108](#page-107-1) 日付と時刻 , [111](#page-110-0)

# そ

ソフトウェアアップグレード , [143](#page-142-0)

## た

タイムゾーン , [111](#page-110-0) タッチスクリーン , [14](#page-13-0)

### ち

着信音 , [110](#page-109-0)

#### て

ディスプレイ設定 , [109](#page-108-0) データ接続 , [62](#page-61-1) テキストメッセージ , [44](#page-43-0) デバイス オフにする , [13](#page-12-1) オンにする , [13](#page-12-2) カスタマイズ , [108](#page-107-0) セーフモード , [141](#page-140-0) セットアップ , [11](#page-10-0) ソフトウェア アップグレード , [143](#page-142-0) 概要 , [6](#page-5-0)

146 | 索引

緊急時復旧 , [142](#page-141-0) 工場出荷状態にリセット , [142](#page-141-1) 設定 , [59](#page-58-1) 保護 , [113](#page-112-2) 電源管理の設定 , [108](#page-107-1) 電子メール , [78](#page-77-0) 電卓 , [135](#page-134-0) 電池パック 充電 , [12](#page-11-0)

戻る , [8](#page-7-2) ポップアップメニュー , [50](#page-49-0)

#### ま

マップ , [89](#page-88-0)

## む ムービー , [120](#page-119-1)

### と

時計 , [111](#page-110-0) トラブルシューティング , [139](#page-138-0)

### な

ナビゲーション , [100](#page-99-1)

### ひ

日付 , [111](#page-110-0)

### ほ

ホーム画面 カスタマイズ , [25](#page-24-0) ボタン ホーム , [8](#page-7-0) ボリュームアップ / ダウン , [6](#page-5-1) メニュー , [8](#page-7-1) 電源およびスリープ / ウェイク, [7](#page-6-0)

### め

メッセージ 作成 , [44](#page-43-1) 受信 , [48](#page-47-0)

#### も

モバイルネットワーク , [62](#page-61-1)

### よ

予定表 , [129](#page-128-1)

#### れ

レコーダー , [136](#page-135-0) 連絡先 , [40](#page-39-0) 追加 , [40](#page-39-1) 同期化 , [43](#page-42-0) 表示 , [41](#page-40-0)